# **Lufft CHM 15k Ceilometer Betriebsanleitung**

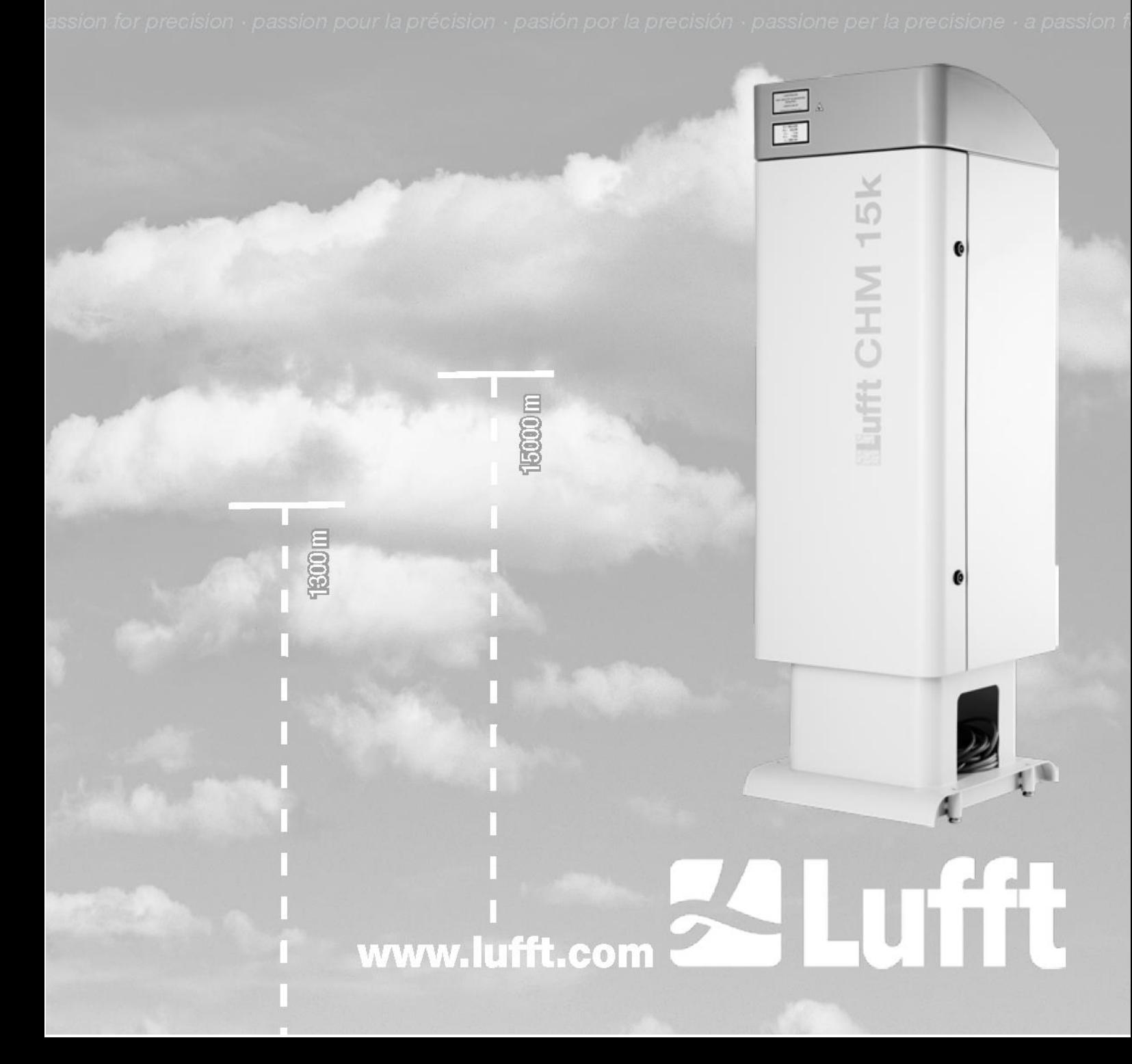

## **Inhaltsverzeichnis**

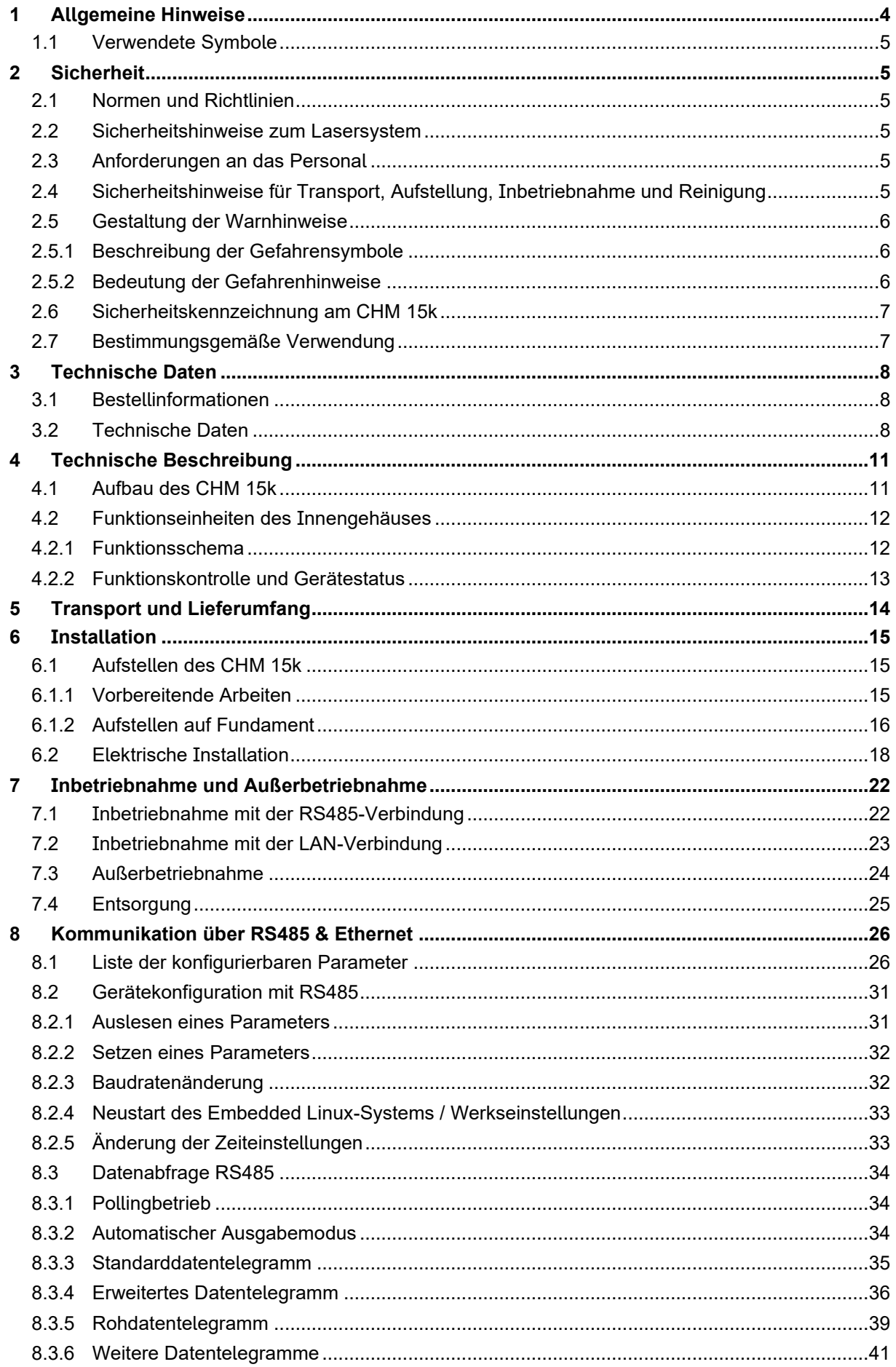

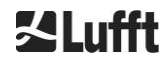

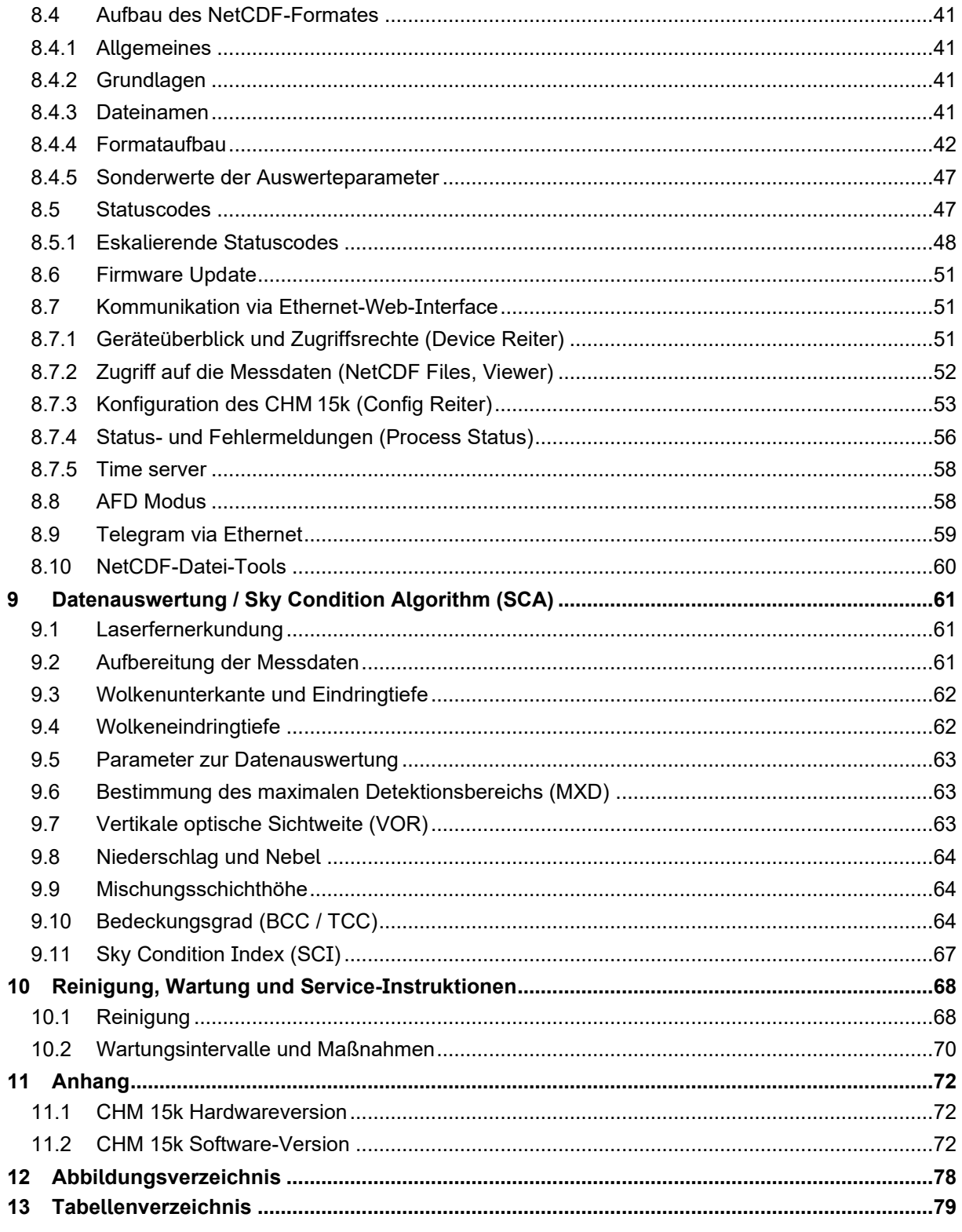

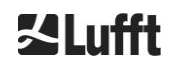

## <span id="page-3-0"></span>**1 Allgemeine Hinweise**

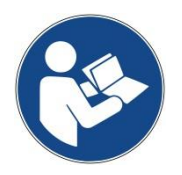

**Diese Betriebsanleitung ist Bestandteil des Gerätes. Sie muss stets in der Nähe des Gerätes aufbewahrt werden, um bei Bedarf schnell greifbar zu sein.**

**Diese Betriebsanleitung muss von allen Personen, die für das Gerät verantwortlich sind und an ihm arbeiten gelesen, verstanden und in allen Punkten**  beachtet werden. Dies betrifft insbesondere das Kapitel "Sicherheit".

Redaktionsschluss: Februar 2021

Dokumentationsnummer: 8350.MEP

Diese Betriebsanleitung ist gültig für folgende Gerätevarianten: CHM 15k mit den Bestellnummern

> 8350.00 8350.01 8350.01-BW 8350.03 8350.10 8350.B050

#### **Hersteller**

OTT HydroMet Fellbach GmbH Gutenbergstraße 20 70736 Fellbach

Telefon +49 711 518 22 – 831 E-Mail [met-service@otthydromet.com](mailto:met-service@otthydromet.com)

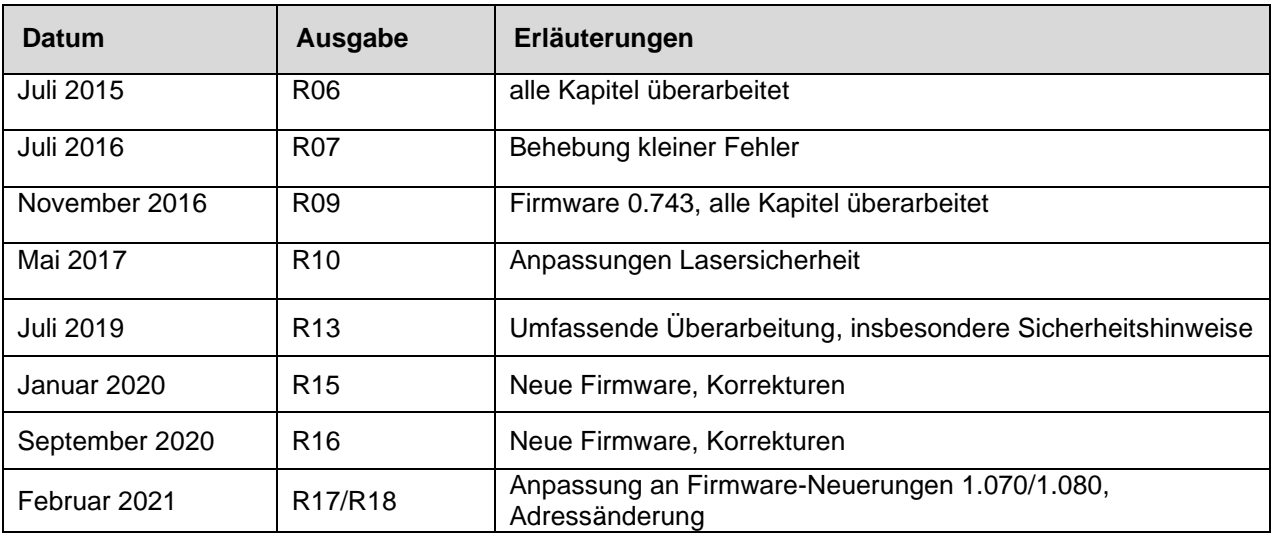

#### **Copyright**

#### © 2021

Dieses Handbuch ist urheberrechtlich geschützt. Kein Teil dieses Handbuches darf in irgendeiner Form (Foto, Fotokopie, Mikrofilm oder ein anderes Verfahren) ohne schriftliche Genehmigung der OTT HydroMet Fellbach GmbH reproduziert oder unter Verwendung elektronischer Systeme verarbeitet, vervielfältigt oder verbreitet werden. Zuwiderhandlungen werden strafrechtlich verfolgt.

Das Handbuch wurde mit der gebotenen Sorgfalt erarbeitet. Es wird keine Haftung übernommen für Schäden, die sich durch Nichtbeachtung der im Handbuch enthaltenen Informationen ergeben.

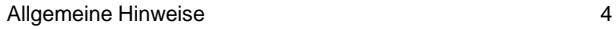

## <span id="page-4-0"></span>**1.1 Verwendete Symbole**

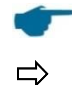

Anmerkungen für die reibungslose Verwendung des Gerätes.

Erforderlicher Handlungsschritt

## <span id="page-4-1"></span>**2 Sicherheit**

## <span id="page-4-2"></span>**2.1 Normen und Richtlinien**

Das Gerät ist nach den anerkannten Regeln der Technik und Sicherheit konstruiert und wird unverändert in Serie gefertigt. Die angewendeten Regeln sind in der jeweils aktuell gültigen Konformitätserklärung hinterlegt. Konformitätserklärungen können von unserer Homepage heruntergeladen werden:

<https://www.lufft.com/products/cloud-height-snow-depth-sensors-288/ceilometer-chm-15k-nimbus-2300/>

## <span id="page-4-3"></span>**2.2 Sicherheitshinweise zum Lasersystem**

Der CHM 15k Wolkenhöhenmesser ist ein Klasse 1M Laserprodukt nach IEC 60825-1:2014-06. Er entspricht den Vorgaben von 21 CFR 1040.10 mit Ausnahme von Abweichungen gemäß Laser Notice No. 50 vom 24. Juni 2007. Aus dem Wolkenhöhenmessgerät CHM 15k tritt unsichtbare Laserstrahlung (1064 nm) mit kleiner Divergenz (<0.5mrad) und einem Strahldurchmesser von 90 mm aus. Es befindet sich ein Warnhinweis auf der Vorderseite des Gerätes (siehe Abschnitt [2.6\)](#page-6-0).

Klasse 1M Laserstrahlung ist im Normalbetrieb sicher, sofern keine Teleskopoptiken benutzt werden, um den Strahl zu betrachten. Der Wolkenhöhenmesser darf nur in einem geschützten Außenbereich betrieben werden. Folgende Sicherheitshinweise müssen beim Betrieb beachtet werden:

- Der Laserstrahl darf auf keinen Fall mit optischen Instrumenten, insbesondere Ferngläsern, betrachtet werden
- Nicht direkt in den Laserstrahl blicken
- Den Sensor nicht betreiben, wenn die innere Gehäusetür geöffnet ist
- Der Sensor darf nicht horizontal betrieben werden (maximaler Kippwinkel 20°)
- Der Weg des Laserstrahls muss frei von reflektierenden Materialien sein

Die Laserstrahlung, die von dem CHM 15k Wolkenhöhenmesser abgestrahlt wird, wird von einem integrierten Klasse 3B Laser erzeugt. Schon kurze Exposition von Klasse 3B Laserstrahlung kann zu Verletzungen der Augen und Haut führen. Wartung und Service des Sensors darf nur von geschultem Personal durchgeführt werden. Unter keinen Umständen darf der Laserkopf von der optischen Messeinheit entfernt werden.

## <span id="page-4-4"></span>**2.3 Anforderungen an das Personal**

- Das CHM 15k darf nur von geschultem und sicherheitstechnisch unterwiesenem Personal aufgestellt und in Betrieb genommen werden. Der elektrische Anschluss des CHM 15k darf nur von einer Elektrofachkraft ausgeführt werden.
- Wartungs- und Einstellarbeiten am CHM 15k dürfen nur vom Servicepersonal der OTT HydroMet Fellbach GmbH oder von autorisiertem und geschultem Personal des Kunden ausgeführt werden.
- Jede Person, die beauftragt ist, das CHM 15k aufzustellen und in Betrieb zu nehmen, muss die komplette Betriebsanleitung gelesen und verstanden haben.
- Bei allen Arbeiten am Gerät darf das Personal nicht übermüdet sein und nicht unter Einfluss von Alkohol, Medikamenten oder Rauschmitteln stehen. Das Personal darf keine körperlichen Einschränkungen besitzen, die Aufmerksamkeit und Urteilsvermögen zeitweilig oder auf Dauer einschränken.

## <span id="page-4-5"></span>**2.4 Sicherheitshinweise für Transport, Aufstellung, Inbetriebnahme und Reinigung**

• Das CHM 15k darf nur in verpacktem Zustand und in Transportlage (siehe [Abbildung 5\)](#page-15-1) mit geeigneten Hebezeugen und Transportmitteln verladen und befördert werden

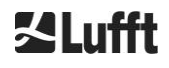

**契Lufft** 

- Das verpackte CHM 15k muss ausreichend gegen Verrutschen, Stoß, Schlag u. Ä. im Transportmittel gesichert werden, z. B. mit Spanngurten
- Wird das CHM 15k nicht sofort montiert, ist es vor äußeren Einflüssen geschützt und ausreichend gesichert zu lagern
- Für das Aufstellen des CHM 15k sind mindestens 2 Personen erforderlich
- Nach Aufstellen des CHM 15k muss kontrolliert und sichergestellt werden, dass keine sicherheitsrelevanten Veränderungen am Gerät eingetreten sind
- Die innere Gehäusetür darf nur vom Servicepersonal der OTT HydroMet Fellbach GmbH oder von autorisiertem und geschultem Personal des Kunden geöffnet werden
- Verwenden Sie das CHM 15k nicht mit beschädigter Scheibe; schicken Sie das Gerät an die OTT HydroMet Fellbach GmbH zur Reparatur
- Explosionsgefahr: das CHM 15k ist nicht für explosionsgefährdete Bereiche zugelassen

## <span id="page-5-0"></span>**2.5 Gestaltung der Warnhinweise**

## <span id="page-5-1"></span>**2.5.1 Beschreibung der Gefahrensymbole**

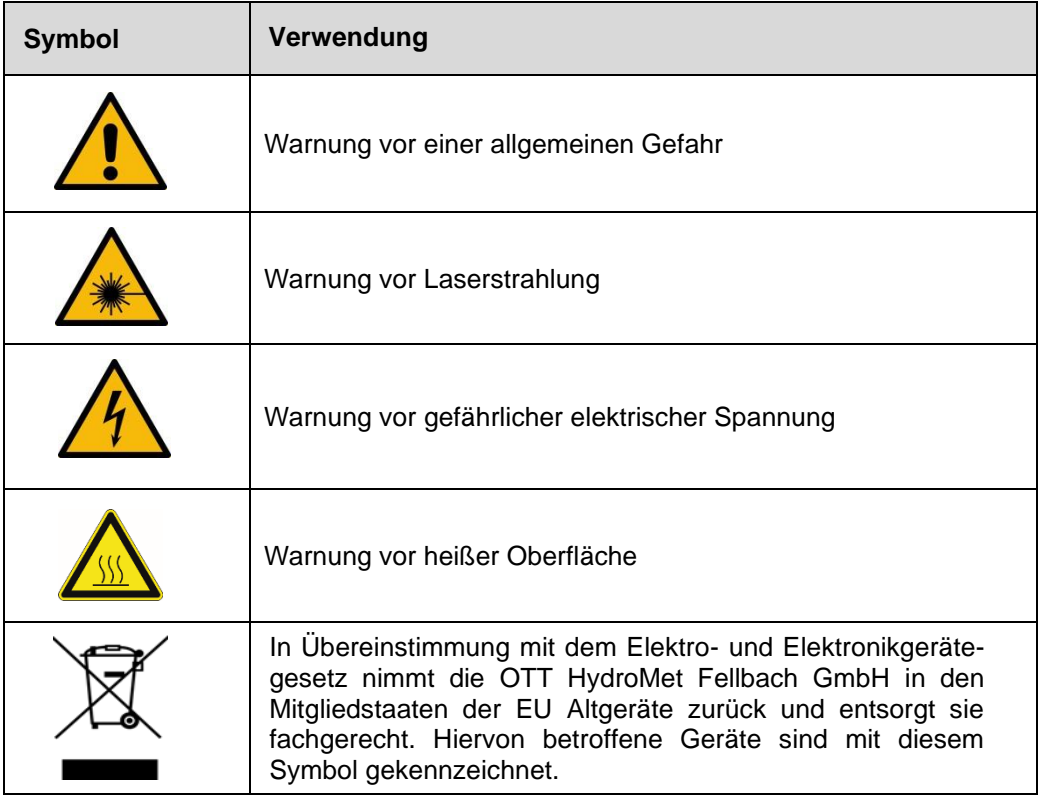

## <span id="page-5-2"></span>**2.5.2 Bedeutung der Gefahrenhinweise**

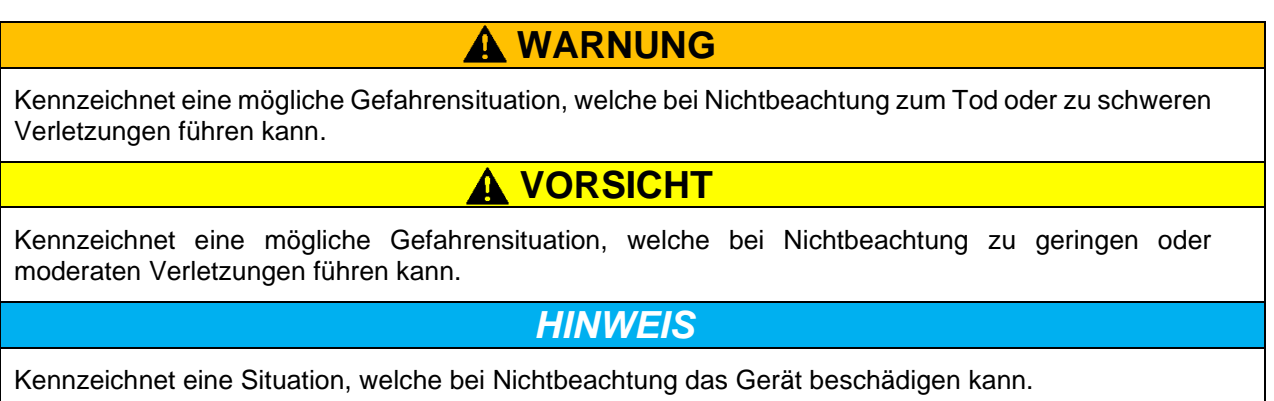

## <span id="page-6-0"></span>**2.6 Sicherheitskennzeichnung am CHM 15k**

In [Abbildung 1](#page-6-2) sind die am Gerät befestigten Sicherheitskennzeichnungen dargestellt. Das Typenschild und der Erdungsanschluss befinden sich auf der Rückseite des Gerätes am Gehäusesockel.

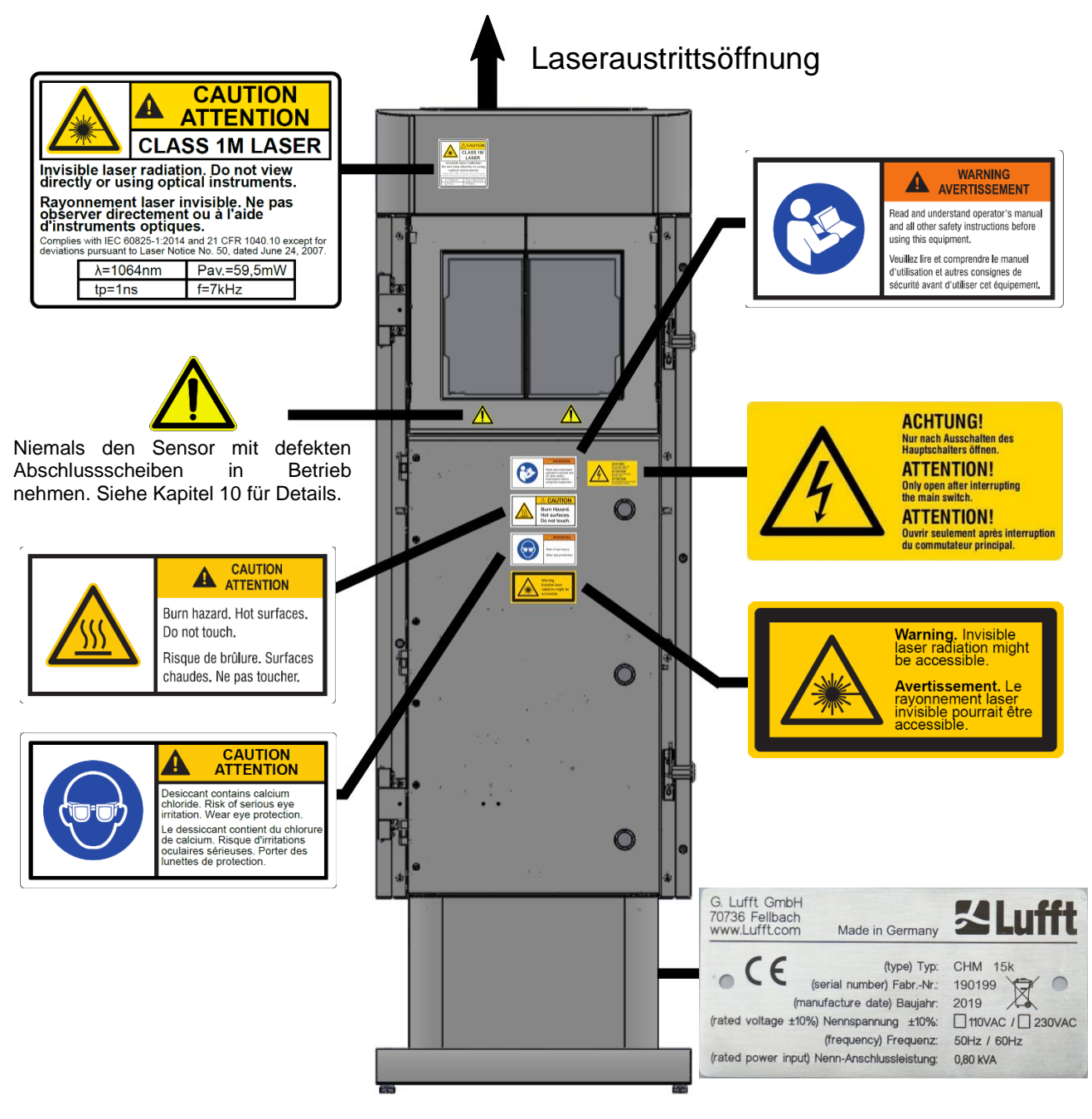

<span id="page-6-2"></span>*Abbildung 1 Sicherheitskennzeichnung.*

## <span id="page-6-1"></span>**2.7 Bestimmungsgemäße Verwendung**

Die Betriebssicherheit des CHM 15k ist nur bei bestimmungsgemäßer Verwendung entsprechend der Angaben in dieser Betriebsanleitung gewährleistet.

Das Gerät darf nur für den 1-phasigen Betrieb am öffentlichen Niederspannungsnetz gemäß IEC38, 6. Ausgabe 1983, verwendet werden.

Das Wolkenhöhenmessgerät darf nur bis zu einem Kippwinkel von max. 20° genutzt werden. Jeder darüberhinausgehende Gebrauch gilt als nicht bestimmungsgemäß! Für hieraus resultierende Schäden haftet allein der Betreiber.

Eine waagerechte Nutzung stellt ein Sicherheitsrisiko für Dritte dar und wird ausdrücklich ausgeschlossen. Für einen störungsfreien Betrieb ist ein regelmäßiger Reinigungs- und Wartungszyklus erforderlich (siehe Kapitel [10\)](#page-67-0).

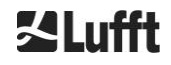

## <span id="page-7-0"></span>**3 Technische Daten**

## <span id="page-7-1"></span>**3.1 Bestellinformationen**

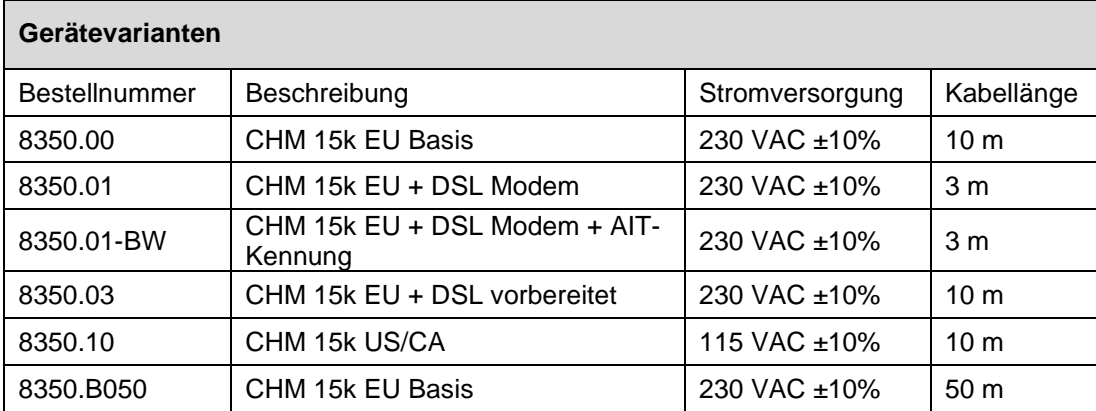

*Tabelle 1 Gerätevarianten.*

Allgemeiner Hinweis: Die Standardkabellänge ist 10 m für RS485, LAN (oder DSL) und Stromversorgung. DSL, Batteriebackup sind Optionen und sind auch für die 115 VAC Varianten erhältlich.

## <span id="page-7-2"></span>**3.2 Technische Daten**

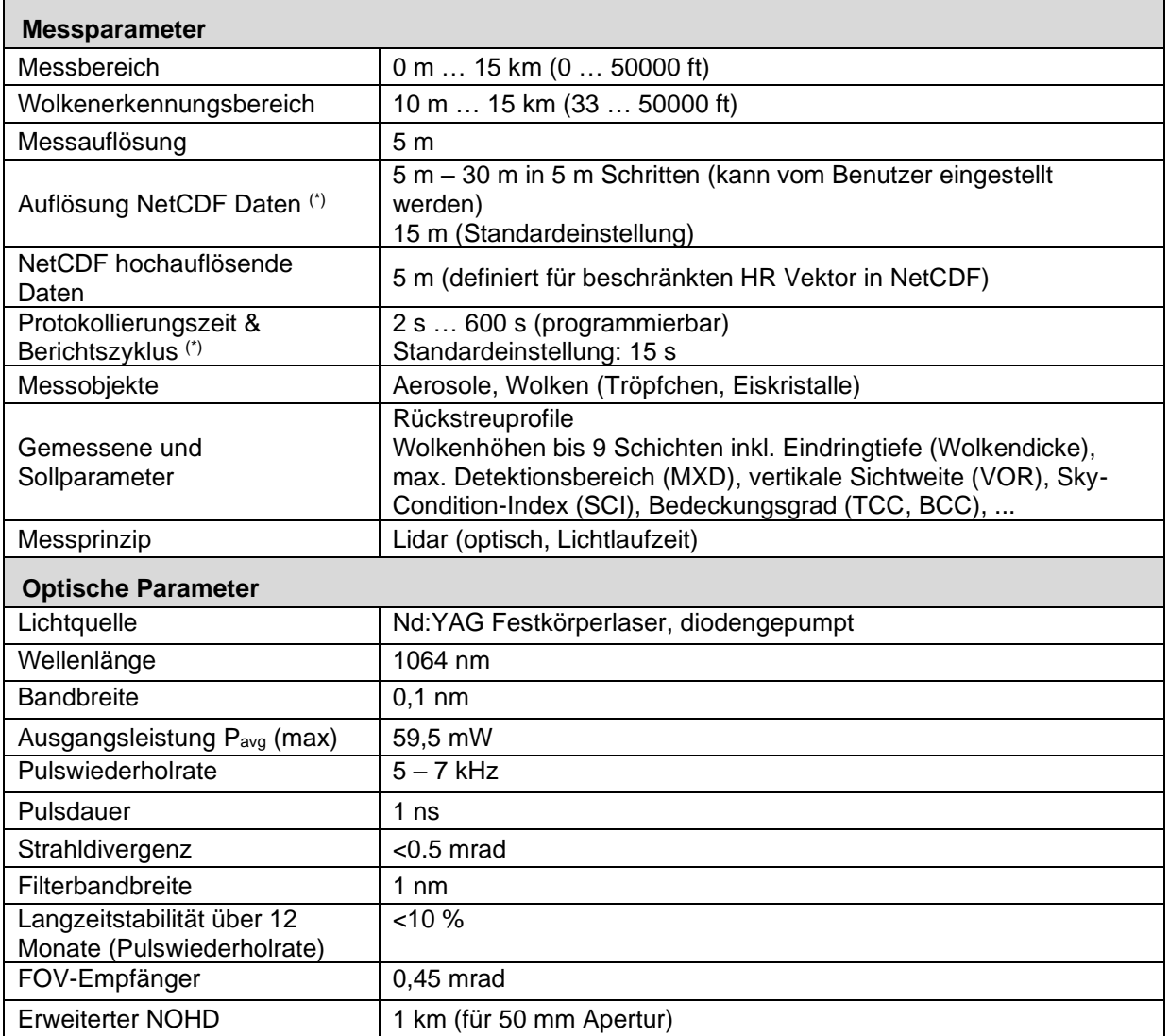

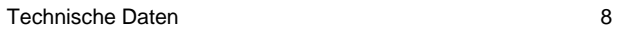

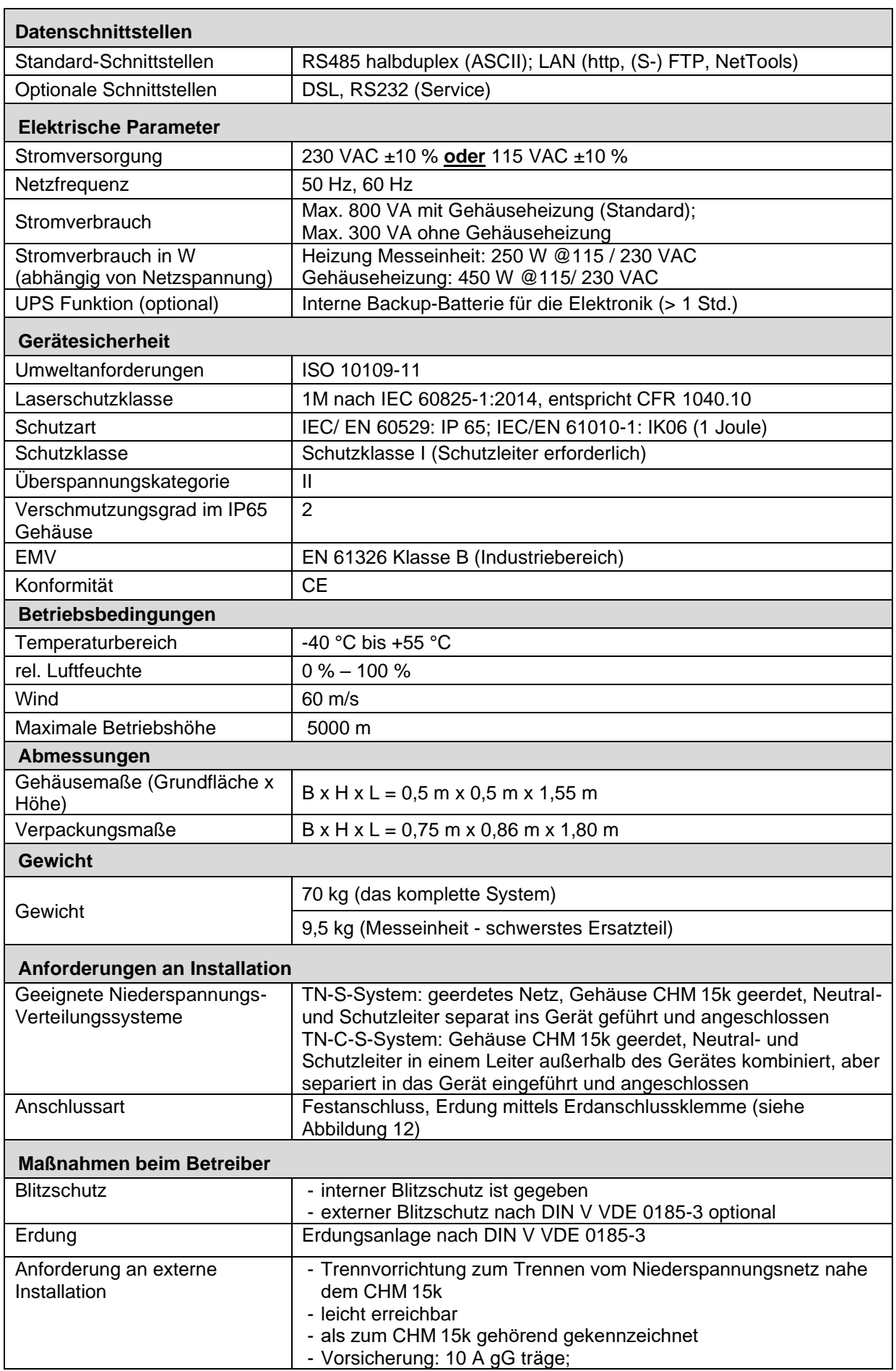

*Tabelle 2 Technische Daten.*

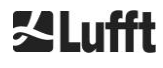

(\*) die Kombination aus hoher zeitlicher und räumlicher Auflösung über den gesamten Bereich ist aufgrund von Dateigröße und Verarbeitungszeit begrenzt. Eine Kombination von > 70 MB je NetCDF-Datei und Tagesmessung wird von Lufft nicht unterstützt. Beispiel (Standardbetriebsart): 15 m Auflösung über 15 km Reichweite mit 15 s Auflösung ➔ 24 MB Größe der Tagesdatei (22,5 MB davon Rückstreusignal);

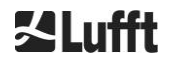

## <span id="page-10-0"></span>**4 Technische Beschreibung**

Das Wolkenhöhenmessgerät CHM 15k wird hauptsächlich zur Bestimmung von Wolkenhöhen, Wolkeneindringtiefen, des Bedeckungsgrades, der vertikalen Sichtweite und der Aerosolschicht eingesetzt. Die berechneten Daten werden per Fernübertragung über digitale Standardschnittstellen übertragen.

Der CHM 15k verwendet als Messprinzip die Lidar-Methode (Lidar: light detection and ranging): Kurze Lichtimpulse, die von einem Mikrochip-Festkörperlaser erzeugt werden, werden in die Atmosphäre emittiert, wo sie von Aerosolen, Tröpfchen und Luftmolekülen gestreut werden. Der Teil des Lichts, der auf den Wolkenhöhenmesser zurückgestrahlt wird, wird weiter analysiert. Die Laufzeit der Laserpulse wird gemessen und zur Berechnung der Entfernung des Streuereignisses verwendet.

Das Höhenprofil des rückgestreuten Signals wird analysiert, um die Rückstreuintensität βraw als ersten Ausgabeparameter des Gerätes zu berechnen. Aus  $β<sub>raw</sub>$  kann der abgeschwächte Rückstreukoeffizient βatt mit einer für die CHM 15k-Geräte gültigen Kalibrierungskonstante berechnet werden. Aus diesen Daten werden die verschiedenen Zielparameter wie die Wolken- und die Aerosolschichthöhen berechnet. Das CHM 15k Detektionssystem basiert auf einem Photonenzählverfahren. Es kann nur in Kombination mit einem Laser verwendet werden, wie er im CHM 15k integriert ist. Die schmale Laserbandbreite ermöglicht die Verwendung eines 1 nm (oder weniger) breiten optischen Filters vor dem Detektor, der benötigt wird, um das Hintergrundlicht effizient zu unterdrücken und Daten über mehrere Minuten zu mitteln. Die Mittelung von Signalen, um ein bestimmtes Signal-zu-Rauschverhältnis zu erreichen, ist entscheidend für Lidar-Messungen, die Aerosolprofile erzeugen. Im Vergleich zu analogen Messverfahren zeichnen sich diese Verfahren durch eine sehr hohe Detektionsgenauigkeit und Empfindlichkeit aus. Die Technik ist auch robust gegen Störungen im Signal.

Das CHM 15k Wolkenhöhenmessgerät ist:

- ein Kompaktgerät, inklusive Heizungs- und Fensterlüfter
- unter den in den technischen Daten (siehe [3](#page-7-0) [Technische Daten\)](#page-7-0) angegebenen Umgebungsbedingungen betriebsfähig
- modular aufgebaut, zum Beispiel kann die Lasermesseinheit (LOM) innerhalb des Gerätes durch eine andere LOM im Feld ausgetauscht werden
- ein für den 24/7 Dauerbetrieb ausgelegtes Gerät

## <span id="page-10-1"></span>**4.1 Aufbau des CHM 15k**

Das Gehäuse des CHM 15k besteht aus korrosionsfestem Aluminium und ist zweischalig aufgebaut. Die Außenschale hat die Aufgabe, die äußeren Einflüsse

- Sonnenstrahlung
- Wind
- Regen
- **Schnee**

auf das die Messeinheit tragende Innengehäuse zu dämpfen. Die zwischen Außenschale und Innengehäuse vorhandene Kaminwirkung unterstützt diesen Prozess.

Die Gehäusehaube schützt das Innengehäuse vor Schmutz und Niederschlag.

In der Gehäusehaube ist die Öffnung für Laseraustritt und Lasereintritt enthalten. Die Trennwand in der Haube entkoppelt den Sendebereich von dem empfindlichen Empfangsbereich. Ein Luftleitblech im Haubeninneren leitet den Luftstrom von beiden Lüftern direkt auf die Glasscheiben des Innengehäuses. Das Innengehäuse trägt die komplette Ausrüstung für den Betrieb des CHM 15k. Die Kabeldurchführungen für Datenleitung, Stromzufuhr, Erdung und Anschluss der außenliegenden Lüfter werden über Stopfbuchsen realisiert. Zum Druckausgleich besitzt das Innengehäuse ein Druckausgleichselement mit einer Goretex®-Membran.

Den oberen Abschluss des Innengehäuses bildet ein zweigeteiltes Sichtfenster aus entfärbtem Floatglas. Die Scheiben sind im Brewsterwinkel geneigt. Damit ist ein verlustarmer Laser-Lichtdurchtritt und eine optimale Selbstreinigung der Scheiben gewährleistet. Die Scheibenreinigung wird durch die an der Rückseite des Gerätes angeordneten Lüfter unterstützt: Im Stunden-Rhythmus und bei Regen / Schnee werden die Lüfter zugeschaltet. Die Lüfter werden ebenfalls zur Wärmeabfuhr aus dem Innengehäuse genutzt. Die Wartung der Lüfter erfolgt über die abnehmbare Rückwand des CHM 15k.

Die Außentür ermöglicht den Zugang zum Gehäuseinneren und zu den Glasscheiben, z. B. zu Reinigungszwecken. Der Zugang in den Innenraum des Gerätes erfolgt über eine Innentür. Außen- und Innentür sind mit unterschiedlichen Schließmechanismen gesichert. Die innere Gehäusetür darf nur vom

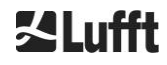

Servicepersonal der OTT HydroMet Fellbach GmbH oder von autorisiertem und geschultem Personal des Kunden geöffnet werden.

## <span id="page-11-0"></span>**4.2 Funktionseinheiten des Innengehäuses**

Die Funktionseinheiten des Gerätes sind:

- Sende- und Empfangseinheit (Messeinheit LOM)
- Steuerplatine und damit verbundene Komponenten
- Stromversorgung 12 15 VDC für die Elektronik
- Transformator 48 VCD für Lüfter
- Lüfter und Temperatursensorik
- Blitz- und Überspannschutzeinrichtung für Stromkabel, LAN, RS485

Die Funktionseinheiten sind modular aufgebaut, werden separat am Innengehäuse befestigt und können im Servicefall einzeln herausgenommen und ausgetauscht werden.

## <span id="page-11-1"></span>**4.2.1 Funktionsschema**

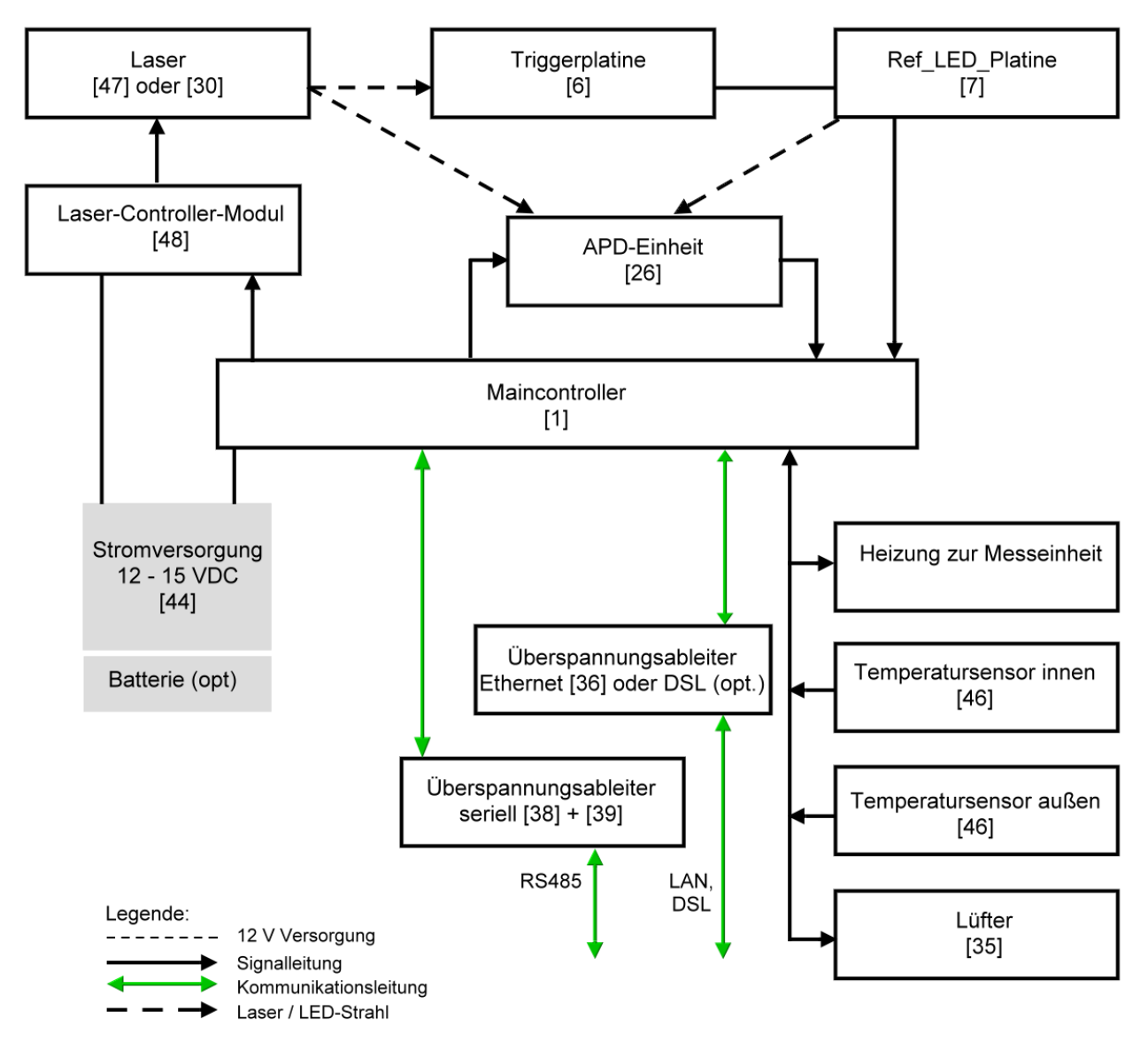

<span id="page-11-2"></span>*Abbildung 2 Funktionsschema. Die Zahlen in Klammern entsprechen der Nummerierung der Ersatzteilliste (siehe Servicehandbuch).*

[Abbildung 2](#page-11-2) zeigt deutlich, dass der Main-Controller die zentrale Einheit ist. Der Main-Controller steuert und überwacht alle hier abgebildeten Gerätefunktionen und liefert entsprechende Statuswerte.

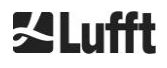

## <span id="page-12-0"></span>**4.2.2 Funktionskontrolle und Gerätestatus**

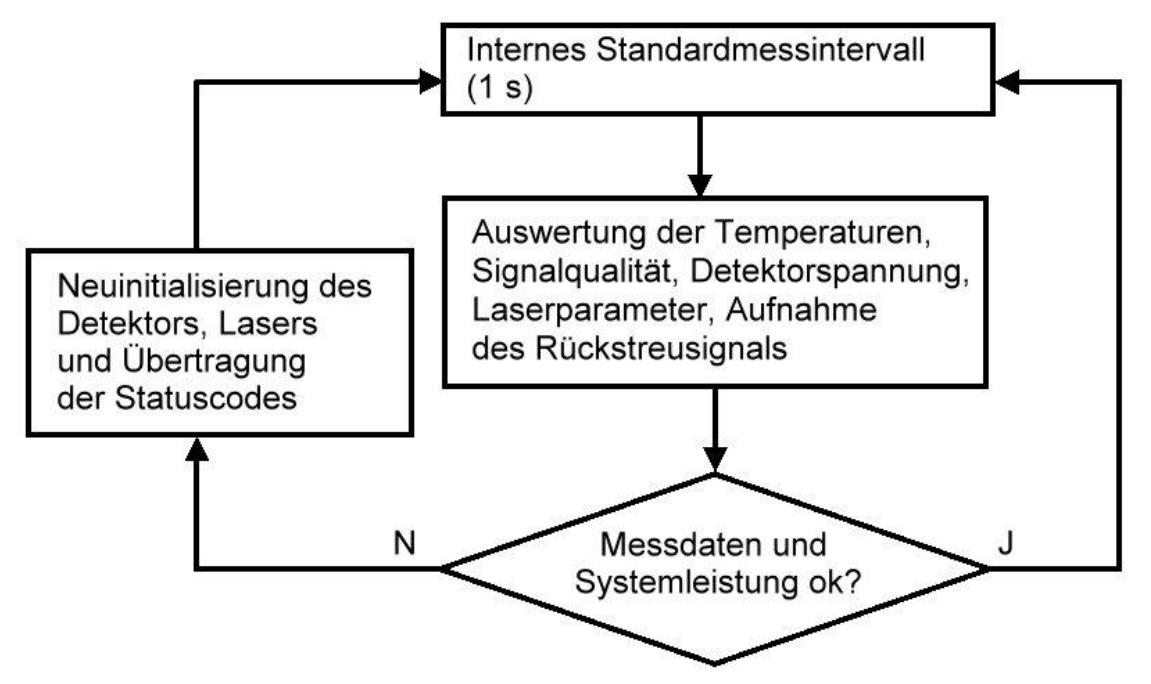

<span id="page-12-1"></span>*Abbildung 3 Ablaufschema Standardmesszyklus.*

Die Funktionskontrolle des CHM 15k (Messung und Auswertung) erfolgt über einen FPGA und einen OMAP-Prozessor. Das Protokollierungszeitintervall (hier nicht dargestellt) besteht aus mehreren im OMAP-Prozessor berechneten Messzyklen, während im FPGA Prozesse mit höherer Zeitauflösung von bis zu 1s Zeitintervallen verarbeitet werden.

[Abbildung 3](#page-12-1) zeigt den internen Messzyklus, der jede Sekunde stattfindet. Die Messdaten und die Auswertung der Statusparameter werden nach jedem Messzyklus überprüft. Liegen die Werte außerhalb der Toleranzen oder liegt ein Hardwarefehler vor, wird der Standardmesszyklus neu initialisiert und eine Fehlermeldung erzeugt und ausgegeben.

Es gibt jedoch Teile, die mit höherer Zeitauflösung ausgelesen und gesteuert werden, wie z. B. die Temperaturregelung oder die im Protokollierungszeitintervall laufen, wie z. B. die Auswertung der Fensterverschmutzung und die Lüftersteuerung bei Niederschlägen.

Der Status des Empfängers hängt von den Ergebnissen der Überwachung von Rauschpegel, Versorgungsspannung und Gleichstrom mit und ohne Prüfimpuls ab. Aufgrund ihres internen Aufbaus ist die Lichtquelle im Wesentlichen durch die Impulsfolgefrequenz gekennzeichnet, die durch die Alterung der Lichtquelle abnehmen kann. Die Pulsfrequenz wird überwacht. Bei Pulsfrequenzen unter 4,5 kHz wird eine Fehlermeldung ausgegeben. Die Reflexion der Laserstrahlung von der Fensterscheibe wird ebenfalls analysiert, um die Fensterverschmutzung zu überwachen. Alle erhaltenen Werte werden in Datentelegrammen ausgegeben und sind Teil der NetCDF-Dateien. Zusätzlich gibt es einen Software-Watchdog, der die Firmware-Prozesse steuert. Bestimmte Werte und Statuswerte werden im erweiterten Datentelegramm und in den NetCDF-Dateien ausgegeben. Die Standardmeldung enthält grobe Informationen über den Statuscode (siehe [8.5](#page-46-1) [Statuscode\)](#page-46-1).

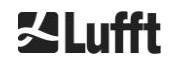

## <span id="page-13-0"></span>**5 Transport und Lieferumfang**

## *HINWEIS*

**Bei unsachgemäßer Handhabung kann das Gerät beschädigt werden.**

- $\Rightarrow$  Das CHM 15k darf nur mit geeigneten Transportmitteln und Hebewerkzeugen befördert und bewegt werden.
- $\Rightarrow$  Das CHM 15k darf nur in verpacktem Zustand und in Transportposition (siehe [Abbildung 5\)](#page-15-1) verladen und befördert werden.
- $\Rightarrow$  Das CHM 15k muss ausreichend gegen Verrutschen, Stoß, Schlag u. Ä. im Transportmittel gesichert werden.

#### **Zum Lieferumfang gehören:**

- Wolkenhöhenmessgerät CHM 15k
- Erdungskabel 2,6 m
	- Ringbuch mit Dokumenten
		- o Bohrschablone
		- o Mechanische Aufbauanleitung
		- o Elektrische Aufbauanleitung
		- o Testprotokoll
		- o Liste der Seriennummer der verbauten Komponenten
		- o Betriebsanleitung und USB-Karte mit Kommunikationssoftware
- Befestigungselemente:
	- o 4 Dübel S12 (Fischer Co.)
	- $\circ$  4 Schrauben M10 x 140-ZN (DIN 571)
	- o 4 Unterlegscheiben ISO 7093-10.5-KST/PA
	- o 4 Unterlegscheiben ISO 7093-10.5-A2

Auf Kundenwunsch:

- Ein Adapterrahmen kann mitgeliefert werden, mit dem das CHM 15k mit vorhandenen Befestigungsschrauben verschraubt werden kann.
- Ein Winkeladapterrahmen ist lieferbar, z. B. für 15° Neigung des Wolkenhöhenmessers zur Vermeidung von direkter Sonneneinstrahlung.

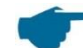

#### **Informationen zu Werkzeugen:**

Schraubenschlüssel für 4x Schrauben M10: 17 mm oder 3/8 Worth. Statt der Schraube M10 kann auch eine 3/8 Zoll Schraube zusammen mit entsprechenden Ankern verwendet werden. Die Nivellierschrauben benötigen einen 22 mm Schraubenschlüssel oder 1/2 Worth.

Zu weiteren technischen Details wenden Sie sich bitte an die OTT HydroMet Fellbach GmbH.

#### **Betriebszustand des CHM 15k bei Auslieferung**

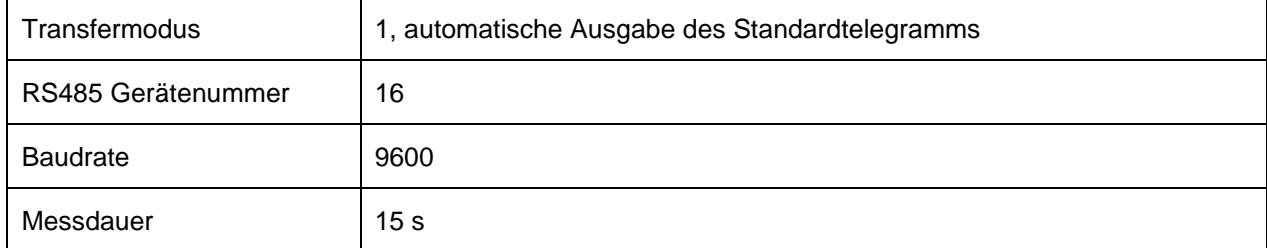

Ausführliche Angaben zu den Betriebszuständen siehe [8](#page-25-0) [Kommunikation über RS485 & Ethernet.](#page-25-0)

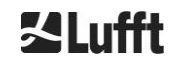

## <span id="page-14-0"></span>**6 Installation**

## *HINWEIS*

- $\Rightarrow$  Für das Erstellen und Dimensionieren des Fundamentes ist der Betreiber des CHM 15k verantwortlich. Das Fundament muss so dimensioniert werden, dass es der dauerhaften Beanspruchung durch das Gerätegewicht und äußere Einflüsse gewachsen ist.
- $\Rightarrow$  Das Gerät darf während des Aufstellens und der Inbetriebnahme nicht geöffnet werden, um das Eindringen von Schmutz oder Feuchtigkeit zu vermeiden.

Das Wolkenhöhenmessgerät CHM 15k wird auf einem geeigneten Betonfundament aufgestellt und befestigt. Integrierte Nivellierschrauben an der Fußunterseite erlauben die vertikale Ausrichtung des Gerätes und damit die vertikale Ausrichtung der Messeinheit.

Das CHM 15k darf nur in einem geschützten Außenbereich installiert werden. Bestrahlung mit starken Lichtquellen ist zu vermeiden. Der Sonneneinstrahlwinkel muss ≥ 15° zur Senkrechten sein. Bitte fragen Sie nach einem geeigneten Winkeladapter. Der Abstand zu Baum- und Buschpflanzungen muss so gewählt werden, dass Laub und Nadeln die Lichtaustrittsöffnungen des Gerätes nicht erreichen. Beim Aufstellen des CHM 15k sind folgende Mindestabstände einzuhalten:

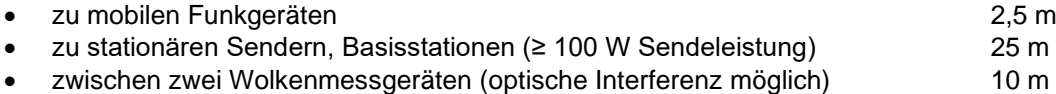

## <span id="page-14-1"></span>**6.1 Aufstellen des CHM 15k**

## <span id="page-14-2"></span>**6.1.1 Vorbereitende Arbeiten**

Das CHM 15k benötigt eine Aufstellfläche von 50 x 50 cm. Es muss auf einem ausreichend dimensionierten Betonfundament stabil und fest aufgestellt und montiert werden. Die Neigung der Aufstellfläche darf 5 mm/m nicht überschreiten. Vor dem Aufstellen des CHM 15k sind im Betonfundament Löcher und Dübel (ø 12 mm, 4 Stück Dübel gehören zum Lieferumfang) entsprechend der Bohrschablobe (siehe [Abbildung 4](#page-14-3)*)* einzubringen. Dabei ist auf die Richtung der Außentür zum Elektroanschluss im Anschlusskasten des Betreibers zu achten.

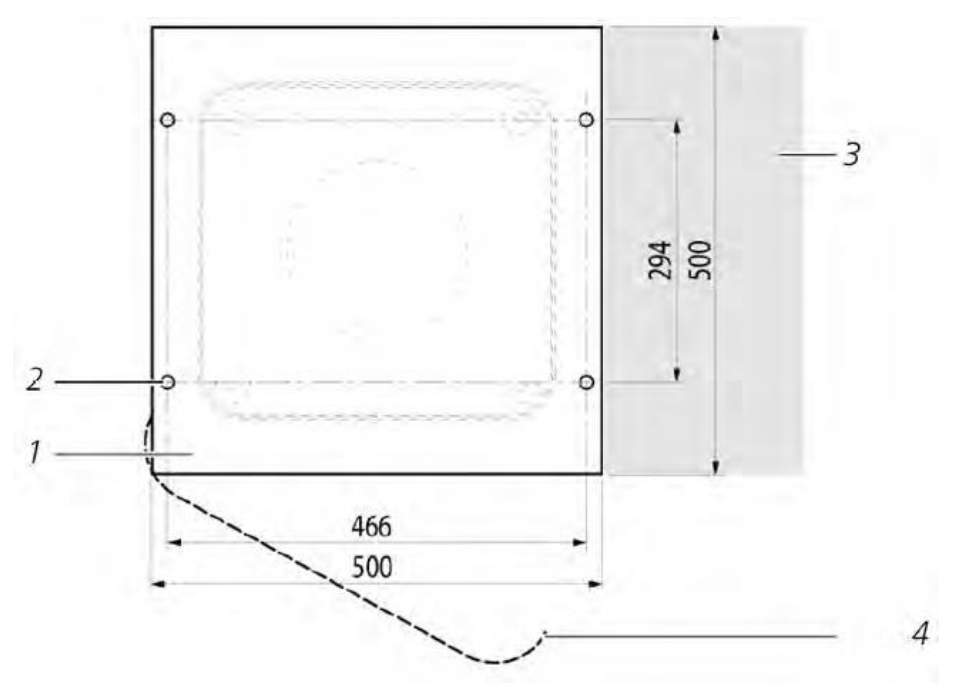

<span id="page-14-3"></span>*Abbildung 4 Bohrschablone.*

- 1 Bohrschablone
- 2 Löcher (ø 12 mm) für Befestigung
- 3 Möglichkeit für Elektroanschluss (Anschlusskasten)
- 4 Öffnungsrichtung der Außentür

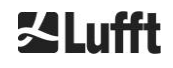

## <span id="page-15-0"></span>**6.1.2 Aufstellen auf Fundament**

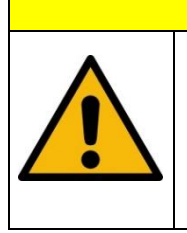

**Das Gewicht des CHM 15k beträgt 70 kg, schwere Lasten können zu schweren Verletzungen führen.** 

 $\Rightarrow$  Bewegen Sie das CHM 15k nicht ohne geeignete Hilfe

 $\Rightarrow$  Für das Aufstellen des CHM 15k sind mindestens zwei Personen erforderlich

Ξ Das Wolkenhöhenmessgerät CHM 15k wie folgt aufstellen:

 $\Rightarrow$  CHM 15k möglichst nahe des Aufstellortes vom Transportmittel mit geeignetem Hebezeug abladen und absetzen. Die Position des Gerätefußes in der Transportkiste ist mit der Aufschrift "Boden / Base" auf der Kiste markiert.

**A VORSICHT** 

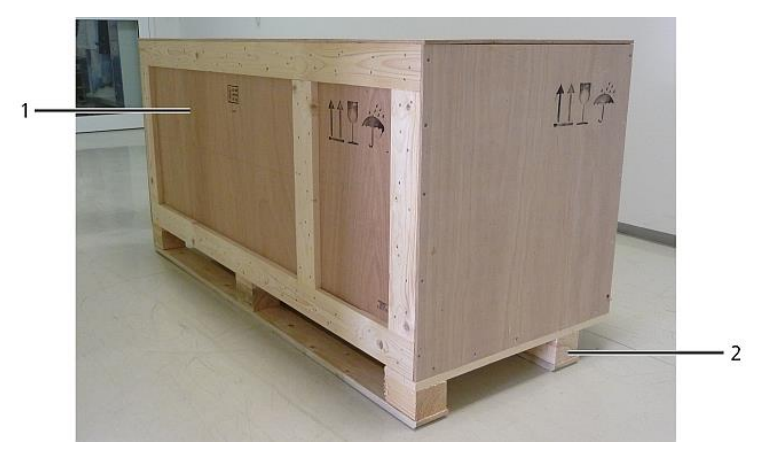

*Abbildung 5 CHM 15k verpackt und in Transportposition.*

- <span id="page-15-1"></span> $\Rightarrow$  Verpackung entfernen
- $\Rightarrow$  Seitenwände aufschrauben
- $\Rightarrow$  Seitenwände einzeln abnehmen

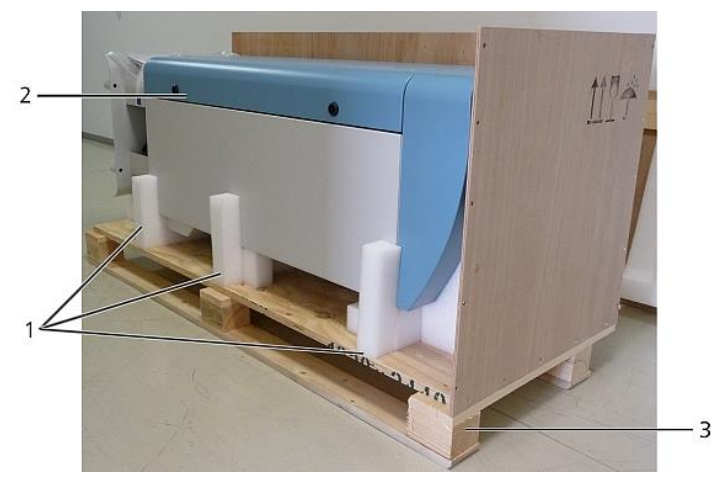

*Abbildung 6 CHM 15k mit Styropor- oder Papierwabenverpackung.*

- 1 Styroporelemente
- 2 CHM 15k
- 3 Palette

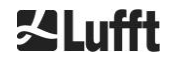

 $\Rightarrow$  CHM 15k vorsichtig per Hand unter Einhaltung aller Sicherheitsbestimmungen aus den Styroporelementen herausheben (Anhebepositionen: [Abbildung 7\)](#page-16-0).

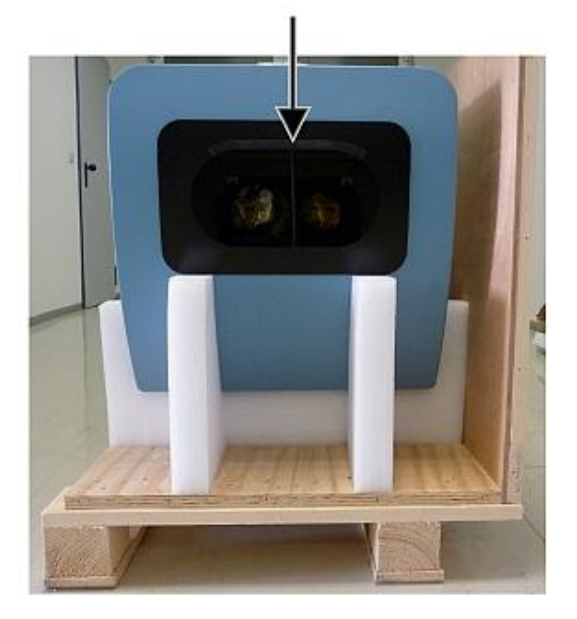

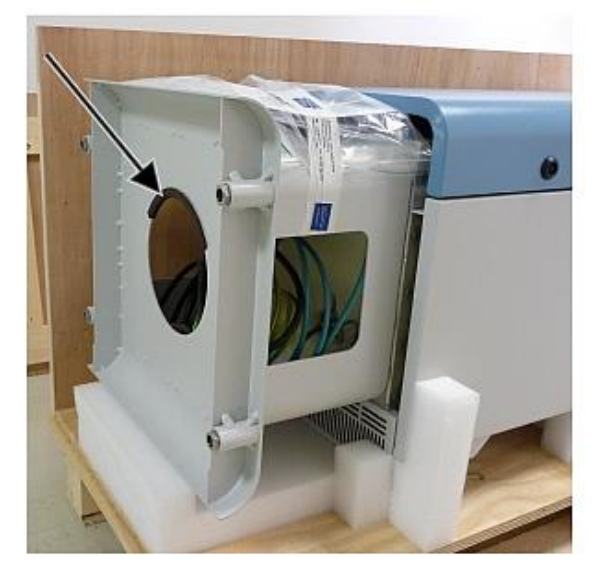

*Abbildung 7 Hebepositionen und Griffschutz (Kantenschutzprofil).*

#### <span id="page-16-0"></span>**Möglichkeiten zum Weitertransport:**

- $\Rightarrow$  Zum Tragen: in die mit Pfeilen markierten Öffnungen fassen [\(Abbildung 7\)](#page-16-0)
- $\Rightarrow$  Mit Sackkarre: bei größerer Entfernung zum Betonfundament [\(Abbildung 8\)](#page-16-1)

## *HINWEIS*

- $\Rightarrow$  Beim Transport mit einer Sackkarre darauf achten, dass das CHM 15k mit der Außentür nach unten auf die Sackkarre aufgelegt wird (siehe [Abbildung 8\)](#page-16-1)
- $\Rightarrow$  Es sollte ein Polster (z. B. Luftpolsterfolie) zwischen CHM und Sackkarre gespannt werden

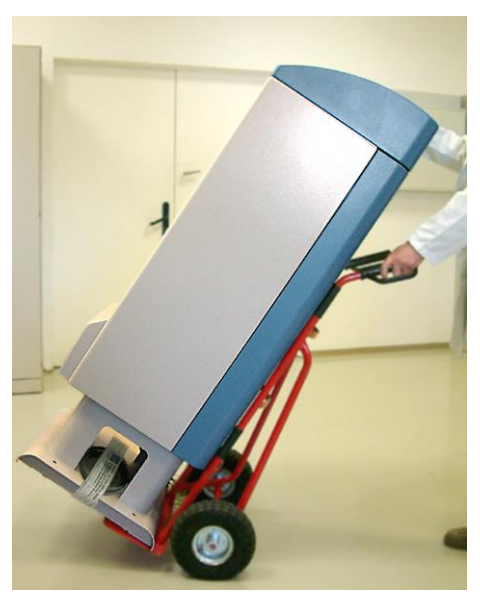

*Abbildung 8 Transport mit Sackkarre.*

<span id="page-16-1"></span> $\Rightarrow$  CHM 15k in Einbaulage (senkrecht) auf dem Betonfundament positionieren.

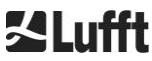

Dabei auf die Lage der Außentür in Bezug zum Elektro-Anschlusskasten des Betreibers achten (siehe [Abbildung 4\)](#page-14-3).

 $\Rightarrow$  CHM 15k mit den mitgelieferten Scheiben und Befestigungsschrauben (siehe [Abbildung 9\)](#page-17-1) auf dem Betonfundament zunächst locker vormontieren.

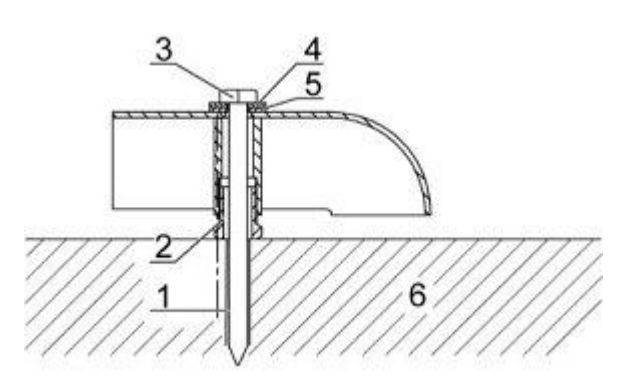

<span id="page-17-1"></span>*Abbildung 9 Befestigungselemente.*

- 1 Dübel S12
- 2 Nivellierschraube 5 mm (Im Gerätefuß integriert)
- 3 Schraube DIN 571-10 x 140-ZN
- 4 Scheibe ISO 7093-10.5-A2
- 5 Scheibe ISO 7093-10.5-KST/PA
- 6 Betonfundament
- $\Rightarrow$  CHM 15k über die im Gerätefuß integrierten Nivellierschrauben vertikal ausrichten (mit Wasserwaage: an einer Seitenwand und an Front anlegen). Benötigtes Werkzeug: Schraubenschlüssel 17 mm.
- $\Rightarrow$  Befestigungsschrauben festziehen. Benötigtes Werkzeug: Schraubenschlüssel 22 mm.
- $\Rightarrow$  Griffschutz (Kantenschutzprofil) von oben entfernen und für den nächsten Transport im Sockel befestigen

## <span id="page-17-0"></span>**6.2 Elektrische Installation**

## *HINWEIS* **Nicht fachgerechte Installation kann zu Geräteschäden führen.**  $\Rightarrow$  Der elektrische Anschluss des CHM 15k darf nur von einer Elektrofachkraft der OTT HydroMet Fellbach GmbH oder einer anderen Elektrofachkraft ausgeführt werden. Nichtbeachtung führt zum Verlust von Garantie- und Gewährleistungsansprüchen.  $\Rightarrow$  Vom Betreiber sind alle Voraussetzungen für den Anschluss des Wolkenhöhenmessgerätes CHM 15k nach EN 61016-1 zu schaffen, z. B. Installation eines Anschlusskastens.  $\Rightarrow$  Das Ceilometer verfügt über ein eingebautes Überspannungs- und Blitzschutzsystem. Deshalb ist bei kundenseitiger Isolationsprüfung eine Reduzierung der Prüfgleichspannung auf 250V DC zulässig. Der gemessene Isolationswiderstand muss dann größer als 1 MΩ sein.

[Abbildung 10](#page-18-0) zeigt eine Skizze der elektrischen Installation des CHM 15k. Die Stromversorgung (1) des Gerätes muss über eine externe Trennvorrichtung (2) erfolgen. Diese muss leicht zugänglich sein, um das Gerät vom Netz trennen zu können, falls nötig. Die Trennvorrichtung muss als zu dem Gerät zugehörig markiert sein und für ein 230VAC- Gerät ist eine Vorsicherung 10A gG träge vorzusehen. Ein Anschlusskasten sollte in einem Abstand von < 3 m installiert werden. Ein externer Blitzableiter (7) muss vorhanden sein, um das Gerät vor direkten Blitzeinschlägen zu beschützen. Die Anschlüsse sind nach den jeweiligen länderspezifischen Vorschriften auszuführen.

**<limi** 

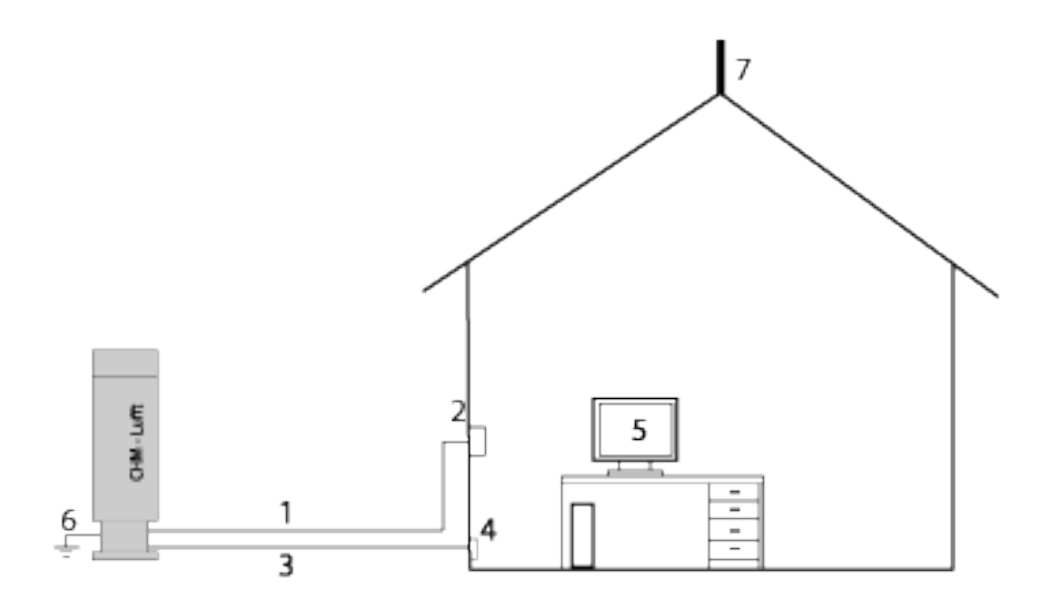

<span id="page-18-0"></span>*Abbildung 10 Schematische Skizze der elektrischen Installation.*

- 1 Spannungsversorgung (3-polig)
- 2 Netztrennschalter und Anschlusskasten
- 3 Datenübertragungsleitungen: RS485, LAN oder DSL
- 4 Anschluss der Datenleitungen: RS485, LAN oder DSL
- 5 PC für den Fernzugriff(mit LAN/DSL; PC muss nicht lokal sein)
- 6 Erdanschluss CHM 15k
- 7 Blitzableiter

## **WARNUNG**

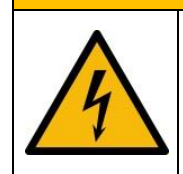

**Beim Berühren spannungsführender Teile besteht die Gefahr eines Stromschlags, der schwere bis tödliche Verletzungen verursacht.**

 $\Rightarrow$  Schalten Sie den externen Schutzschalter vor Beginn der Installation aus und sichern Sie ihn gegen Wiedereinschalten

Die elektrischen Verbindungen zum CHM 15k sind in [Abbildung 11](#page-19-0) näher spezifiziert. Verbindung des Netzkabels und der Datenkabel wie in der Abbildung dargestellt herstellen. Es wird empfohlen einen zusätzlichen Überspannungsschutz in allen Verbindungen zu integrieren, um Beschädigungen des Anschlusskastens zu verhindern. Im CHM 15k ist intern der Blitzschutz gewährleistet. Der Anschluss des CHM 15k erfolgt über folgende mitgelieferte Kabel:

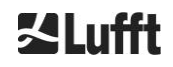

1. 230 VAC-Zuleitung (Netzkabel): Farbcode: Nullleiter: blau, Leiter: braun, Schutzleiter: grüngelb; Standardlänge 10 m

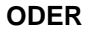

115 VAC Versorgungsleitung (Netzkabel); Farbcode: Leiter schwarz, Nullleiter: weiß, Schutzleiter: grün / grün-gelb

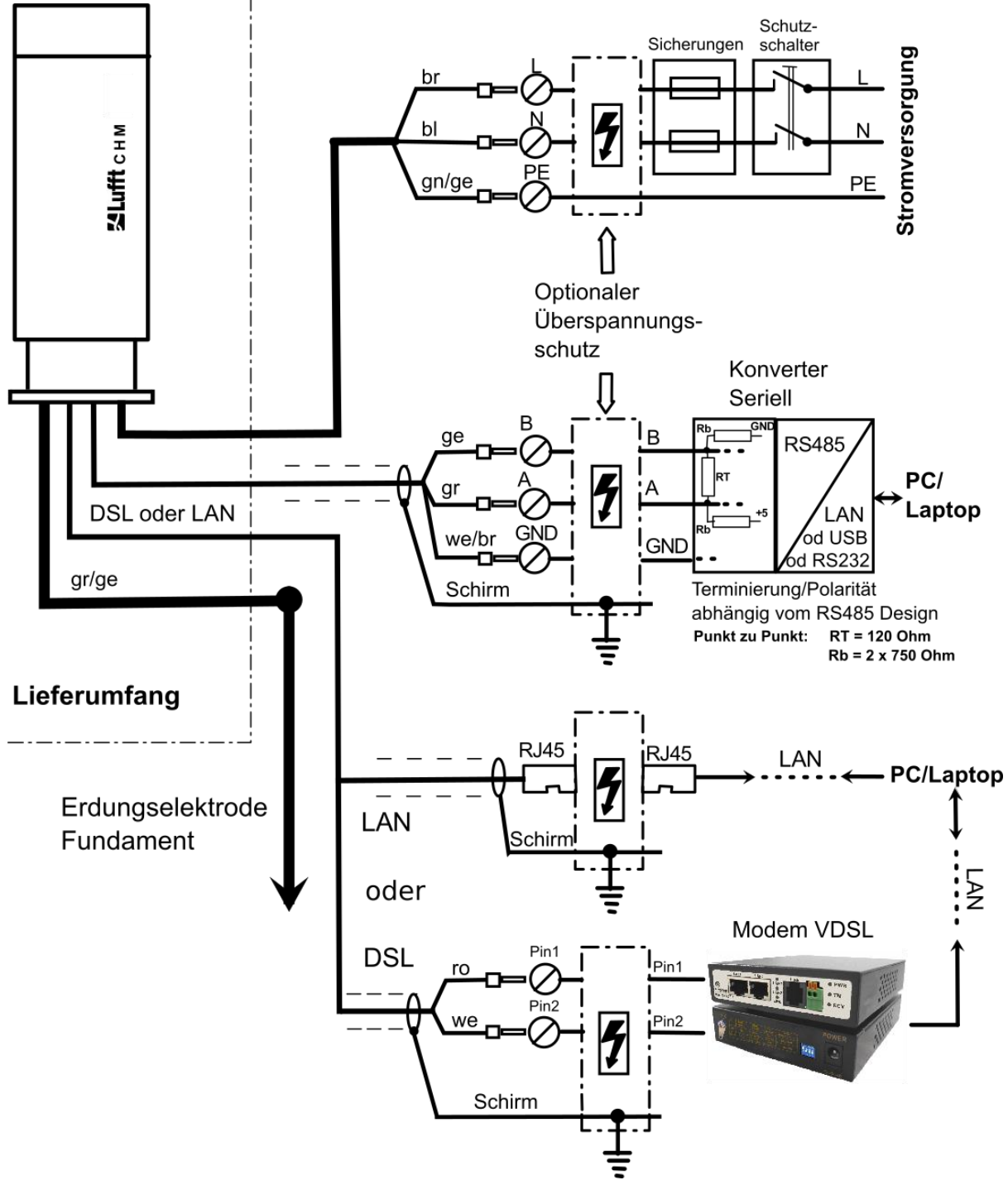

<span id="page-19-0"></span>*Abbildung 11 Elektrische Installation des CHM 15k.*

2. Erdungskabel 10 mm² (1-polig, grün-gelb), Standardlänge 2,6 m, für den Erdanschluss (siehe [Abbildung 12\)](#page-20-0). Das Erdungskabel muss so kurz wie möglich gehalten werden.

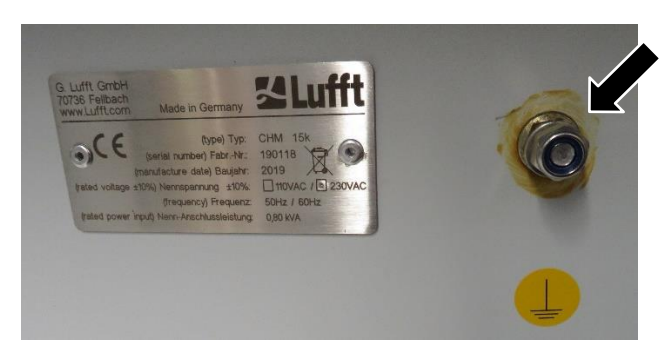

*Abbildung 12 Erdungsanschluss am Sockel des Gerätes.*

<span id="page-20-0"></span>3. Datenkabel (RS 485): A (-) Leiter: gelb; B (+) Leiter: grün; RS485 - GND: weiß & braun; Schirmung bei Bedarf: (siehe [Abbildung 13\)](#page-20-1); Standardlänge 10 m.

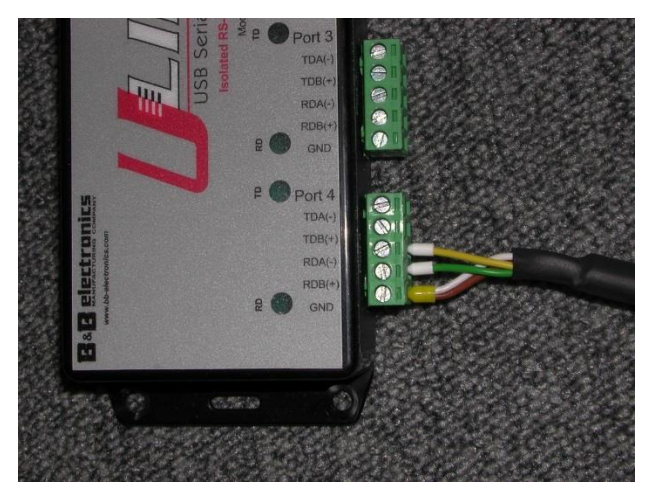

*Abbildung 13 RS485 Verbindung zu einem Signalumwandler.*

- <span id="page-20-1"></span>4. Datenkabel (LAN): Ausstattung mit einem Standard-RJ45-Stecker zum Anschluss an einen entfernten Computer, Hub oder Switch, Standardlängen 5 oder 10 m.
- 5. *Optional statt Pos. 4*: Datenleitung (DSL): Ausstattung mit einem 2poligen Anschlusskabel zur Verbindung an einem DSL-Modem (siehe [Abbildung 14\)](#page-20-2).

Die Bezeichnung RDA(-), RDB(+) wird von Herstellern verschieden definiert. Lufft verwendet hier die Notation von B&B Electronics.

<span id="page-20-2"></span>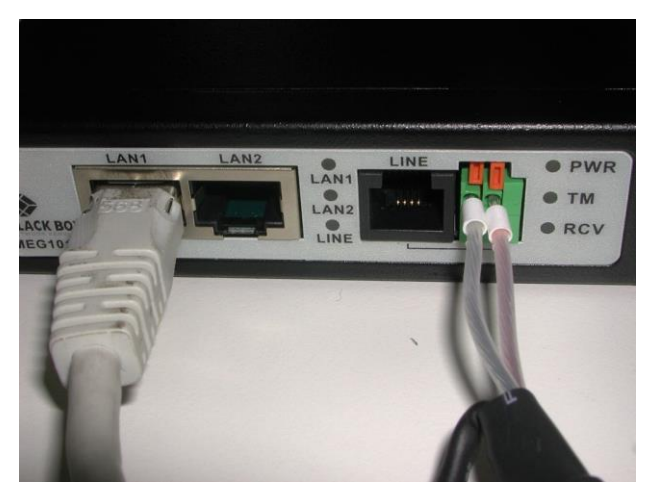

*Abbildung 14 DSL Verbindung.*

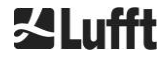

## <span id="page-21-0"></span>**7 Inbetriebnahme und Außerbetriebnahme**

## <span id="page-21-1"></span>**7.1 Inbetriebnahme mit der RS485-Verbindung**

#### **Voraussetzungen:**

- Das Wolkenhöhenmessgerät CHM 15k ist fachgerecht aufgestellt
- Steuerkabel (RS485), Erdungskabel und Netzkabel (230 VAC) sind angeschlossen
- Zur Kommunikationsüberprüfung kann ein Terminalprogramm, z. B. HyperTerminal oder Bray's terminal unter Windows verwendet werden, das zur Kommunikation folgendermaßen einzustellen ist:
	- Baudrate: 9.600 (abhängig von der Gerätekonfiguration)
	- Datenbits: 8
	- Parität: keine
	- Stoppbits: 1
	- Flusssteuerung: keine

## **A VORSICHT**

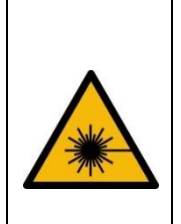

**Nach Einschalten der Spannungsversorgung sendet das CHM 15k Klasse 1M unsichtbare Laserstrahlung aus der Öffnung oben am Gerät aus. Bei Betrachtung von Klasse 1M Strahlung mit optischen Instrumenten kann es zu schweren Augenverletzungen kommen.**

- $\Rightarrow$  Der Laserstrahl darf auf keinen Fall direkt mit optischen Instrumenten (Fernglas) betrachtet werden.
- $\Rightarrow$  Den direkten Blick in den Laserstrahl vermeiden.

Ξ Nach dem Anschließen der Versorgungsspannung startet das CHM 15k von selbst. Während des Anlaufvorgangs wird ein interner Selbsttest durchgeführt, z. B. starten die Lüfter für einige Sekunden. Die Kommunikation mit dem Gerät ist innerhalb von 1 Minute möglich. Das CHM 15k ist nach einer Warmlaufphase von unterschiedlicher Länge - abhängig von den Außentemperaturbedingungen - voll funktionsfähig. Die Zeit bis zur Verfügbarkeit der Messdaten in hoher Qualität kann zwischen 2 Minuten (Warmstart) und einer Stunde (Kaltstart bei -40 °C) liegen.

Das CHM 15k sendet automatisch Standard-Datentelegramme aus, wenn der Startvorgang abgeschlossen ist. Es ist Teil der Standardeinstellung und kann sich bei benutzerspezifischen CHM 15k-Starteinstellungen unterscheiden. Die automatische Ausgabe alle 15 s ist hilfreich, um zu überprüfen, ob die Kommunikation korrekt funktioniert, ohne einen Befehl einzugeben.

Um das Anlaufverhalten wie Abfrage vs. Automode oder das Telegramm, das beim Start verwendet werden soll, zu ändern, siehe Kapitel [8](#page-25-0) [Kommunikation über RS485 & Ethernet.](#page-25-0)

## **Testbefehle für die RS485-Kommunikation**

Die Kommunikation kann mit diesem Befehl getestet werden (RS485Number = 16 (Standardwert)):

## **set<SPACE><RS485Number>:Transfermode=0<CR><LF>**

Mit diesem Befehl wird von Auto- auf Polling-Modus umgestellt. Das Testen im Polling-Modus ist hilfreich, um Unterbrechungen durch automatisch gesendete Telegramme während der Eingabe zu vermeiden. Es stehen 9 Telegrammtypen zur Verfügung:

- Standard-Datentelegramm (Bezeichnung: 1 oder s)
	- Erweitertes Datentelegramm (Bezeichnung: 2 oder l)
		-
- 
- Rohdatentelegramm (Bezeichnung: 3 oder a)
- Benutzerdefinierte Telegramme (Bezeichnung: 4, 5, ..., 9)

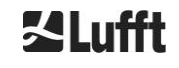

Kapitel [8](#page-25-0) beschreibt die möglichen RS485 Befehle und deren Auswirkungen im Detail. Einige der Befehle für einen Funktionstest des Gerätes und für die Einstellung des Gerätes zu Beginn sind in [Tabelle 3](#page-22-1) aufgelistet.

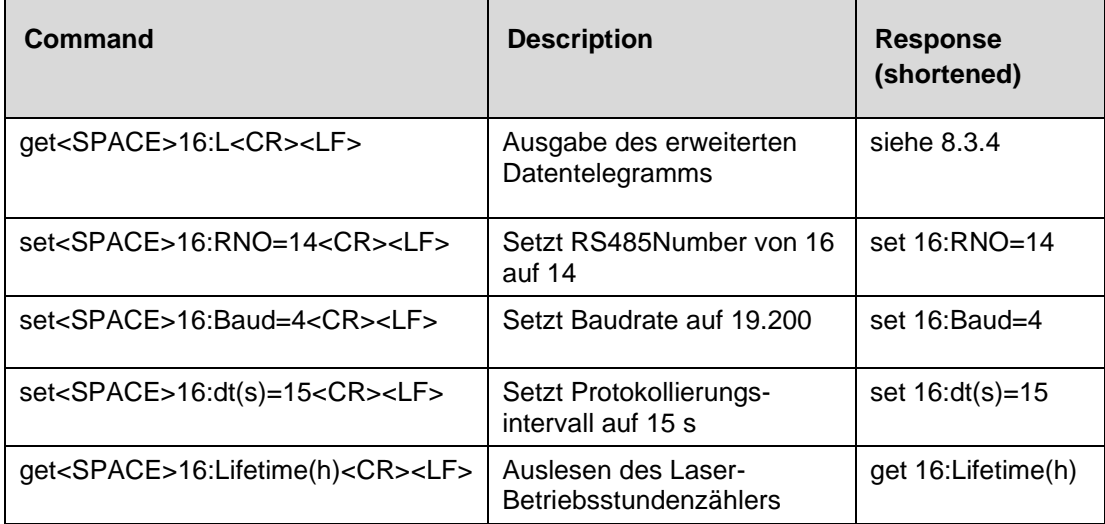

<span id="page-22-1"></span>*Tabelle 3 Befehle für einen Funktionstest.*

Nach Abschluss der einfachen Funktionsprüfung das CHM 15k:

- im Pollingbetrieb weiter betreiben oder
- in den automatischen Sendemodus zurücksetzen

## **set<SPACE><RS485Number>:Transfermode=1<CR><LF>**

Anmerkung: Dieser Befehl versetzt das Gerät wieder in den automatischen Transmissionsmodus mit Standardtelegramm 1.

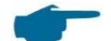

## **Baudrate bei Rohdatenübertragung**

Insbesondere im RS485-Busbetrieb sind die Baudrateneinstellungen zu beachten. Wenn eine Rohdatenübertragung erforderlich ist, kann jedes Telegramm eine Größe von mehr als 12 kB haben. Um die Übertragungszeit zwischen zwei 15 s-Telegrammen zu verkürzen, ist die Baudrate auf mindestens 19.200 Baud einzustellen.

## <span id="page-22-0"></span>**7.2 Inbetriebnahme mit der LAN-Verbindung**

Zusätzlich oder alternativ zur RS485-Verbindung kann auch eine LAN-Verbindung (Ethernet) verwendet werden.

Voraussetzung: Ein angeschlossenes LAN-Kabel (siehe [6.2](#page-17-0) Elektrische [Installation\)](#page-17-0) oder LAN über DSL Verbindung mit einem DSL Sende- und Empfangsmodem in der Mitte.

**Konfiguration**: 3 separate IP-Adressen sind für die Kommunikation gleichzeitig verfügbar:

- 1. Eine vorkonfigurierte feste Adresse zum Gerät
	- ➔ **192.168.100.101, subnet 255.255.255.0**
- 2. DHCP Server Zuweisung (erfordert einen DHCP Server)
- 3. Anwenderadresse + Subnet + Gateway, siehe Abschnitt [8.7](#page-50-1) [Kommunikation via Ethernet-Web-Interface](#page-50-1) bezüglich der Konfiguration mit einer LAN / WAN Verbindung zu dem Gerät und [8.2,](#page-30-0) wenn diese Werte über die RS485 Schnittstelle konfiguriert werden.

Die Serviceadresse (1) kann vom Benutzer nicht geändert werden. Sie ist immer verfügbar und kann für direkte Verbindungen zwischen einem Laptop und dem CHM 15k verwendet werden.

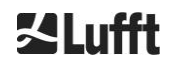

Eine der drei IP-Adressen kann zur Kommunikation mit dem Gerät in einen Webbrowser (siehe [Abbildung](#page-23-1)  [15\)](#page-23-1) eingegeben werden. [Abbildung 20](#page-53-0) zeigt die Registerkarte "Config Network" im Internetbrowser Firefox. Das Ändern der Benutzer-IP-Adresse (3) erfordert eine Superuser-Berechtigung in der Registerkarte "Device".

Das Superuser Passwort ist: 15k-Nimbus

Das Superuser Passwort kann geändert werden, siehe [Abbildung 22.](#page-55-1)

Das Web-Interface wurde mit folgenden Web-Browsern getestet:

- Internet Explorer 8 oder neuer
- Firefox 3.6 oder neuer
- Google Chrome
- Apple Safari

In der DHCP Netzwerkumgebung (2) wird das CHM 15k automatisch konfiguriert. Der DHCP-Modus kann ausgeschaltet werden.

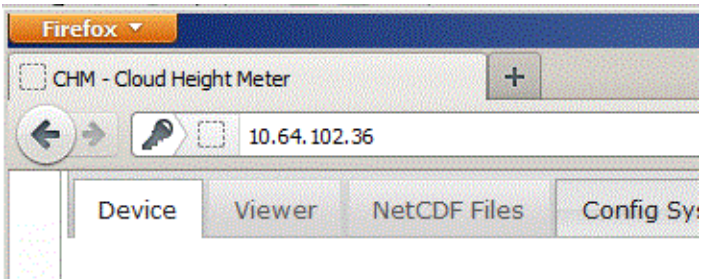

<span id="page-23-1"></span>*Abbildung 15 Ansicht des Firefox-Browsers mit einer Verbindung mit dem CHM 15k (hier: feste IP-Adresse).*

Mit diesem Befehl ist es möglich über eine RS485 Verbindung die DHCP-Adresse abzufragen:

## **get<SPACE><RS485Number>:IPD<CR><LF>.**

Sofern verfügbar, übermittelt das Gerät die DHCP-Adresse, die in einem zweiten Schritt in einem Webbrowser verwendet werden kann, um eine Verbindung mit dem System über eine LAN-Verbindung herzustellen.

Die Anwender-IP-Adresse wird vom Anwender via RS485 unter Verwendung des Parameters IPS statt IPD abgefragt oder gesetzt, z. B.:

## **get<SPACE><RS485Number>:IPS<CR><LF>**

#### **set<SPACE><RS485Number>:IPS=xxx.xxx.xxx.xxx<CR><LF>**

<span id="page-23-0"></span>Zur Unterstützung weiterer Kommunikation kontaktieren Sie bitte OTT HydroMet Fellbach GmbH.

## **7.3 Außerbetriebnahme**

Fortgeschrittene Nutzer sollten das Gerät zunächst Herunterfahren und erst dann von der Stromversorgung trennen:

- $\Rightarrow$  Anwender mit Superuser-Berechtigung sollten dafür das Web-Interface nutzen: Als Superuser einloggen und in der Registerkarte "Device" auf "SHUTDOWN SYSTEM" drücken
- $\Rightarrow$  Benutzer von RS485 können diesen Befehl eingeben:

## **set<SPACE><RS485Number>:SHT<CR><LF>**

 $\Rightarrow$  In beiden Fällen wird das Linux-basierte System ausgeschaltet und Messdaten werden auf der lokalen SD-Karte gespeichert.

Nach dem Soft-Shutdown kann die Hauptstromversorgung ohne die Gefahr von Datenverlust getrennt werden.

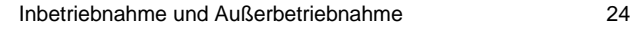

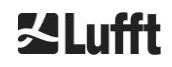

 $\Rightarrow$  Zur Deinstallation des CHM 15k und Neuinstallation an einem anderen Ort sind die in den Abschnitten [6.1.2](#page-15-0) [Aufstellen auf Fundament](#page-15-0) und [6.2](#page-17-0) [Elektrische](#page-17-0) Installation in umgekehrter Reihenfolge durchzuführen.

## <span id="page-24-0"></span>**7.4 Entsorgung**

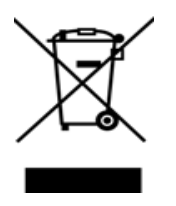

## **Entsorgungshinweis**

Die Entsorgung des CHM 15k Wolkenhöhenmessers muss den nationalen Vorschriften entsprechen. Mit diesem Symbol gekennzeichnete Elektrogeräte dürfen nicht in europäischen Haus- oder öffentlichen Entsorgungssystemen entsorgt werden. Senden Sie alte oder ausgediente Geräte an den Hersteller zur kostenlosen Entsorgung zurück.

## <span id="page-25-0"></span>**8 Kommunikation über RS485 & Ethernet**

Das CHM 15k unterstützt die Schnittstellen RS485 (Abschnitt [8.2\)](#page-30-0) und Ethernet (Abschnitt [8.7\)](#page-50-1) zur Kommunikation mit dem Gerät. Beide bieten die Möglichkeit der Datenübertragung der Messwerte und der Konfiguration des Gerätes und können gleichzeitig genutzt werden.

Für die Kommunikation über die Ethernet-Schnittstelle ist ein Web-Interface verfügbar. Unabhängig vom Betriebssystem kann auf den Wolkenhöhenmesser über verschiedene Webbrowser zugegriffen werden. Über die Web-Schnittstelle können die in NetCDF Tagesdateien gespeicherten Messdaten auch manuell von der eingebauten SD-Karte heruntergeladen werden (Abschnitt [8.4\)](#page-40-1). Ebenfalls auf dem System implementiert ist ein AFD (ftp) Dienst (Abschnitt [8.8\)](#page-57-1), der es beispielsweise ermöglicht, Daten in Form von 5-Minuten-Blöcken von NetCDF-Dateien an einen externen FTP-Server zu übertragen. Die RS485-Kommunikation erfordert ein Terminalprogramm.

## **Senden und Empfangen mit RS485**

Die RS485-Schnittstelle erlaubt keinen gleichzeitigen Sende- und Empfangsbetrieb (Halbduplexbetrieb). Dementsprechend wird die Schnittstelle intern automatisch umgeschaltet. Daher ist es beim Empfangen eines automatisch gesendeten Datentelegramms (siehe Abschnitte [8.3.3](#page-34-0) [Standarddatentelegramm](#page-34-0) bis [8.3.5](#page-38-0) [Rohdatentelegramm\)](#page-38-0) nicht möglich, andere Befehle zu senden (wie unter [8.1](#page-25-1) beschrieben).

Die eingehenden Start- und Endflags <STX> und <EOT> zeigen eine aktuelle Empfangsübertragung an.

## <span id="page-25-1"></span>**8.1 Liste der konfigurierbaren Parameter**

[Tabelle 4](#page-28-0) listet die wichtigsten Einstellungen auf. Diese werden in den folgenden Abschnitten erläutert. Um unerwünschte Auswirkungen auf die Funktion des Gerätes zu vermeiden, können einige Optionen nur im Servicemodus (RS485) oder im Superuser- oder Servicebenutzermodus (Ethernet) eingestellt werden, wie z. B. der Gerätename. [Tabelle 5](#page-29-0) zeigt eine Liste von Parametern mit schreibgeschützten Eigenschaften. Diese Parameter sind teilweise im EEPROM des Messgerätes gespeichert und beeinflussen die Datenauswertung und die Grundeinstellungen des Systems.Die Tabellen enthalten den zulässigen Wertebereich für jeden Parameter und den Standardwert bei Auslieferung des Gerätes. Es ist auch gekennzeichnet, wenn der Servicemodus erforderlich ist oder wenn ein Paramater nicht in RS485 und Web-Interface gleichermaßen verfügbar ist.

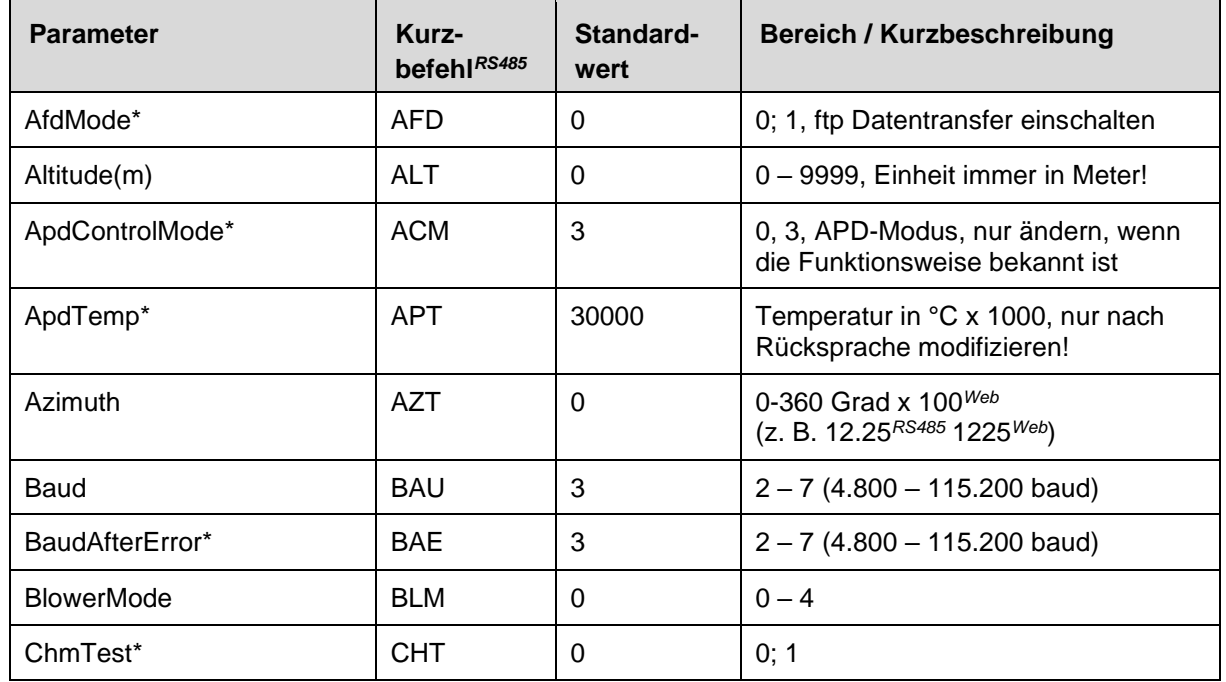

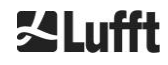

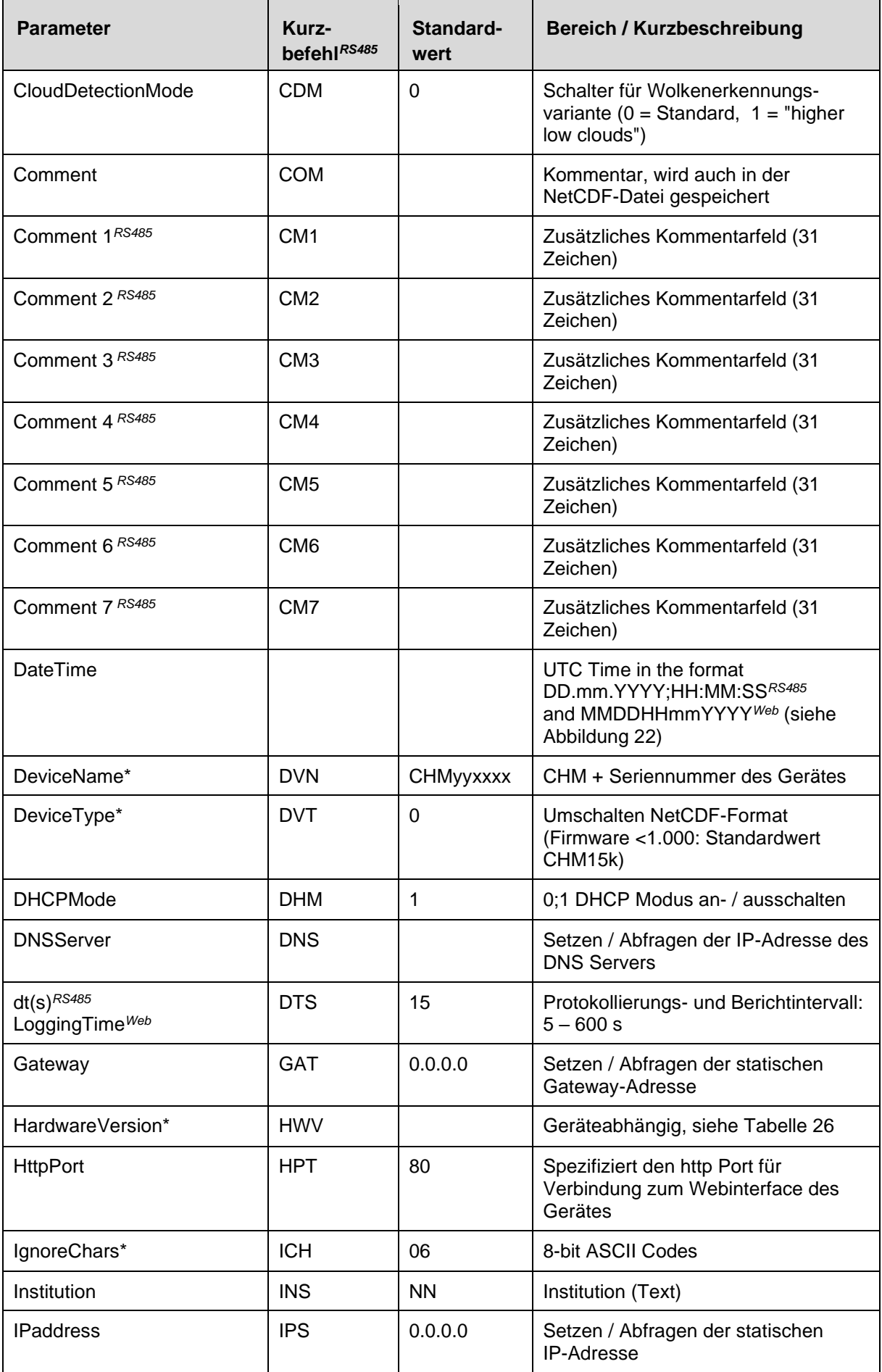

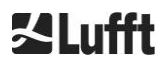

à.

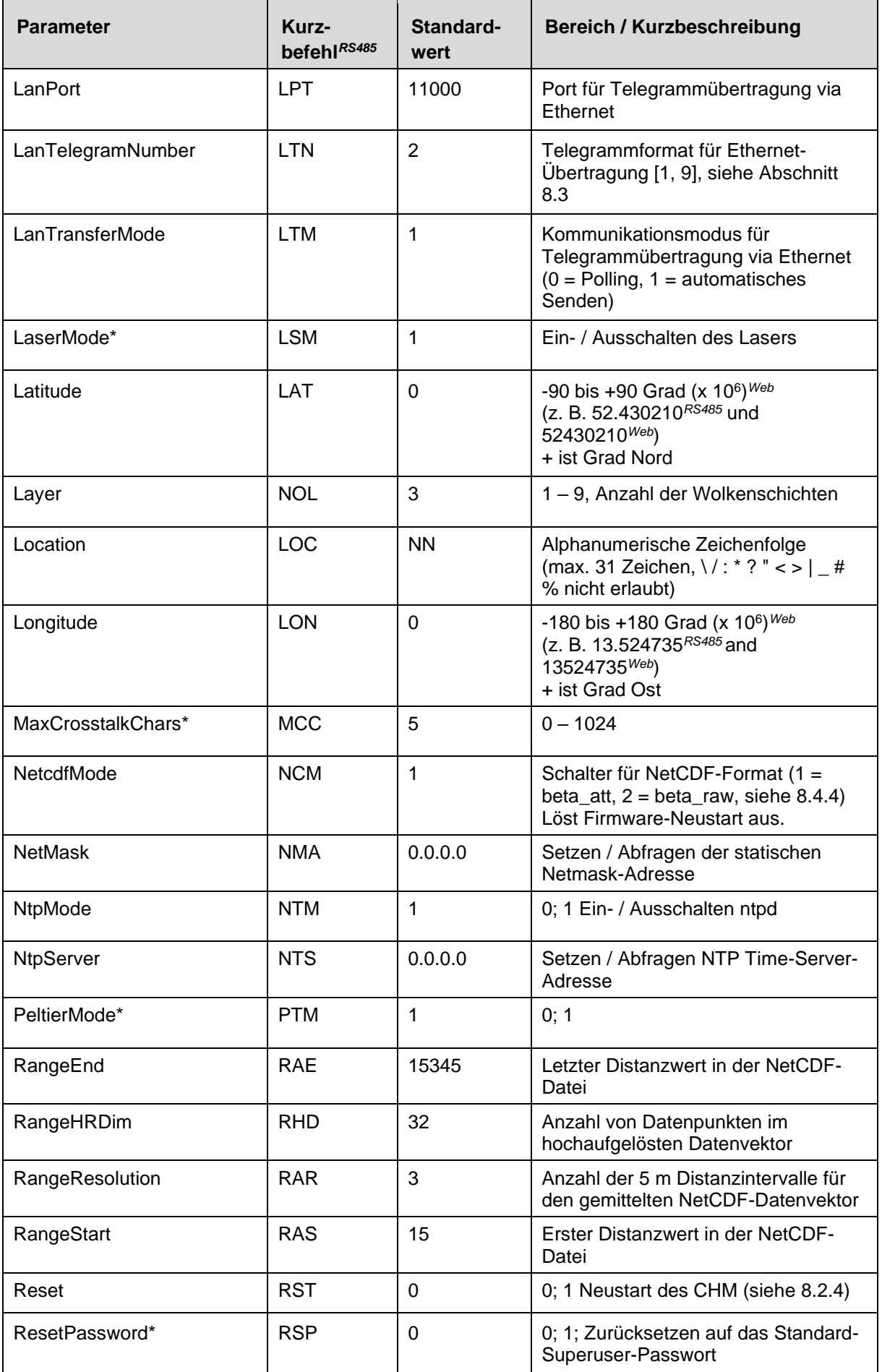

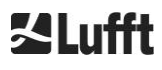

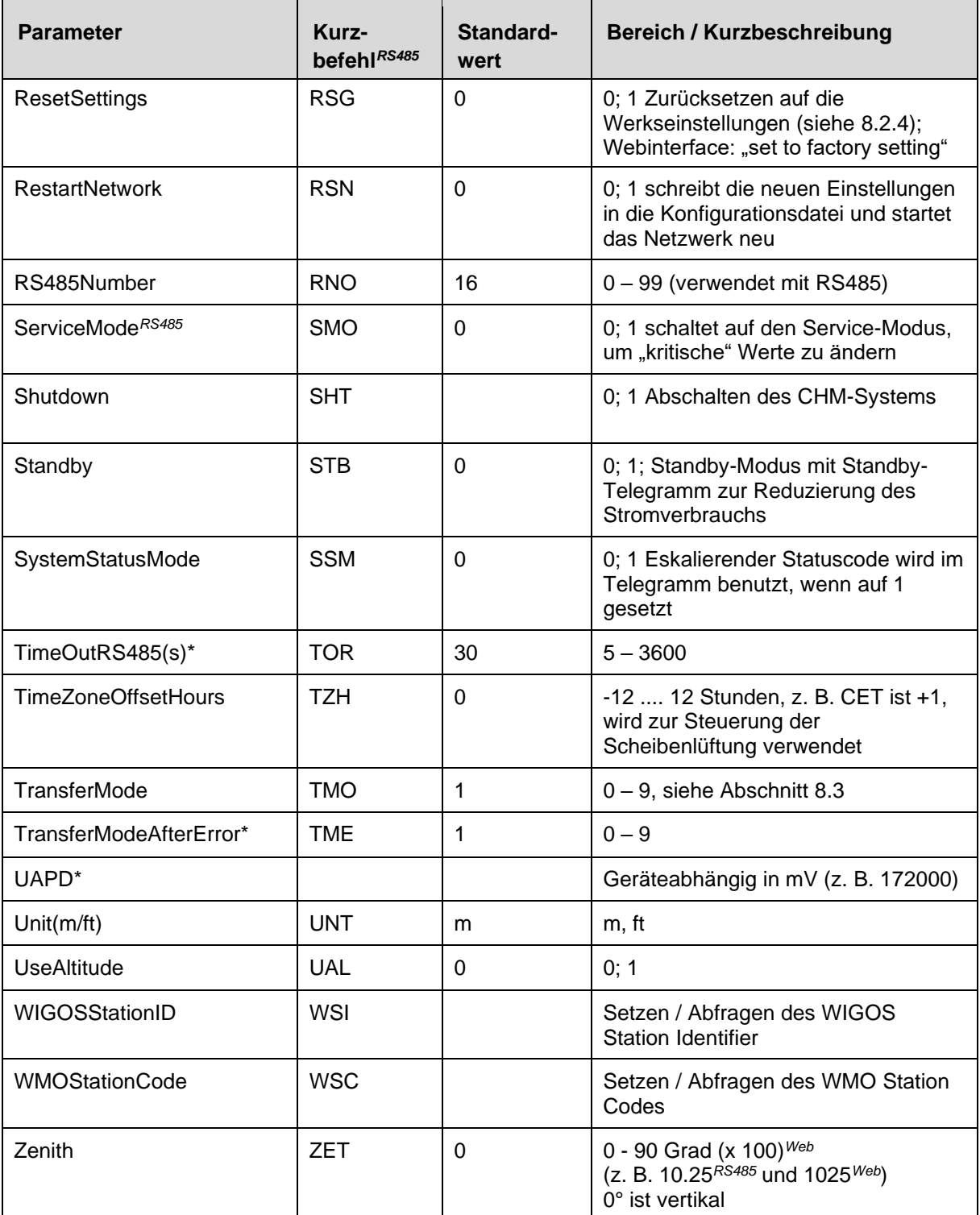

<span id="page-28-0"></span>*Tabelle 4 Liste der konfigurierbaren Geräteparameter;*

*\* kann im Service-Modus gesetzt werden*

*Web Format für Webinterface oder nur im Webinterface verfügbar*

*RS485 Format für RS485 oder nur für RS485 verfügbar.*

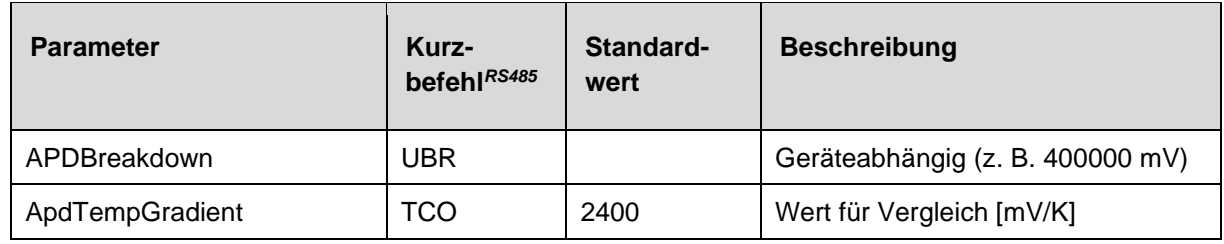

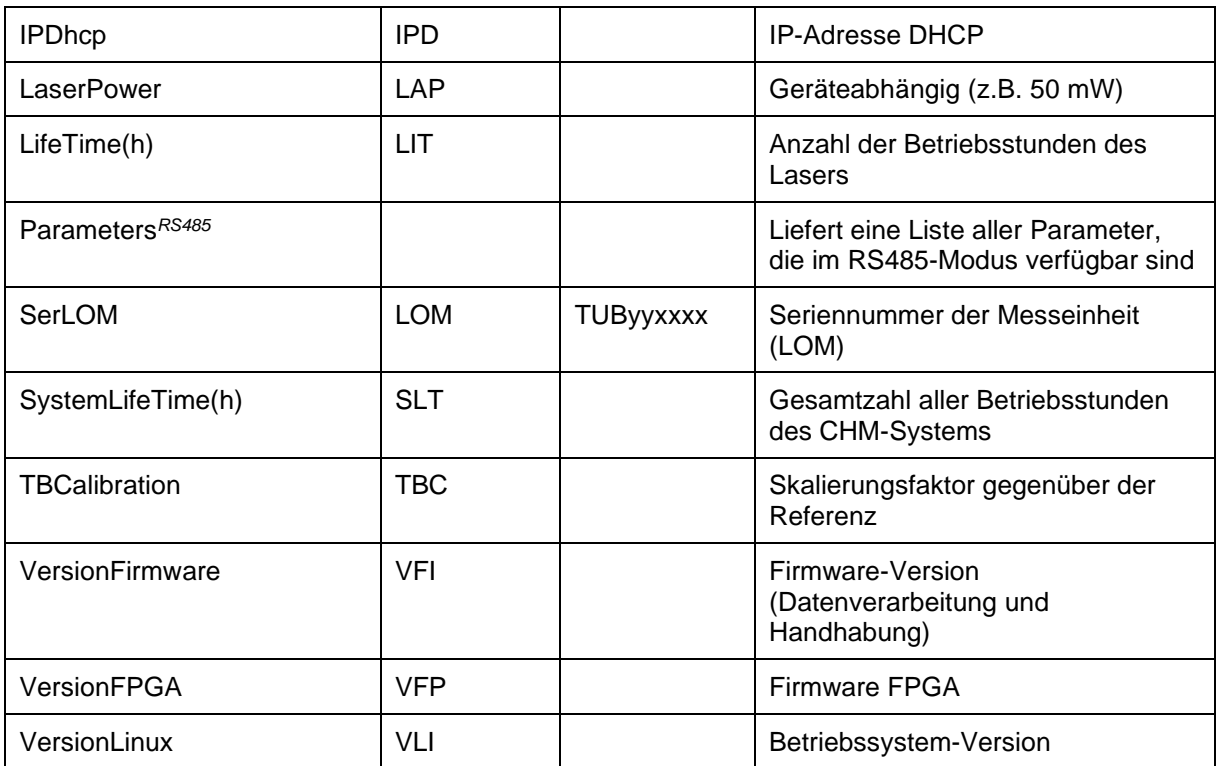

<span id="page-29-0"></span>*Tabelle 5 Liste der nur lesbaren Parameter, die über RS485 verfügbar sind; RS485 nur für RS485 verfügbar.*

## **Erläuterungen zu [Tabelle 4](#page-28-0)**

**AFDMode:** Ein-/ Ausschalten des erweiterten Dateienverteilsystems via LAN / WAN / DSL, siehe http://www.dwd.de/AFD/ für weitere Informationen oder Abschnitt *[8.8](#page-57-1)*.

**Altitude(m):** Angabe der Höhe des Standortes über NN in Metern. In NetCDF-Dateien wird der Parameter CHO (Wolkenuntergrenze Offset) verwendet. Er kombiniert logisch die Variablen Altitude und UseAltitude.

**Azimuth:** Angabe des Horizontalwinkels in Grad.

**Baud:** Änderung der Baudrate (siehe [8.2.3](#page-31-1) [Baudratenänderung\)](#page-31-1).

**BaudAfterError:** Standard-Baudrate nach Kommunikationsfehler (siehe [8.2.3](#page-31-1) [Baudratenänderung\)](#page-31-1).

**BlowerMode:** Dient zum Testen der Fensterlüfter und zum Umschalten in verschiedene Betriebsarten. Modus 2: "rest at night" funktioniert nur dann richtig, wenn auch der Parameter TimeZoneOffsetHours korrekt eingestellt ist. 0 = stündliche Kontrolle und wetterabhängig, 1 = keine stündliche Kontrolle von 22:00 bis 06:00 Uhr, 2 = aus von 22:00 bis 06:00 Uhr, 3 = immer ein, 4 = immer aus.

**DataTime:** Einstellen von Datum und Uhrzeit (siehe [8.2.5](#page-32-1) [Änderung der Zeiteinstellungen\)](#page-32-1).

**dt(s):** Protokollierungszeitintervall (im Automatikbetrieb identisch mit dem Berichtsintervall). Ein längeres Zeitintervall führt zu einer zeitlichen Mittelung über mehr Photonenimpulse (Schüsse) und damit zu einem verbesserten Signal-Rausch-Verhältnis. Eine Erhöhung um den Faktor n führt zu einer Verbesserung um den Faktor Wurzel(n). Alle Rohdaten im Zeitintervall dt(s) werden in die Auswertung einbezogen. Eine Einzelauswahl der Daten findet nicht statt.

**DeviceName** (alt FabName)**:** Gerätebezeichnung (CHM) kombiniert mit der Seriennummer des Gerätes, z. B. CHM060001.

**IgnoreChars:** Spezifische zweistellige HEX-Codes, z.B. "06" entspricht <ack>; können zu einer Liste von Zeichen hinzugefügt werden, die nicht vom CHM 15k-Gerät ausgewertet werden sollen.

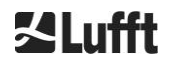

**Institution:** Institution oder Firma.

**Lasermode:** Schaltet den Laser ein / aus, hilfreiche Option für Tests.

**LaserPower:** Laserleistung in mW.

**Latitude:** Breitengrad des Ortes, dezimal, Beispiel Berlin: 52,51833 (entspricht 52° 31' 6'' N).

**Layer (Number of Layers):** Anzahl der im erweiterten Telegramm und NetCDF-Datei dargestellten Wolkenschichten.

**Lifetime(h):** Abfrage der Betriebsstunden des Lasers (Laser-Lebensdauer).

**Location:** Setzen / Abfragen des Einsatzortes des Geräts. Der Name des Gerätes ist beschränkt auf maximal 31 Zeichen,  $\binom{n}{1}$  \* ? " < > | # % sind nicht erlaubt.

**Longitude:** Längengrad des Ortes, dezimal, Orientierung nach Osten positiv, Beispiel Berlin: 13,40833 (entspricht 13° 24' 30'' E).

**MaxCrossTalkChars:** Die Anzahl der Zeichen, die das CHM 15k innerhalb des Zeitintervalls "TimeOutRS485(s)" ignoriert, wenn es nicht mit <EOT> (04 HEX), <CR> (0D HEX), <LF> (0A HEX) endet.

Der Parameter ist implementiert, um zu verhindern, dass der Wolkenhöhenmesser aufgrund von Störungen auf instabilen Kommunikationsleitungen in seine Standard-Baudrate zurückfällt.

**Parameters:** Abfrage der vollständigen Parameterliste.

**RS485Number:** Bezeichnet die Identifikationsnummer in einem Bussystem, die erforderlich ist, um über eine Datenschnittstelle ein bestimmtes Gerät zu wählen. Zusätzlich zu der spezifischen Adresse reagiert jedes Gerät auf die universelle Identifikationsnummer 99.

**Standby:** Schaltet Laser, Heizung und Lüfter ab.

**SystemStatusMode:** Definiert die Statuscodevariante, die in den Datentelegrammen verwendet werden soll. 0 = frühere Statuscodes, die vom CHM 15k vor der Firmware 1.x verwendet wurden, 1 = eskalierende Statuscodes, siehe Abschnitt [8.5](#page-46-1) [Statuscodes.](#page-46-1)

**TimeOutRS485(s):** Setzen eines Zeitintervalls für MaxCrossTalkChars und BaudAfterError (Standard 30 s).

**Time Zone offset hours:** Muss eingestellt werden, um die lokale Nachtzeit zu korrigieren, z. B. um nachts die Lüfter auszuschalten. Das System selbst arbeitet in UTC-Zeit.

**TransferMode:** Siehe [8.3.1](#page-33-1) [Pollingbetrieb](#page-33-1) bis [8.3.5](#page-38-0) [Rohdatentelegramm.](#page-38-0)

**Unit(m/ft):** Angabe der Zielgrößen in Meter (m) oder Fuß (ft).

**UseAltitude:** Einbeziehung von Altitude(m) in die Datenausgabe. Ein Eintrag für die Altitude von z. B. 60 m erhöht die ausgegebene Höhe der Wolkenuntergrenze um 60 m, wenn UseAltitude 1 (true) ist.

**Zenith:** Angabe des Vertikalwinkels in Grad, der Sky-Condition-Algorithmus (SCA) verwendet diesen Winkel zur Berechnung der tatsächlichen Höhe der Wolkenuntergrenze.

## <span id="page-30-0"></span>**8.2 Gerätekonfiguration mit RS485**

Der Anwender kann über die RS485-Schnittstelle Einstellungen ändern:

- zur Steuerung der Messvorgänge
- zur Konfiguration der Kommunikationsschnittstellen.

## <span id="page-30-1"></span>**8.2.1 Auslesen eines Parameters**

Auslesen eines Parameters geschieht über den Befehl:

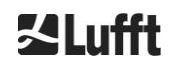

## **get<SPACE><RS485Number>:<ParameterName><CR><LF>**

Sofern <ParameterName> eine gültige Bezeichnung gemäß [Tabelle 4](#page-28-0) oder [Tabelle 5](#page-29-0) enthält, wird der Wert über

#### **<STX>get<SPACE><Device>:<ParameterName>=<Value>;<ASCIITwo'sComplement><CR><LF><E OT>**

geliefert.

Beispiel mit der Standard-RS485Number 16 und dem Gerätenamen CHM060003: Mit dem kurzen Befehl

#### **get 16: DVN<CR><LF>**

kann die Gerätebezeichnung abgefragt werden und man erhält z. B. die Antwort:

#### **<STX>get 16:DeviceName=CHM060003;3F<CR><LF><EOT>.**

Jedes der nicht druckbaren Zeichen <STX>, <CR>, <LF> und <EOT> steht für ein Byte mit den Hexadezimalcodes 02, 0D, 0A und 04. Die Zeichen 3F stellen die Prüfsumme des Zweierkomplements dar, das über die gesamte Antwortzeile gebildet wird, mit Ausnahme dieser beiden Zeichen (3F) gemäß den Protokollantwortformaten (siehe [8.3.3](#page-34-0) [Standarddatentelegramm](#page-34-0) bis [8.3.5](#page-38-0) [Rohdatentelegramm\)](#page-38-0).

## <span id="page-31-0"></span>**8.2.2 Setzen eines Parameters**

Ein Konfigurationsparameter wird geändert mit dem Befehl:

#### **set<SPACE><RS485Number>:<ParameterName>=<Value><CR><LF>**

Eine erfolgreiche Änderung wird bestätigt über**:**

#### **<STX>set<SPACE><RS485Number>:<ParameterName>=<Value\*>;<ASCIITwo'sComplement><CR ><LF><EOT>**

Wenn <value> im Abfragebefehl innerhalb der Grenzen des zulässigen Wertebereichs liegt, entspricht auch der neu eingestellte Wert <value\*> diesem Parameter. Sind die Werte zu klein (zu groß), wird das Minimum (Maximum) des zulässigen Bereichs verwendet. Für alphanumerische Werte als <value> wird der Standardwert verwendet.

Beispiel mit RS485Number = 16: Mit dem Befehl

#### **set 16:Unit(m/ft)=ft<CR><LF>**

oder in Kurzform

#### **set 16:UNT=ft<CR><LF>**

wird die Maßeinheit aller Höhenangaben in den Protokollantworten vom Standard Meter (m) in Fuß (ft) umgestellt. Da Unit(m/ft) zu den änderbaren Parametern gehört, sollte mit

## **<STX>set 16:Unit(m/ft)=ft;2A<CR><LF><EOT>**

<span id="page-31-1"></span>bestätigt werden. Der Wert 2A ist die Prüfsumme der Antwortzeile.

## **8.2.3 Baudratenänderung**

Eine Besonderheit stellt die Änderung der Baudrate dar. Die Änderung erfolgt wie in [8.2.2](#page-31-0) [Setzen eines](#page-31-0)  [Parameters.](#page-31-0) So wird mit

#### **set<SPACE><RNO>:Baud=4<CR><LF>**

die Baudrate Nr. 4 (das entspricht 19200 Bit/s) gesetzt.

Der Zusammenhang zwischen Baudraten # und Baudrate wird in [Tabelle 6](#page-32-2) gezeigt.

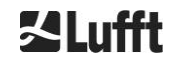

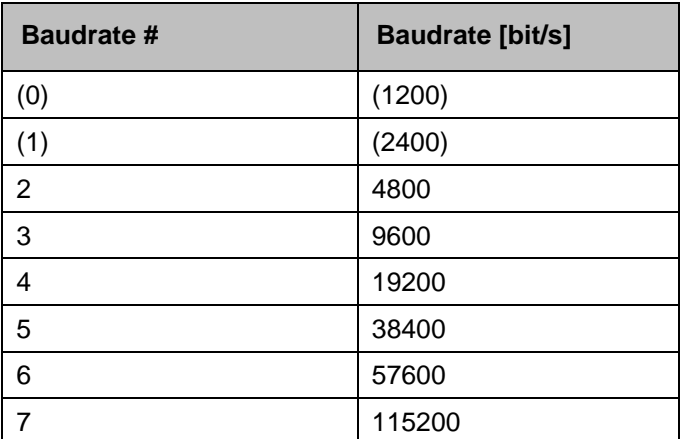

<span id="page-32-2"></span>*Tabelle 6 Zusammenhang zwischen Baudratennummer und Baudrate.*

Die Baudraten 0 und 1 sind nicht innerhalb des Zeitlimits spezifiziert. Nach dem Senden eines Set-Befehls wird die Schnittstelle sofort auf die neue Baudrate eingestellt. Eine falsch eingestellte Baudrate führt nachträglich zu Übertragungsfehlern und würde einen normalen Reset aufgrund mangelnder Kommunikationsfähigkeit unmöglich machen.

Nach Ablauf des in **TimeOutRS485** angegebenen Zeitintervalls (Standardwert: 30 s) wird die falsche Baudrate auf die im Parameter **BaudAfterError** definierte Baudrate zurückgesetzt. Damit ist gewährleistet, dass der Benutzer nach dieser Wartezeit wieder die Kontrolle über das Gerät erlangen kann. Der Standardwert von **BaudAfterError** ist 3, was 9600 Bit / Sekunde entspricht. Der Standardwert sollte auch vom Anwender geändert werden, wenn immer eine Baudrate von z. B. 19200 verwendet wird.

## <span id="page-32-0"></span>**8.2.4 Neustart des Embedded Linux-Systems / Werkseinstellungen**

Mit dem Befehl

#### **set<SPACE><RS485Number>:Reset=1<CR><LF>**

wird das CHM 15k angewiesen, unmittelbar einen Neustart auszuführen. Dieser Neustart dauert weniger als eine Minute. Während dieser Zeit ist keine Kommunikation mit dem CHM 15k möglich; ebenso entfällt eine laufende automatische Telegrammausgabe.

Mit dem Befehl

## **set<SPACE><RS485Number>:ResetSettings=1<CR><LF>**

werden alle Parameter auf die Werkseinstellungen zurückgesetzt.

Der Befehl RSN startet das Netzwerk neu. Ein Neustart ist immer dann notwendig, wenn die Netzwerkeinstellungen wie IP-Adresse, DHCP-Mode, … geändert wurden. Die neuen Netzwerkeinstellungen werden erst nach Eingabe der Befehle RSN oder RST verwendet

#### **set<SPACE><RS485Number>:RSN=1<CR><LF>**

## <span id="page-32-1"></span>**8.2.5 Änderung der Zeiteinstellungen**

#### **set<SPACE><RS485Number>:dts=30<CR><LF>**

Die Anmelde- und Berichtszeit ist auf 30 Sekunden eingestellt. Die interne Messzeit ist immer auf eine Sekunde gesetzt. Die Anmelde- und Berichtszeit muss ein Vielfaches einer Sekunde sein.

Mit dem Befehl

#### **set<SPACE><RS485Number>:DateTime=DD.MM.YYYY;hh:mm:ss<CR><LF>**

werden Datum und Uhrzeit des internen PC umgestellt. Dabei sind DD = Tag, MM = Monat und YYYY = Jahr, hh = Stunde, mm = Minute und ss = Sekunde nach Zeitzone GMT (Greenwich Mean Time).

Beispiel mit RS485Number = 16:

#### **set 16:DateTime=13.04.2006;17:22:46<CR><LF>**

stellt das Datum auf den 13.04.2006 und die Uhrzeit 17:22:46 GMT ein.

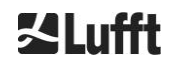

## <span id="page-33-0"></span>**8.3 Datenabfrage RS485**

Das CHM 15k befindet sich im laufenden Betrieb zu jedem Zeitpunkt in einem der Transfermodi aus [Tabelle 7.](#page-33-3)

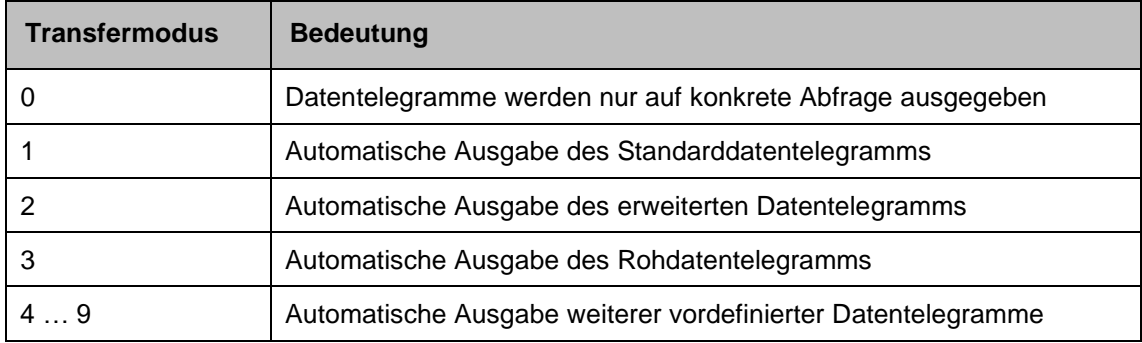

<span id="page-33-3"></span>*Tabelle 7 Übersicht der verfügbaren Transfermodi.*

Änderungen des Transfermodus sind mit dem Set-Befehl

## **set<SPACE><RS485Number>:TMO=<Transfermodus>**

wie in Abschnitt [8.2.2](#page-31-0) [Setzen eines Parameters](#page-31-0) beschrieben oder durch Direkteingabe im Web-Interface möglich.

So wird mit

#### **set<SPACE>16:TransferMode=1<CR><LF>**

für Gerät mit RS485-Nummer 16 die bei Auslieferung gültige Standardeinstellung (automatische Ausgabe des Standarddatentelegramm) aktiviert.

## <span id="page-33-1"></span>**8.3.1 Pollingbetrieb**

Mit dem Befehl

## **set<SPACE><RS485Number>:TransferMode=0<CR><LF>**

wird der Polling-Betrieb eingestellt und damit eine eventuell vorher laufende automatische Telegrammausgabe ausgestellt. Mit den drei Befehlen

#### **get<SPACE><RS485Number>:S<CR><LF>**

#### **get<SPACE><RS485Number>:L<CR><LF>**

## **get<SPACE><RS485Number>:A<CR><LF>**

werden Standarddatentelegramm (S), erweitertes Datentelegramm (L) bzw. Rohdatentelegramm (A) einmalig abgerufen. Zum Format des jeweiligen Datentelegramms siehe [8.3.3](#page-34-0) [Standarddatentelegramm](#page-34-0) bis [8.3.5](#page-38-0) [\(Tabelle 8,](#page-35-1) [Tabelle 9,](#page-37-0) [Tabelle 12\)](#page-39-0).

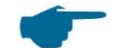

## **Zusätzliche Telegramme**

Die Nimbus-Hardwareplattform des CHM 15k (ab 2011) unterstützt weitere Anwendertelegramme.

Neben den Zeichen  $\{S, L, A\}$  werden auch Zahlen unterstützt. Mit S = 1, L = 2, A = 3 sind die ersten drei Zahlen vordefiniert.

## <span id="page-33-2"></span>**8.3.2 Automatischer Ausgabemodus**

Mit dem Befehl

## **set<SPACE><RS485Number>:TransferMode=1<CR><LF>**

wird der Automatikbetrieb mit einer Standardtelegramm-Ausgabe eingestellt. Die Wiederholrate hängt von der Variable dt(s) ab, die standardmäßig auf 15 Sekunden eingestellt ist. [Tabelle 8](#page-35-1) enthält das Format des Standard-Datentelegramms.

Die Ausgabe des erweiterten Datentelegramms erfolgt mit dem Befehl

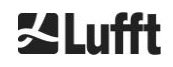

#### **set<SPACE><RS485Number>:TransferMode=2<CR><LF>**

[Tabelle 9](#page-37-0) enthält das Format des erweiterten Datentelegramms.

Die Ausgabe des Rohdatentelegramms erfolgt über nachstehenden Befehl:

#### **set<SPACE><RS485Number>:TransferMode=3<CR><LF>**

[Tabelle 12](#page-39-0) enthält das Format des Rohdatentelegramms.

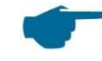

#### **Transfermodi 4 … 9**

Die Transfermodi 4 ... 9 sind weitere vordefinierte Telegramme.

#### <span id="page-34-0"></span>**8.3.3 Standarddatentelegramm**

Das Standarddatentelegramm besteht aus 96 Bytes. Die Daten werden mit Leerzeichen getrennt (20 HEX). [Tabelle 8](#page-35-1) zeigt die genaue Struktur der Zeichenkette für das Nachrichtenformat an.

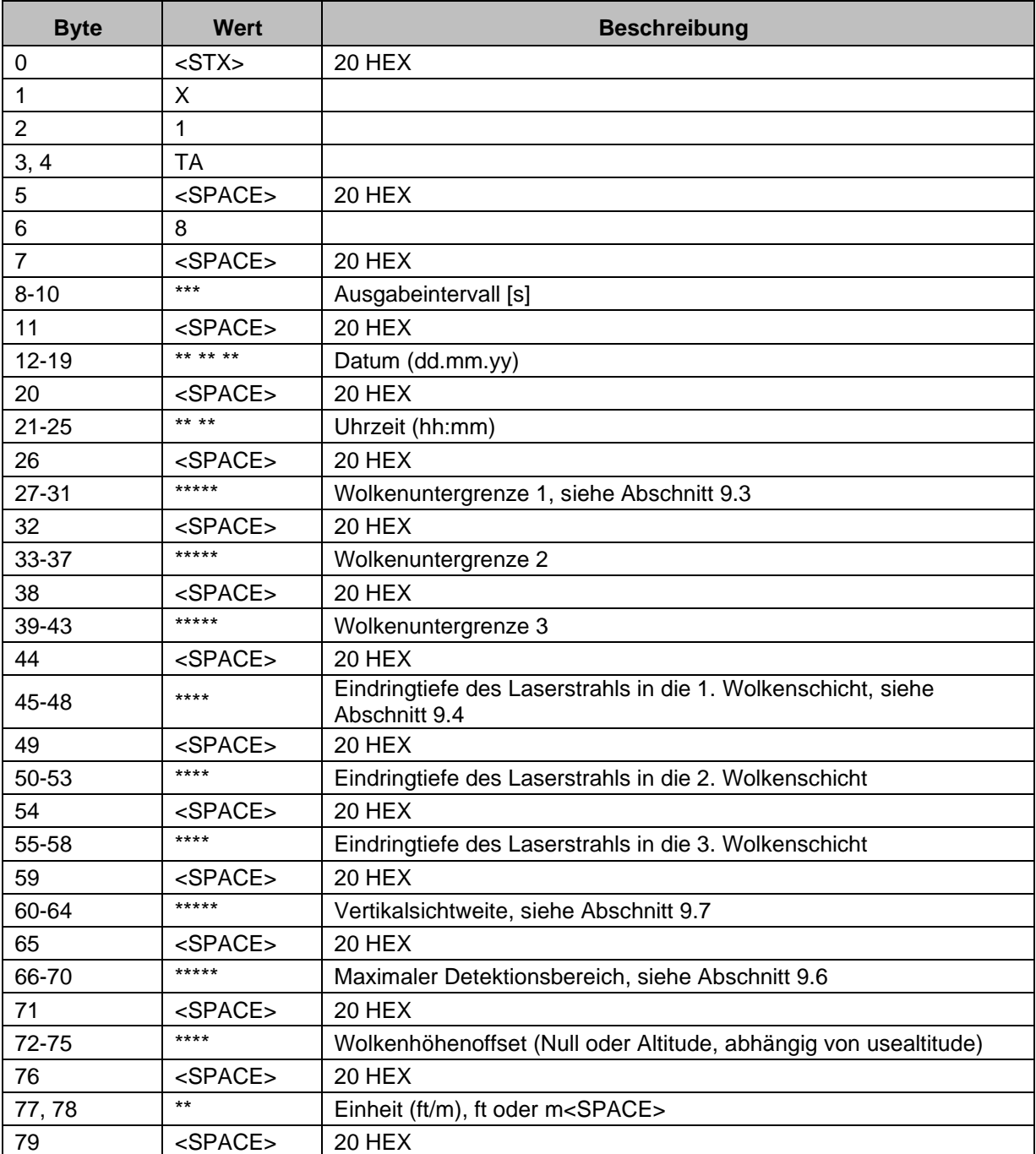

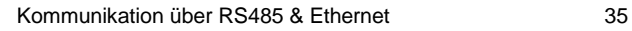

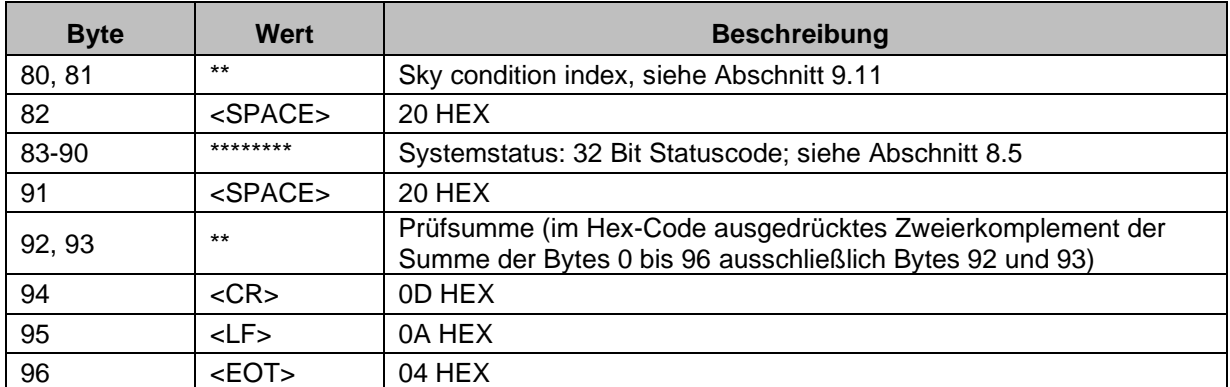

<span id="page-35-1"></span>*Tabelle 8 Format des Standardtelegramms; \* = beliebiges Zeichen.*

Bis zu drei Wolkenschichten werden im Standardtelegramm angegeben. Werden weniger als drei Wolkenhöhen erkannt, erscheint in den übrigen Feldern die Meldung **NODET**. Werden keine Wolkeneindringtiefen ermittelt, erscheint in den entsprechenden Feldern die Meldung **NODT**. In die Felder wird auch ein **NODET**-Wert eingetragen, wenn der Algorithmus die folgenden Werte nicht berechnen kann:

- Sichtweite
- Maximaler Detektionsbereich

Können die Werte aufgrund eines Gerätefehlers nicht ermittelt werden, werden diese Felder mit einem Minuszeichen "-" oder einem Schrägstrich "/" gefüllt (siehe Abschnit[t 8.4.5\)](#page-46-0). Detaillierte Informationen zur Art des Gerätefehlers finden Sie in den Statuscodes (siehe [8.5](#page-46-1) [Statuscode\)](#page-46-1).

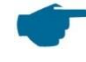

## **Korrektur der gemessenen Wolkenhöhe**

Die Wolkenhöhe wird in der Regel von der Unterseite des Gerätes aus gemessen. Mit dem Parameter "usealtitude" kann gesteuert werden, ob die Wolkenhöhen um den im Parameter "altitude(m)" angegebenen Wert korrigiert werden. Wenn "usealtitude" auf 1 gesetzt ist, wird also anstelle der relativen Höhenachse eine absolute Höhenachse verwendet. Der verwendete Korrekturwert (Null oder "altitude(m)") wird mit "Wolkenhöhenoffset" bezeichnet. Er wird in den Telegrammen 1 bis 5 ausgegeben und in den NetCDF-Daten in der Variable CHO.

## <span id="page-35-0"></span>**8.3.4 Erweitertes Datentelegramm**

Das erweiterte Datentelegramm besteht aus 240 Bytes, wenn der Standardwert für die Anzahl der ausgegebenen Wolkenschichten gewählt ist, siehe [Tabelle 9.](#page-37-0) Die Anzahl der Wolkenschichten wird im Parameter "Layer (NoL)" angegeben, siehe [Tabelle 4.](#page-28-0) Im erweiterten Datentelegramm wird anstelle des Leerzeichens (20 HEX) ein Semikolon (3B HEX) als Separator verwendet.

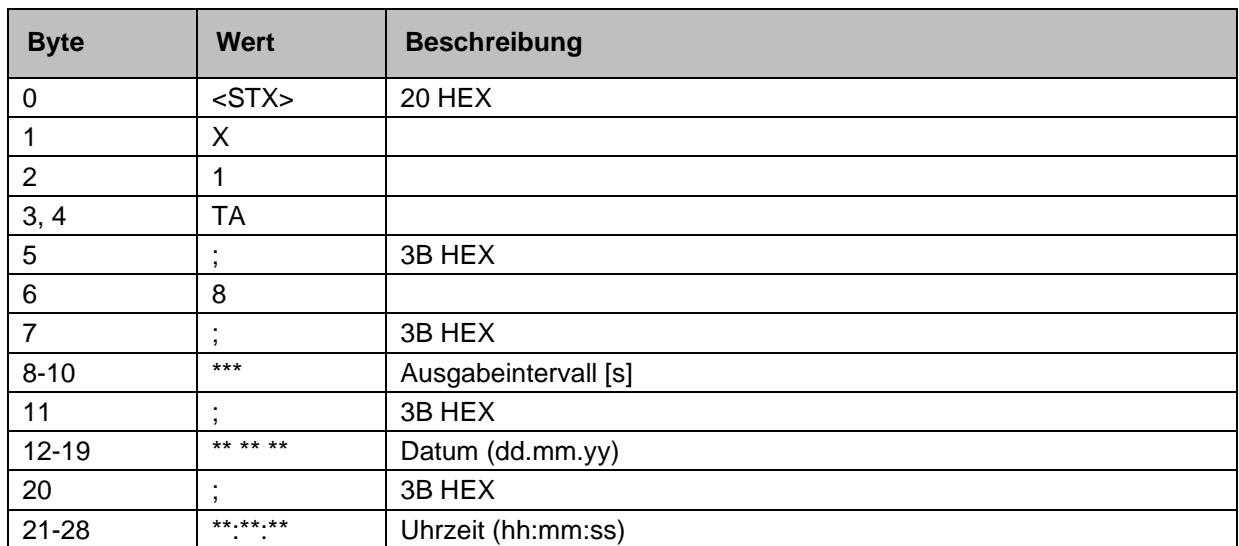
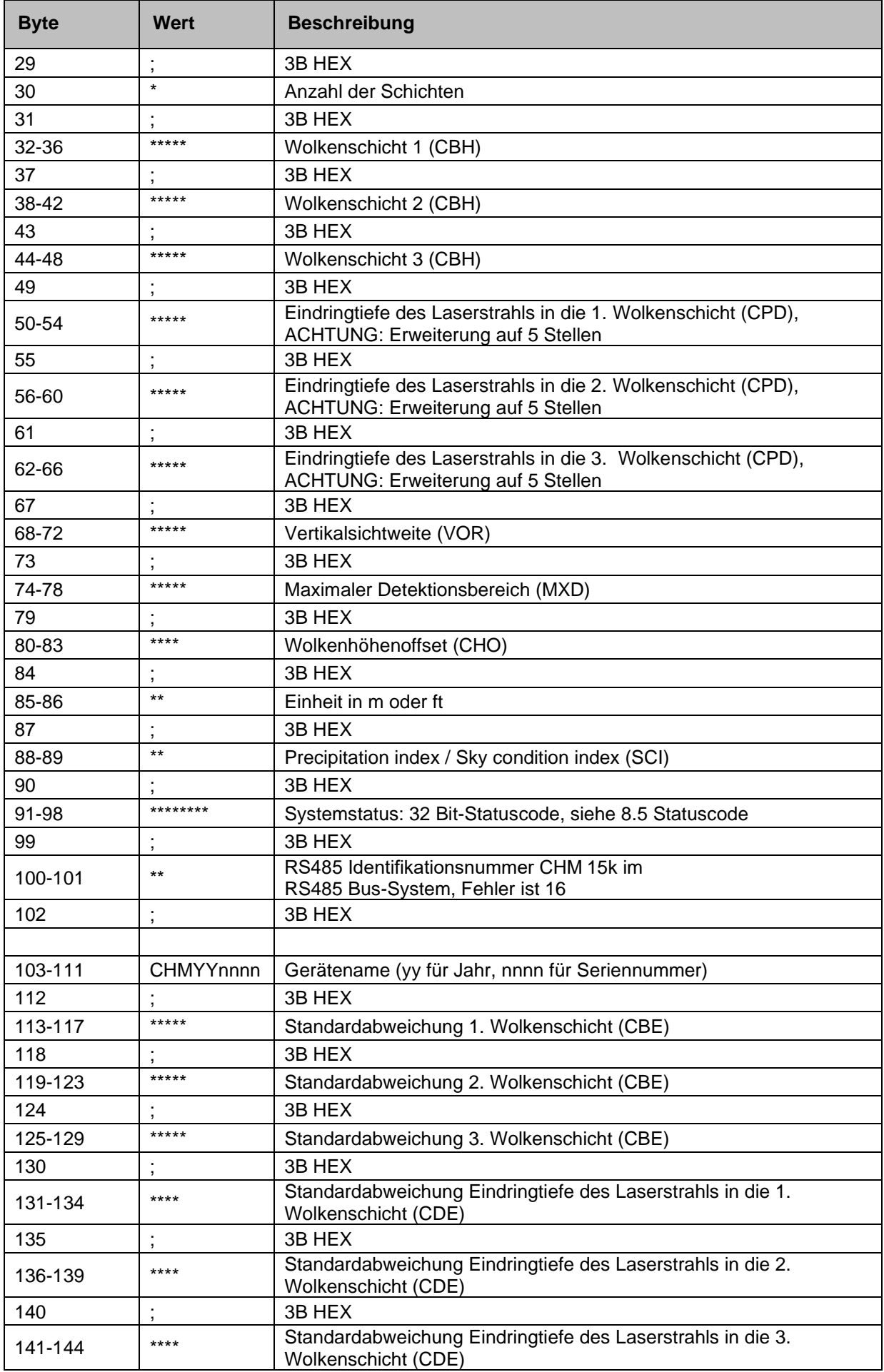

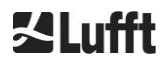

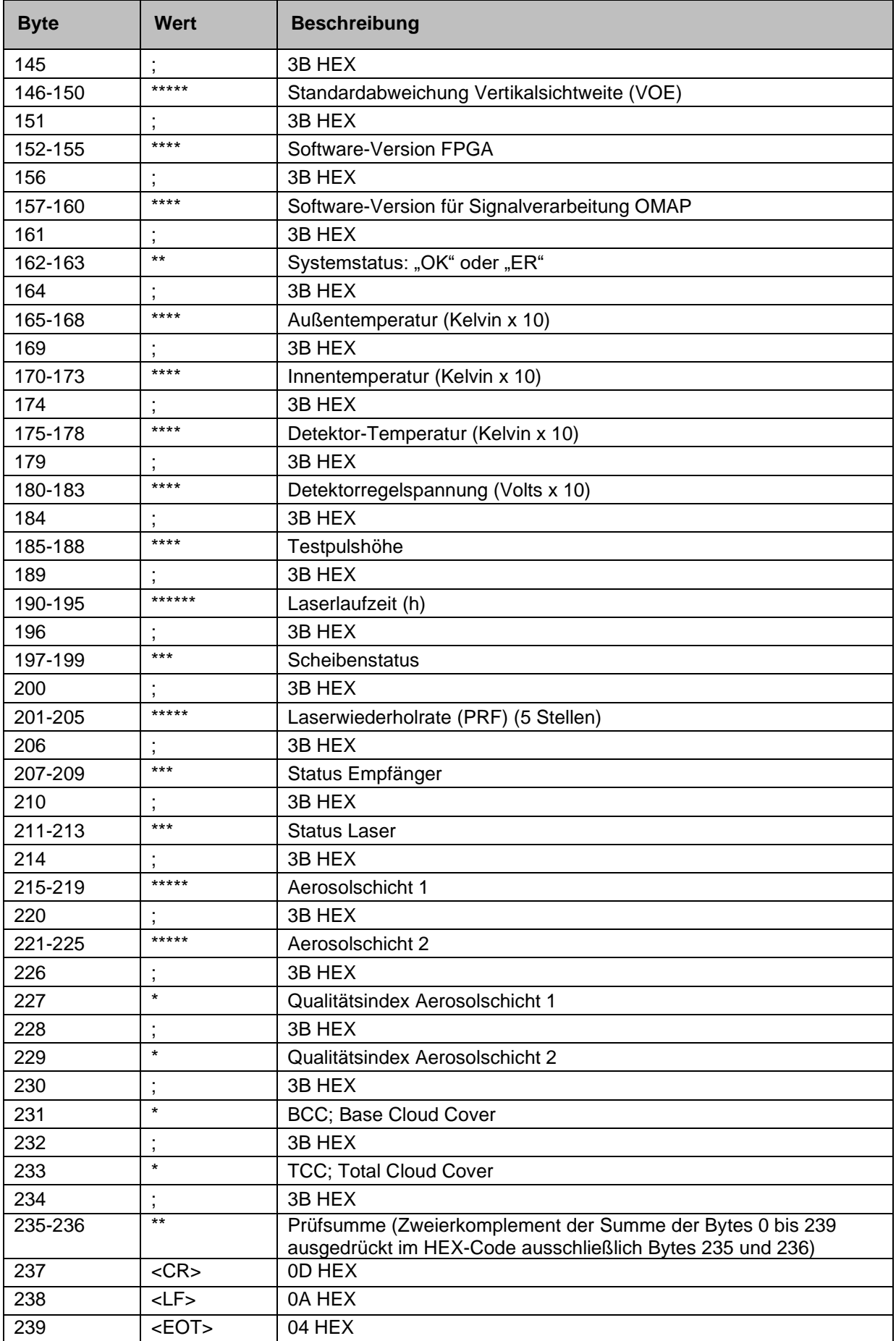

<span id="page-37-0"></span>*Tabelle 9 Format des erweiterten Datentelegramms (siehe auch [Tabelle 10\)](#page-38-0); \* = beliebiges Zeichen.*

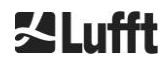

Bei den angeführten Standardabweichungen der einzelnen Größen kommen die gleichen Ausnahmewerte "NODET/NODT/---" zum Tragen wie bei den entsprechenden Grundgrößen (sieh[e 8.3.3](#page-34-0) [Standarddatentelegramm](#page-34-0) und Abschnitt [8.4.5\)](#page-46-1).

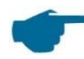

#### **Weitere Systemparameter**

Die Systemparameter zur Datenauswertung, u. a. Eindringtiefe, werden in Kapitel [9](#page-60-0) [Datenauswertung / Sky Condition Algorithm \(SCA\)](#page-60-0) erläutert.

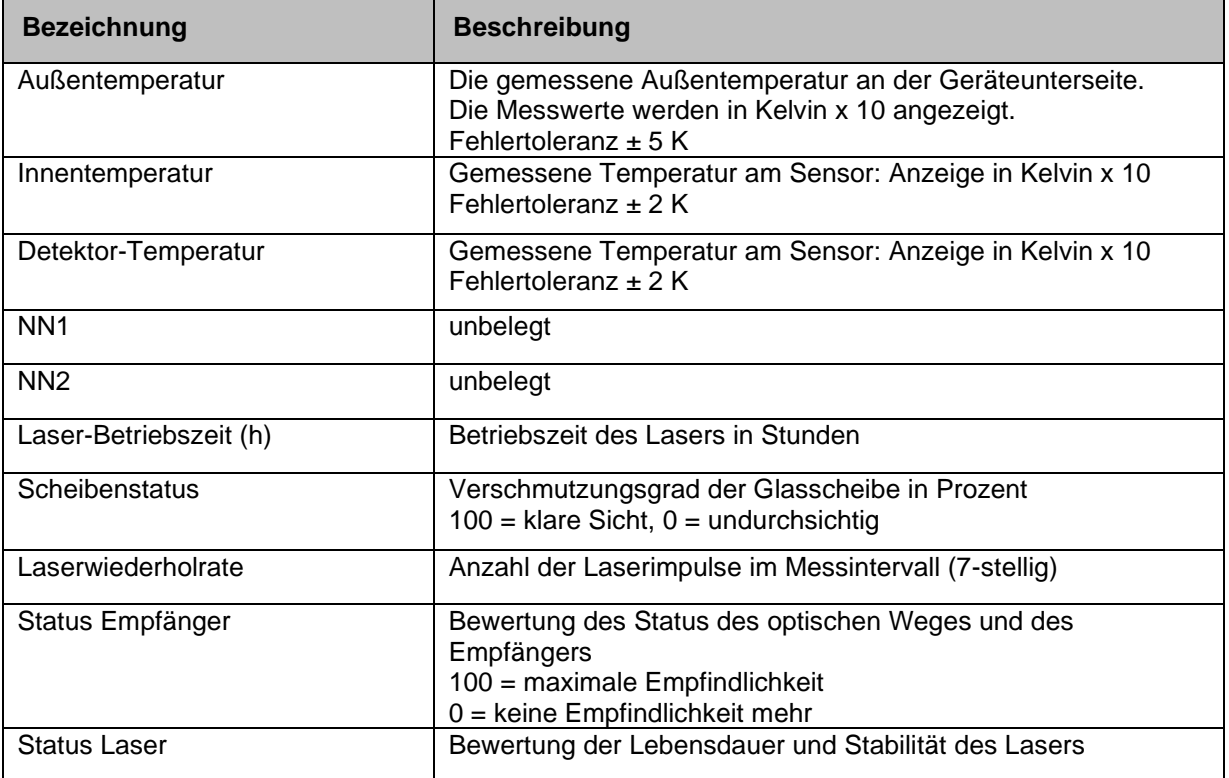

<span id="page-38-0"></span>*Tabelle 10 Bezeichnungen im erweiterten Datentelegramm.*

# **8.3.5 Rohdatentelegramm**

Die Rohdaten werden im NetCDF-Format ausgegeben (Beschreibung siehe [8.4](#page-40-0) [Aufbau des NetCDF-](#page-40-0)[Formates\)](#page-40-0). NetCDF ist ein Binärformat. Für eine Übertragung über RS485/ RS232 ist eine Übertragung in einen 7-Bit-ASCII-Code (Bereich 21 bis 60 HEX) mit UUencode erforderlich um Sonderzeichen wie <STX> oder <EOT> auszulesen.

Die NetCDF-Datei eines Rohdatensatzes ist ca. 14 KByte groß. Durch die UUencode-Umsetzung werden daraus 20 KByte ASCII-Daten, die zu übertragen sind. Bei einer Baudrate von 9600 bit/s dauert die Übertragung ca. 16 Sekunden. Die automatische Ausgabe des Rohdatentelegramms ist beschränkt auf bestimmte Kombinationen von Berichtsintervall und Baudrate, wie in [Tabelle 11](#page-39-0) zusammengefasst.

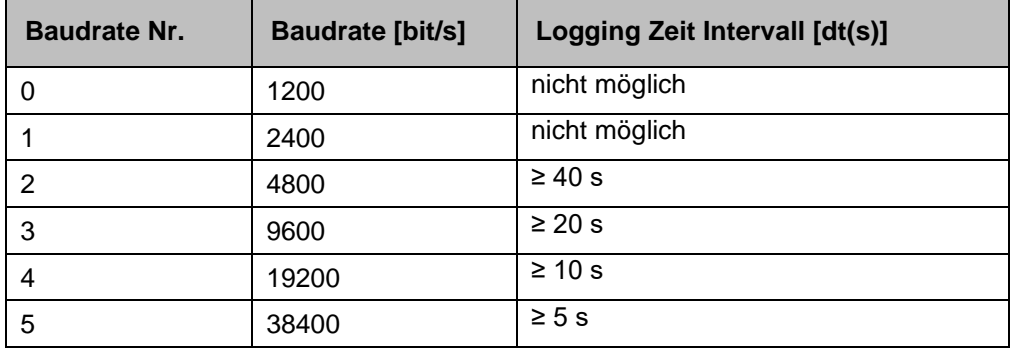

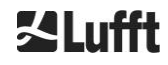

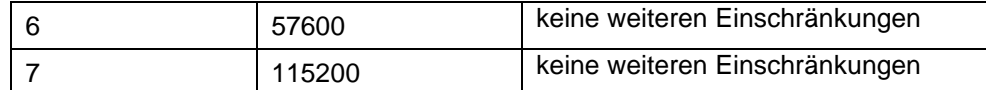

<span id="page-39-0"></span>*Tabelle 11 Baudrate - Beschränkungen des Protokollierungsintervalls.*

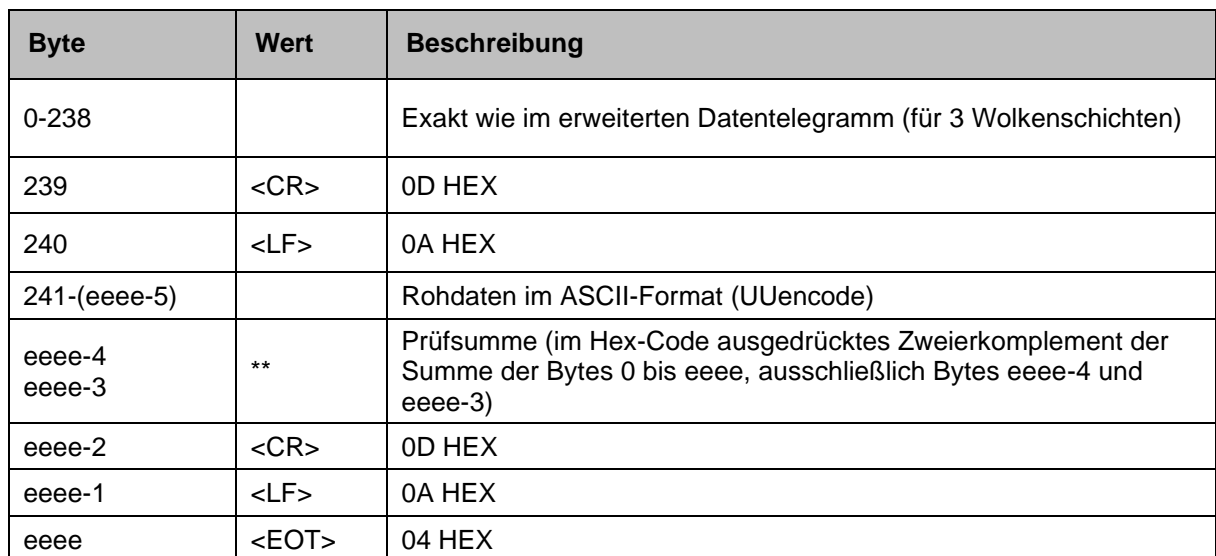

#### [Tabelle 12](#page-39-1) beschreibt den Aufbau der zusätzlichen Daten des Rohdatentelegramms.

<span id="page-39-1"></span>*Tabelle 12 Format des Rohdatentelegramms; \* = beliebiges Zeichen.*

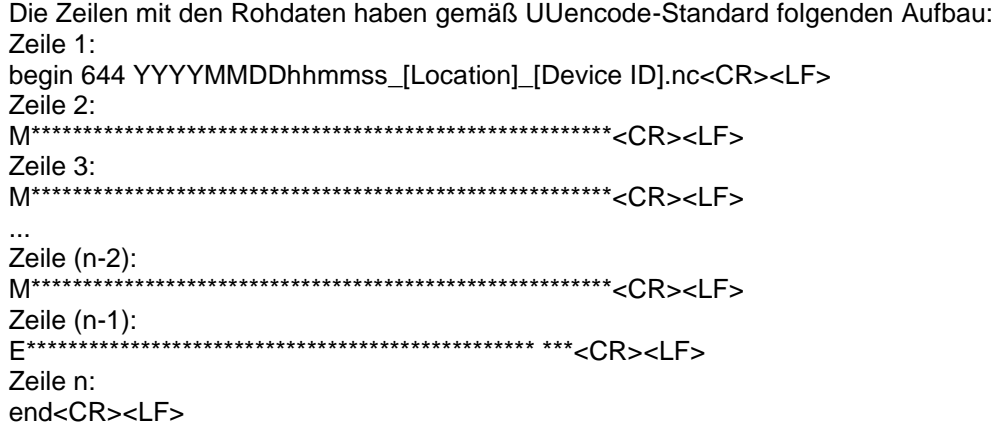

Das Zeichen \* steht für ein UUencode-ASCII-Zeichen im Bereich HEX 21-60. Das "M" (HEX 4D) zu Beginn der Datenzeilen steht für die ebenfalls UUencodierte Anzahl der Datenbytes in dieser Zeile:

- 4D entspricht dekodiert der Zahl HEX 2D = 45 dezimal.

Diese 45 Bytes werden gemäß 4/3-UUencode-Umsetzung in 60 (60 = 45/3 x 4) ASCII-Zeichen kodiert, die "M" folgen. Eine Ausnahme bildet die letzte Zeile, da dort die letzten Bytes kodiert werden, die im Allgemeinen weniger als 45 sein werden.

Im o. g. Beispiel steht "E" (HEX 45, dekodiert HEX 25 = 37 dezimal), also folgen noch 37 Bytes Rohdaten, die durch die 4/3-Kodierung aber (auf ein Vielfaches von 4 Zeichen aufgerundet) 52 (52 = (37/3 gerundet) x 4) ASCII-Zeichen einnehmen.

Die letzte Zeile mit "end" kennzeichnet den Abschluss der UUencode-Daten.

Beispiel für den in der 1. Zeile stehenden Dateinamen

#### **YYYYMMDDhhmmss\_ [Location]\_[DeviceID].nc**

ist z. B. 20060331123730\_Berlin\_CHM060003.nc (siehe auch [8.4.3\)](#page-40-1) Dies bedeutet:

- Gerät CHM060003 in Berlin, Daten vom 31.03.2006, 12:37:30.

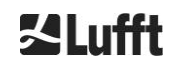

## **8.3.6 Weitere Datentelegramme**

Die Struktur der Datentelegramme ist in einer Datei "telegram.xml" definiert. Diese kann über das Web-Interface im Superuser-Modus heruntergeladen und modifiziert im Serviceuser-Modus wieder hochgeladen werden.

In der Firmware sind bereits einige Benutzertelegramme vordefiniert:

- Telegramm 4: Telegramm 2 + Lüfter- und Heizungsstatus + 8 Kommentarfelder (COM bis CM7). Die Länge des Telegramms ist nun variabel, da die Kommentare nur ihrer Länge entsprechend Platz einnehmen.
- Telegramm 5: Telegramm 1 + Lüfter und Heizungsstatus
- Telegramm 6: CL31 Datentelegramm 1 von Vaisala
- Telegramm 7: CL31 Datentelegramm 2 von Vaisala
- Telegramm 8: CT25k Datentelegramm 1 von Vaisala
- Telegramm 9: CT25k Datentelegramm 6 von Vaisala

Für die vordefinierten Benutzertelegramme ist eine gesonderte Beschreibung erhältlich. Diese Telegramme können sich ändern.

# <span id="page-40-0"></span>**8.4 Aufbau des NetCDF-Formates**

#### **8.4.1 Allgemeines**

Der Wolkenhöhenmesser speichert alle gemessenen Rückstreuprofile in einer Tagesdatei im NetCDF-Format (Network Common Data File). Die Speicherkapazität der internen 8 GB SD-Karte ermöglicht es, Dateien ca. ein Jahr lang aufzubewahren. Der Zugriff auf die Dateien erfolgt über eine Weboberfläche (LAN-Verbindung). In einem Servicefall "Kommunikation unterbrochen" können die betroffenen Daten eingesehen und zurückverfolgt werden. Darüber hinaus können die Rohdaten einer einzelnen Messung als Rohdatentelegramm über die RS485- oder LAN-Schnittstelle abgerufen werden. Der Betrieb beinhaltet nicht die Übertragung von mehr als einer einzelnen Messung über RS485, da dies die zeitliche Abfolge in diesem Modus negativ beeinflussen würde. Da die Übertragungsrate von der zeitlichen Auflösung der Messdaten und den Einstellungen der RS485-Schnittstelle abhängt, würde diese Übertragung zu lange dauern. Eine eintägige NetCDF-Datei mit dt(s)=30s Messzeitintervallen ist ca. 12 MB groß. Beim Wechsel auf 15s Zeitauflösung werden 24 MB tägliche Dateigrößen generiert. Für die LAN-Schnittstelle ist ein direkter Zugriff auf die täglichen Dateien, auf 5 min Dateien (AFD (ftp) Modus) und einzelne Dateien per Anforderung möglich.

#### **8.4.2 Grundlagen**

NetCDF bietet eine computerplattform-unabhängige Schnittstelle zum Speichern und Lesen wissenschaftlicher Daten. Es wurde durch Unidata, einem durch die National Science Foundation geförderten Projekt [\(http://www.unidata.ucar.edu\)](http://www.unidata.ucar.edu/), entwickelt. Jeder Datensatz enthält Erklärungen zum gespeicherten Inhalt.

Das Wolkenhöhenmessgerät speichert alle Daten eines Tages in einer Datei oder im Fall des AFD Modus in 5 min Dateien. Als Zeit wird UTC verwendet. Im serienmäßigen Modus (RS485) überträgt das CHM 15k ein Rohdatentelegramm mit jeweils einem einzelnen Rückstreuprofil und allen beschreibenden Variablen und Attributen im NetCDF-Format. Die Rohdatentelegramme eines Tages können wieder zu einer Tagesdatei zusammengefasst werden.

#### <span id="page-40-1"></span>**8.4.3 Dateinamen**

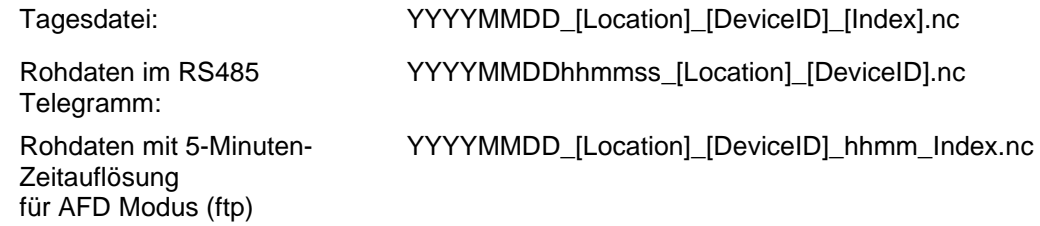

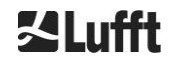

#### **Dateinamenlängen**

Zum problemlosen Übertragen von Dateien müssen die ISO-Standards in ihrer erweiterten Form eingehalten werden, d. h. die Dateinamenlänge darf 31 Zeichen nicht überschreiten. Das bedeutet für den Aufbau der Tagesdateien mit [Datum]\_[Ort]\_[Gerätekennung]\_[Index].nc (8\_5\_9\_3.2=31 Zeichen), dass der Ortsname nicht mehr als 5 Zeichen haben darf.

#### **8.4.4 Formataufbau**

Mit der Firmware-Version 1.050 wurde ein neues NetCDF-Format eingeführt, welches das Rückstreusignal als abgeschwächte Rückstreuung (*beta\_att*, attenuated backscatter) abspeichert. Aus Kompatibilitätsgründen gibt es weiterhin das NetCDF-Format mit dem normalisierten, range-korrigierten Rückstreusignal (*beta\_raw*). Zum Umschalten zwischen den beiden Formaten gibt es den Parameter *NetcdfMode*, der wie üblich über die Web-Oberfläche oder den RS485-Zugang benutzt werden kann, siehe Abschnitte [8.1,](#page-25-0) [8.2](#page-30-0) un[d 8.7.3.](#page-52-0) Ist der *NetcdfMode* gleich 1 gewählt, werden die Messdaten im neuen *beta\_att*-Format gespeichert und bei *NetcdfMode* 2 wird das ältere *beta\_raw*-Format verwendet.

Im NetCDF-Format werden die zu speichernden Werte durch Dimensionen, Variablen und Attribute definiert und gespeichert. Das Format der Dimensionen und globalen Attribute ist für beide NetCDF-Formate gleich, siehe [Tabelle 13](#page-41-0) und [Tabelle 14.](#page-42-0) Das Attribut *netcdf\_mode* kennzeichnet entsprechend dem *NetcdfMode* das verwendete NetCDF-Format. [Tabelle 15](#page-44-0) beschreibt die verwendeten Variablen für das *beta\_att*-Format und [Tabelle 16](#page-45-0) für das *beta\_raw*-Format.

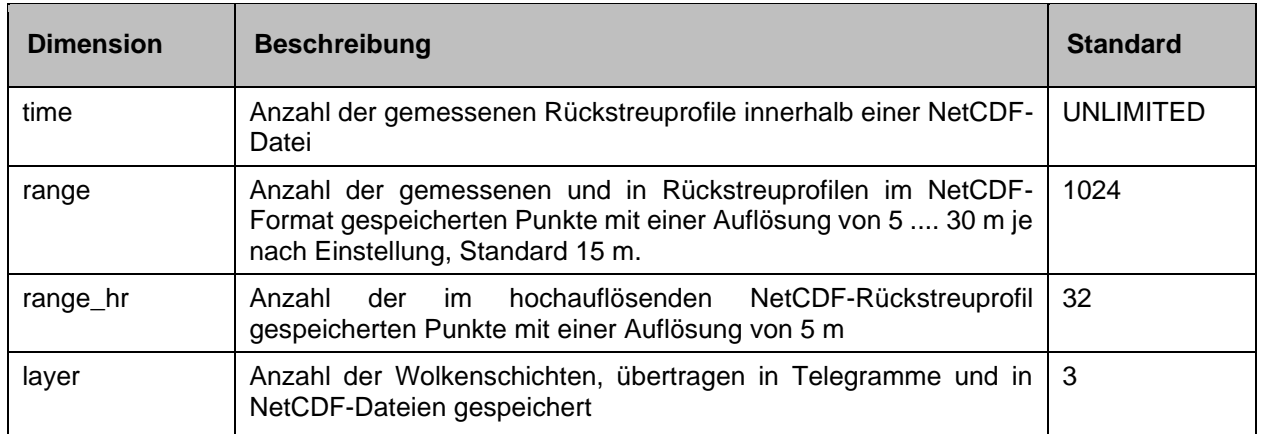

# **Dimensionen**

<span id="page-41-0"></span>*Tabelle 13 Dimensionen in der NetCDF Datei.*

#### **Globale Attribute**

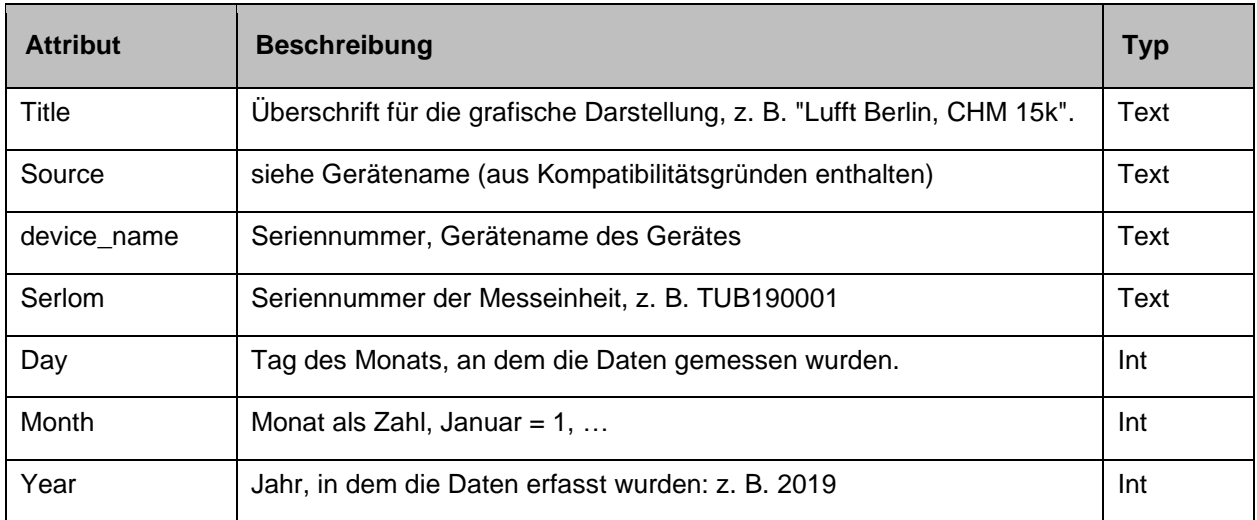

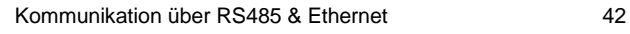

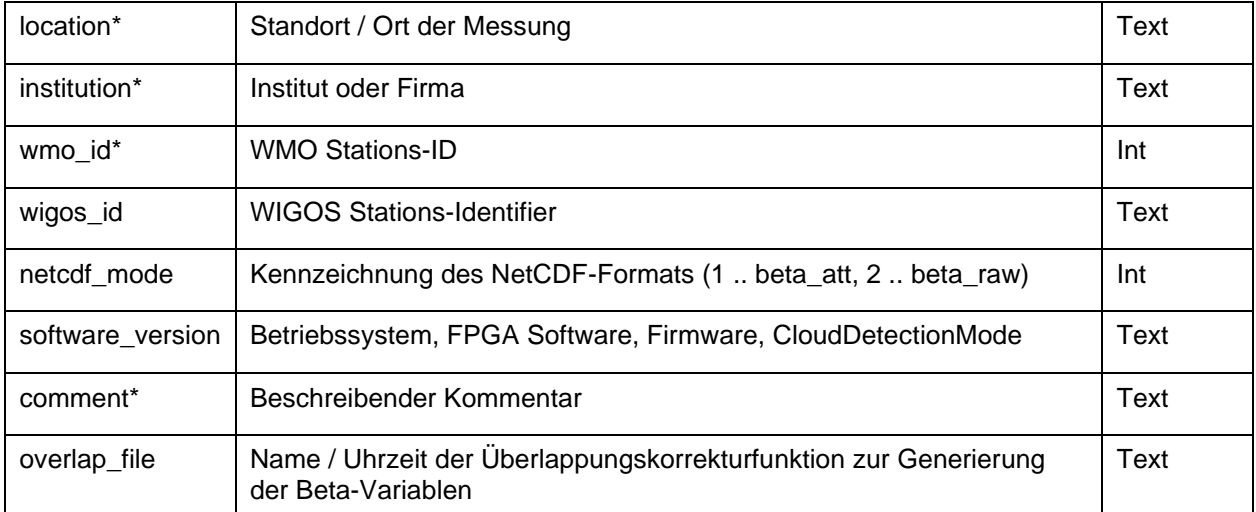

<span id="page-42-0"></span>*Tabelle 14 Globale Attribute in der NetCDF Datei; \*Benutzerdefinierte Einstellungen.*

# **Variablen für beta\_att-Format**

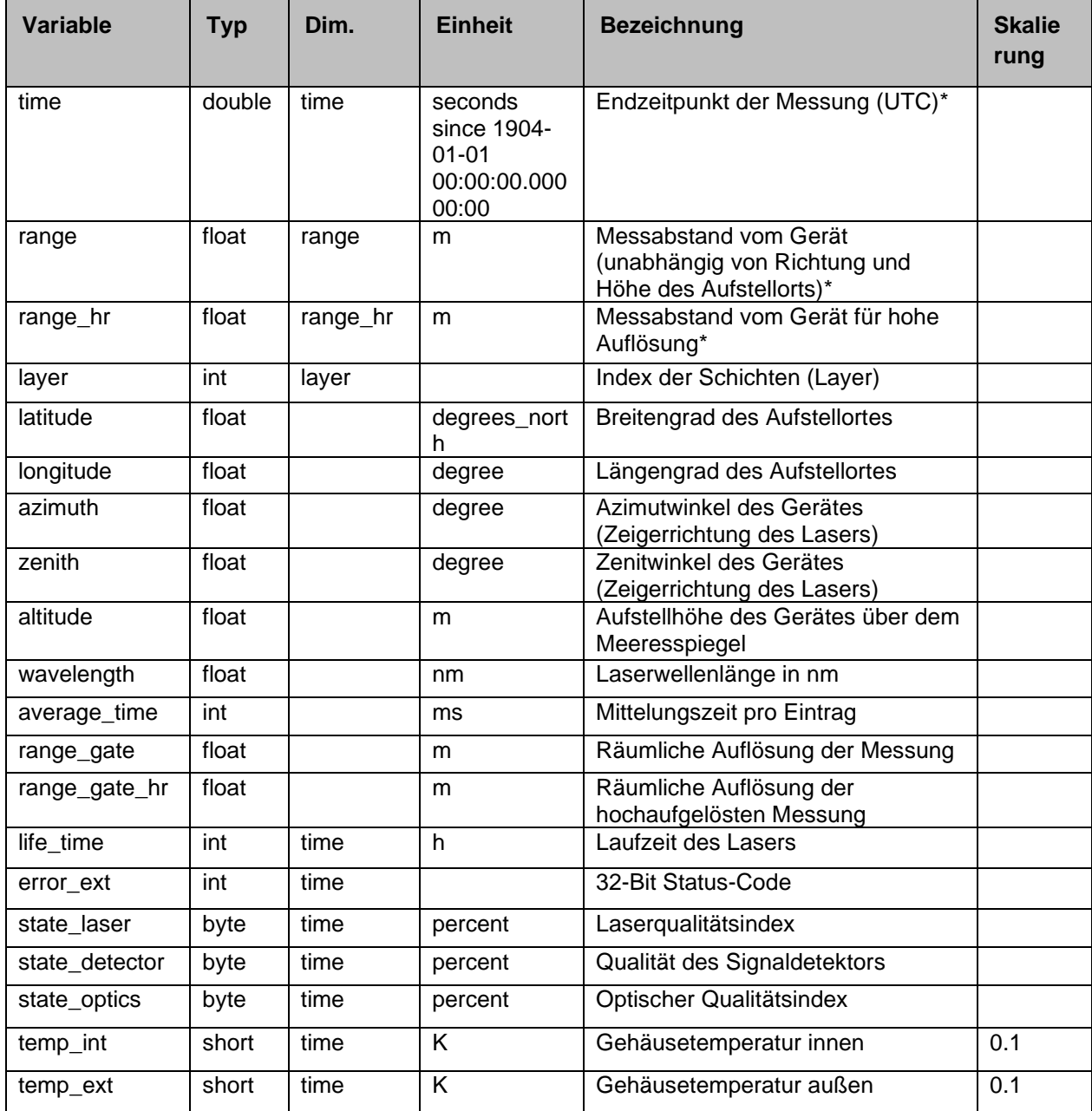

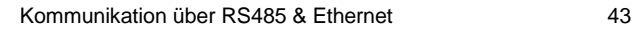

# **Variablen für beta\_att-Format**

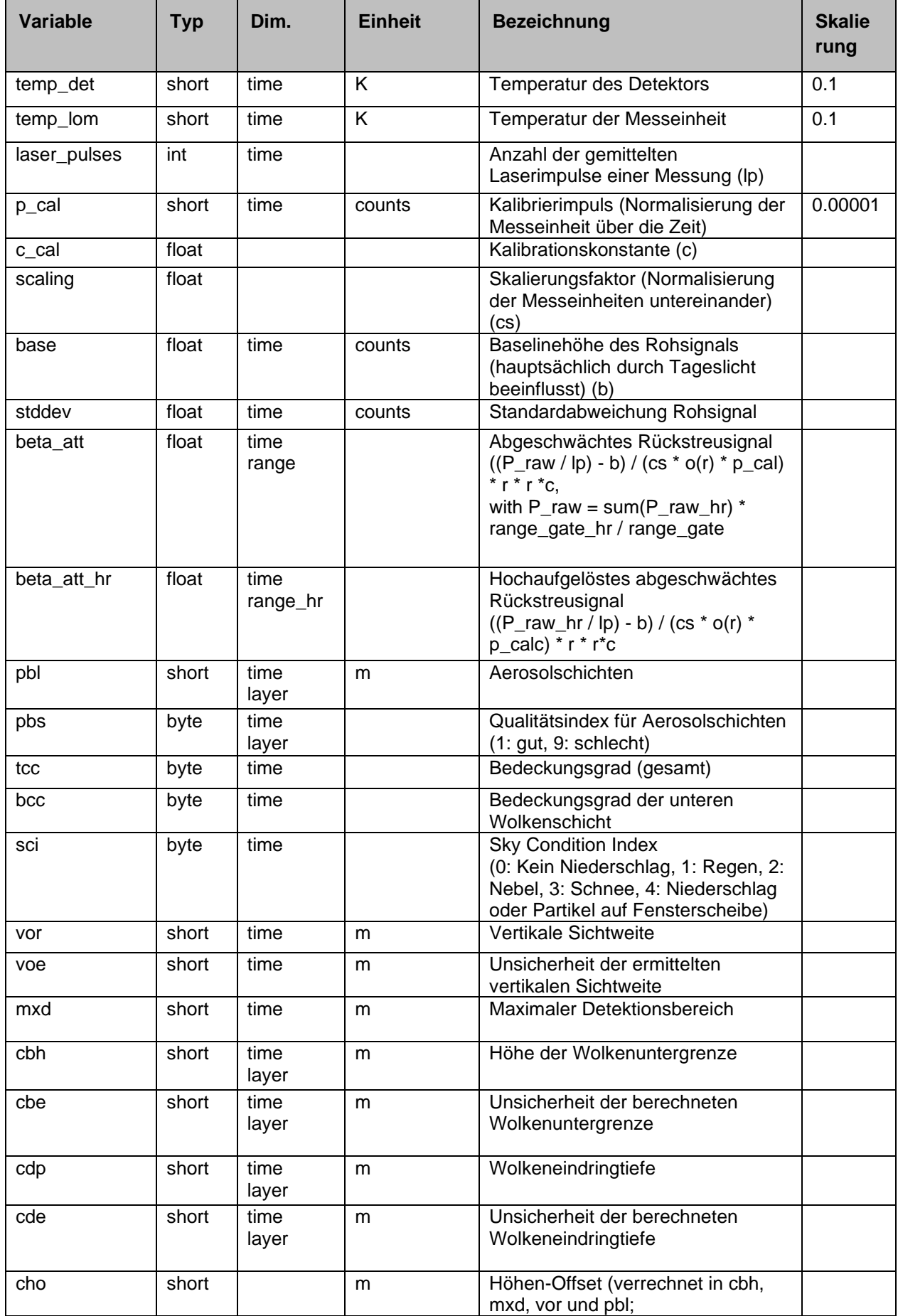

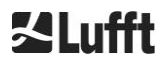

# **Variablen für beta\_att-Format**

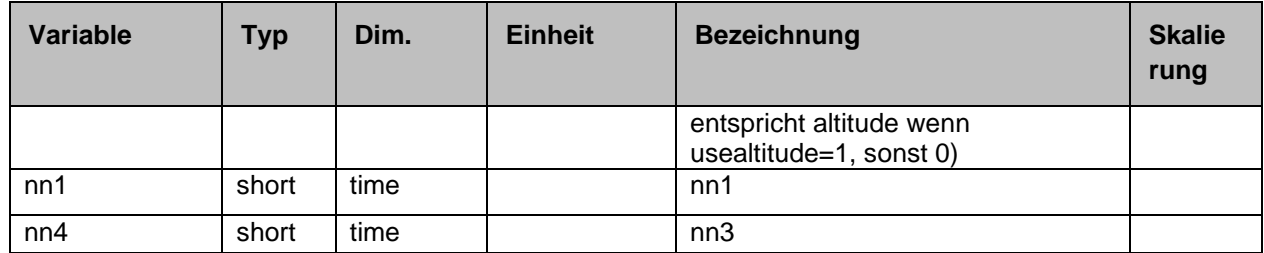

<span id="page-44-0"></span>*Tabelle 15 Variablen in der NetCDF Datei für beta\_att-Format.*

\* time: Entspricht dem jeweiligen Endzeitpunkt der Messperiode (average\_time)

range: Entspricht dem Beginn des jeweiligen Höhenintervalls (range\_gate, bzw. range\_gate\_hr)

#### **Variablen für beta\_raw-Format**

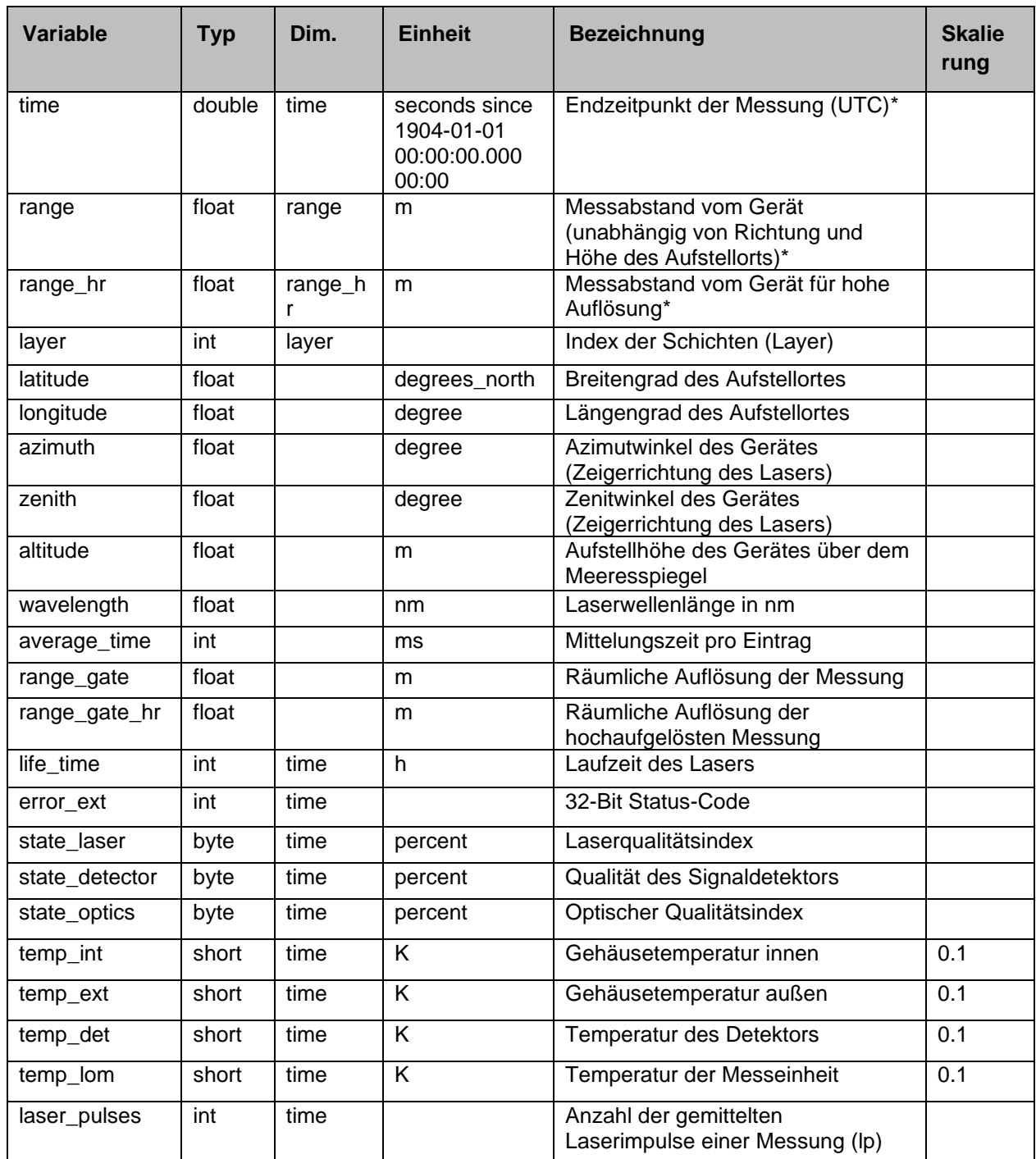

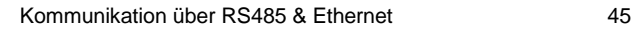

# **Variablen für beta\_raw-Format**

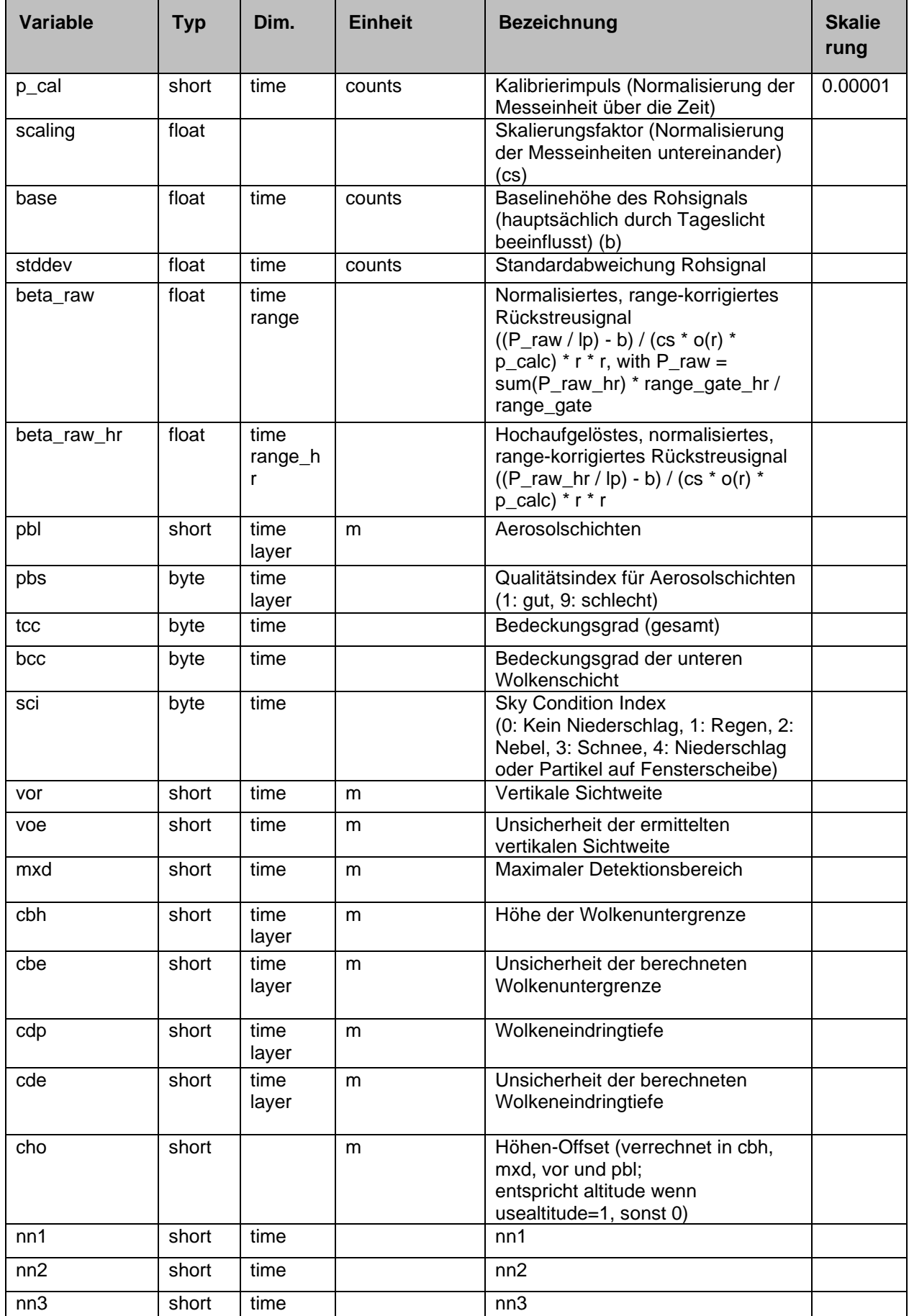

<span id="page-45-0"></span>*Tabelle 16 Variablen in der NetCDF Datei für beta\_raw-Format.*

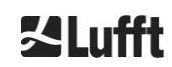

\* time: Entspricht dem jeweiligen Endzeitpunkt der Messperiode (average\_time)

range: Entspricht dem Beginn des jeweiligen Höhenintervalls (range\_gate, bzw. range\_gate\_hr)

#### <span id="page-46-1"></span>**8.4.5 Sonderwerte der Auswerteparameter**

Wenn für Auswerteparameter, die durch Auswertung des Rückstreusignals ermittelt werden, keine Werte bestimmt werden können, werden, je nach Ursache der Nichtbestimmung, verschiedenen Sonderwerte in die entsprechende NetCDF-Variable geschrieben. Dies betrifft die NetCDF-Variablen cbh, cbe, cdb, cde, mxd, pbl, pbs, bcc, tcc, vor, voe, sci und state optics.

In [Tabelle 17](#page-46-2) ist die allgemeine Bedeutung der Sonderwerte angegeben. Davon abweichend gibt es für die Variablen sci und state\_optics nur den Wert -2. Die leicht abweichende Bedeutung der Sonderwerte für bcc, tcc sowie pbs ist in [Tabelle 23](#page-66-0) und [Tabelle 22](#page-64-0) angegeben.

In den Standardtelegrammen werden die Sonderwerte durch die in [Tabelle 17](#page-46-2) Spalte 2 angegebenen Zeichen dargestellt. Welche der jeweiligen Varianten benutzt wird, richtet sich nach der Stellenanzahl des Auswerteparameters im Telegramm.

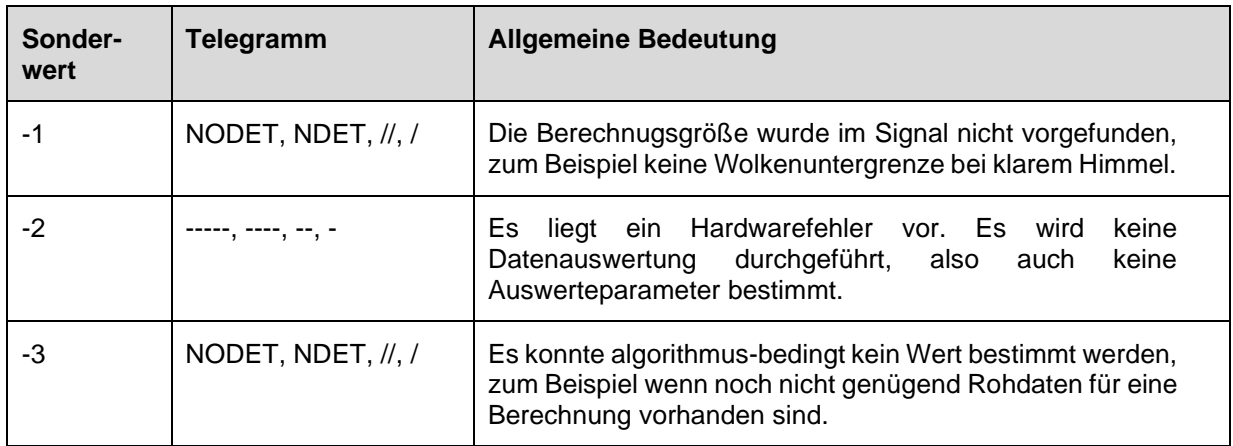

<span id="page-46-2"></span><span id="page-46-0"></span>*Tabelle 17 Sonderwerte für Auswerteparameter*

#### **8.5 Statuscodes**

Es gibt zwei verschiedene Status-Code-Varianten, die jeweils als 32-Bit-Zahl den Gerätezustand widerspiegeln. In [Tabelle 18](#page-47-0) ist die Bedeutung der einzelnen Bits des vom CHM 15k bekannten Statuscodes aufgelistet. Diese Status-Code-Variante wird im Web-Interface und den NetCDF-Dateien ausgegeben. Für die Ausgabe in den Datentelegrammen, zum Beispiel im Standardtelegramm Zeichen 83 bis 90 oder Zeichen 91 bis 98 im erweiterten Datentelegramm (siehe [Tabelle 8](#page-35-0) und [Tabelle 9\)](#page-37-0), steht wahlweise auch der eskalierende Statuscode zur Verfügung, siehe Abschnitt [8.5.1.](#page-47-1)

Die Statuscodes werden als achtstellige Hexadezimalzahl dargestellt. Nicht gesetzte Bits bedeuten, dass der entsprechende Teil ordnungsgemäß läuft. Gesetzte Bits deuten auf Fehler / Warnungen / Informationen bzw. noch laufende Initialisierungen hin, z. B. kurz nach dem Einschalten.

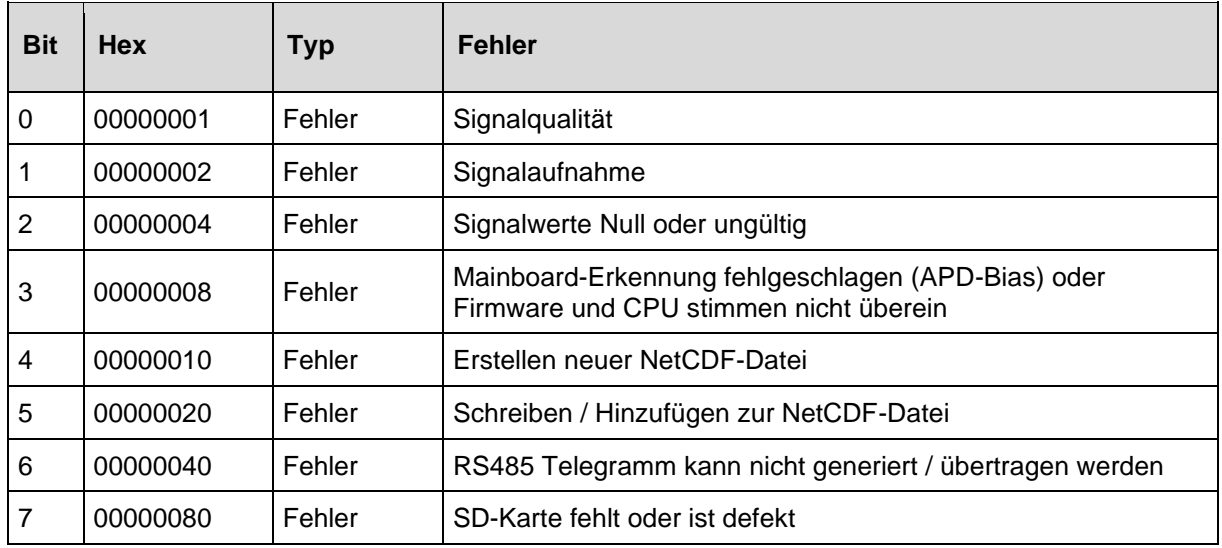

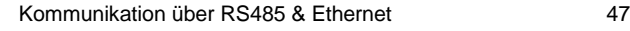

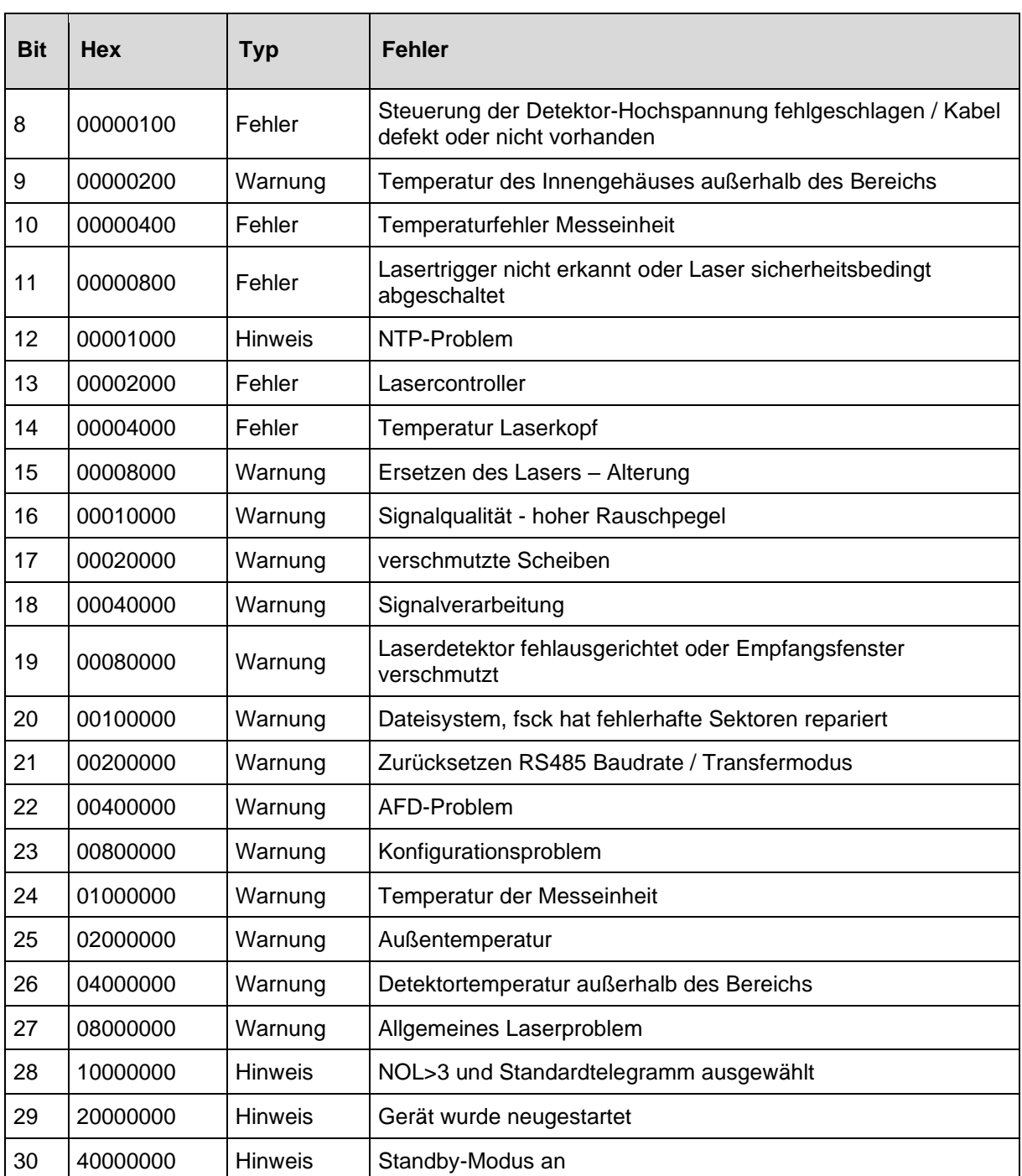

<span id="page-47-0"></span>*Tabelle 18 Statuscodes / Statusbits.*

Die bisher nicht verwendeten Bits werden standardmäßig auf 0 gesetzt, so dass der hexadezimale Statuscode 0 die volle Betriebsbereitschaft des CHM 15k anzeigt.

# <span id="page-47-1"></span>**8.5.1 Eskalierende Statuscodes**

Es wurde 2018 ein zusätzlicher Statuscode implementiert. Dieser ist in folgende acht Gruppen unterteilt:

- 1. Konfiguration
- 2. Datenübertragung und Speicherung
- 3. Temperaturen
- 4. Berechnung / Verarbeitung im Sky Condition Algorithmus
- 5. Laser und LED-Testpuls
- 6. Detektor (Empfänger)
- 7. Fensterverschmutzungssensor
- 8. Nicht verfügbar

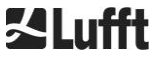

Jeder Gruppe ist eine Position in der Hex-Darstellung des 32-Bit-Statuscodes zugeordnet. Zum Beispiel stehen Information, Warnungen und Fehler zu Temperaturen (Gruppe 3) an dritter Stelle von rechts, also xxxxxTxx.

In jeder Gruppe wird jeweils nur der Fehler mit der höchsten Priorität, dem größten Fehler-Code im Statuscode, dargestellt.

Mit der Einstellung *SystemStatusMode* (*SSM*) kann festgelegt werden, welche Statuscode-Variante für die Telegrammausgabe verwendet werden soll. Das CHM 15k verwendet die Standard-Statuscodes als Werkseinstellung.

In der [Tabelle 18](#page-47-0) sind die Bedeutung und Lebensdauer der einzelnen Statuscodes beschrieben.

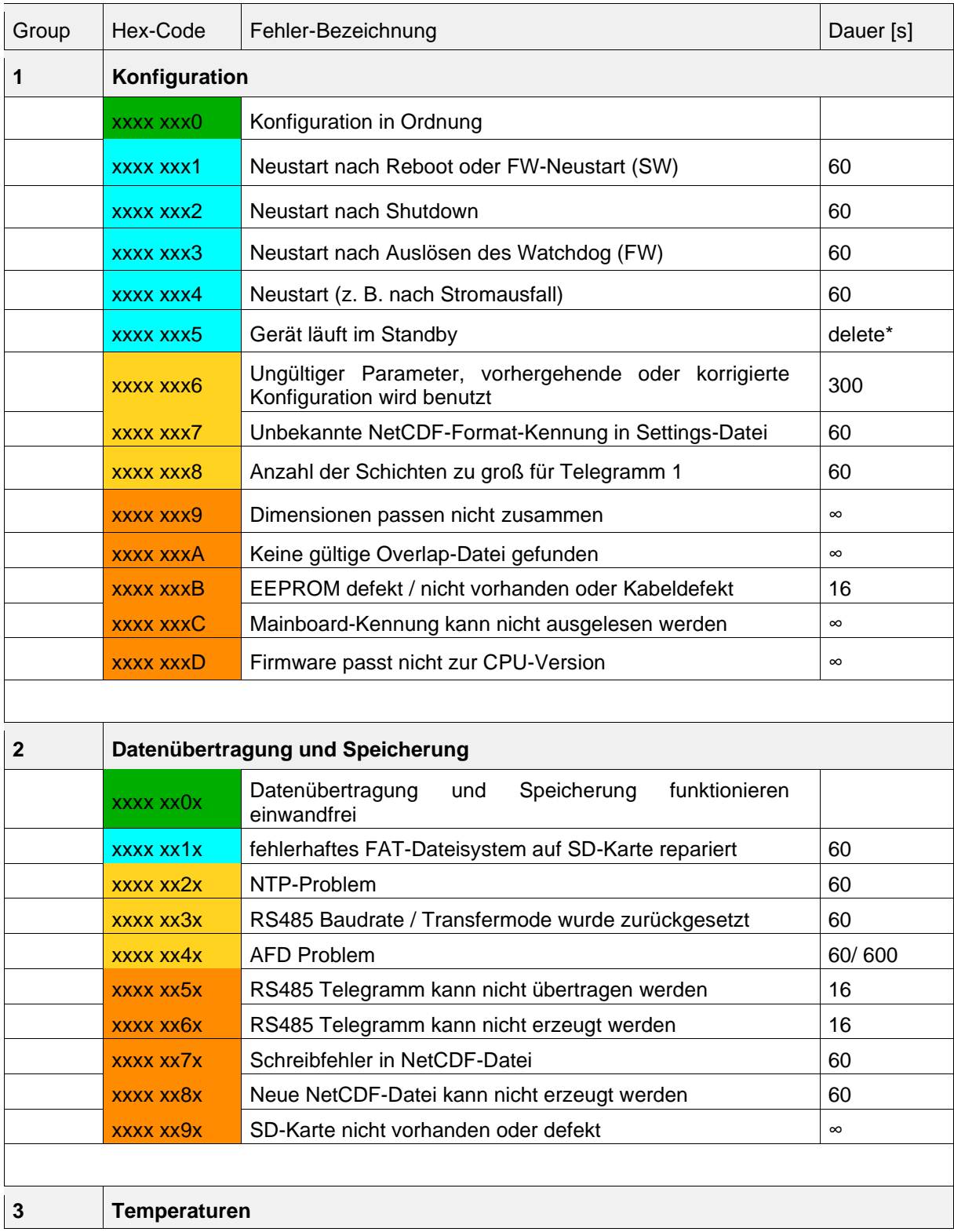

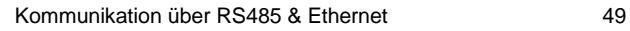

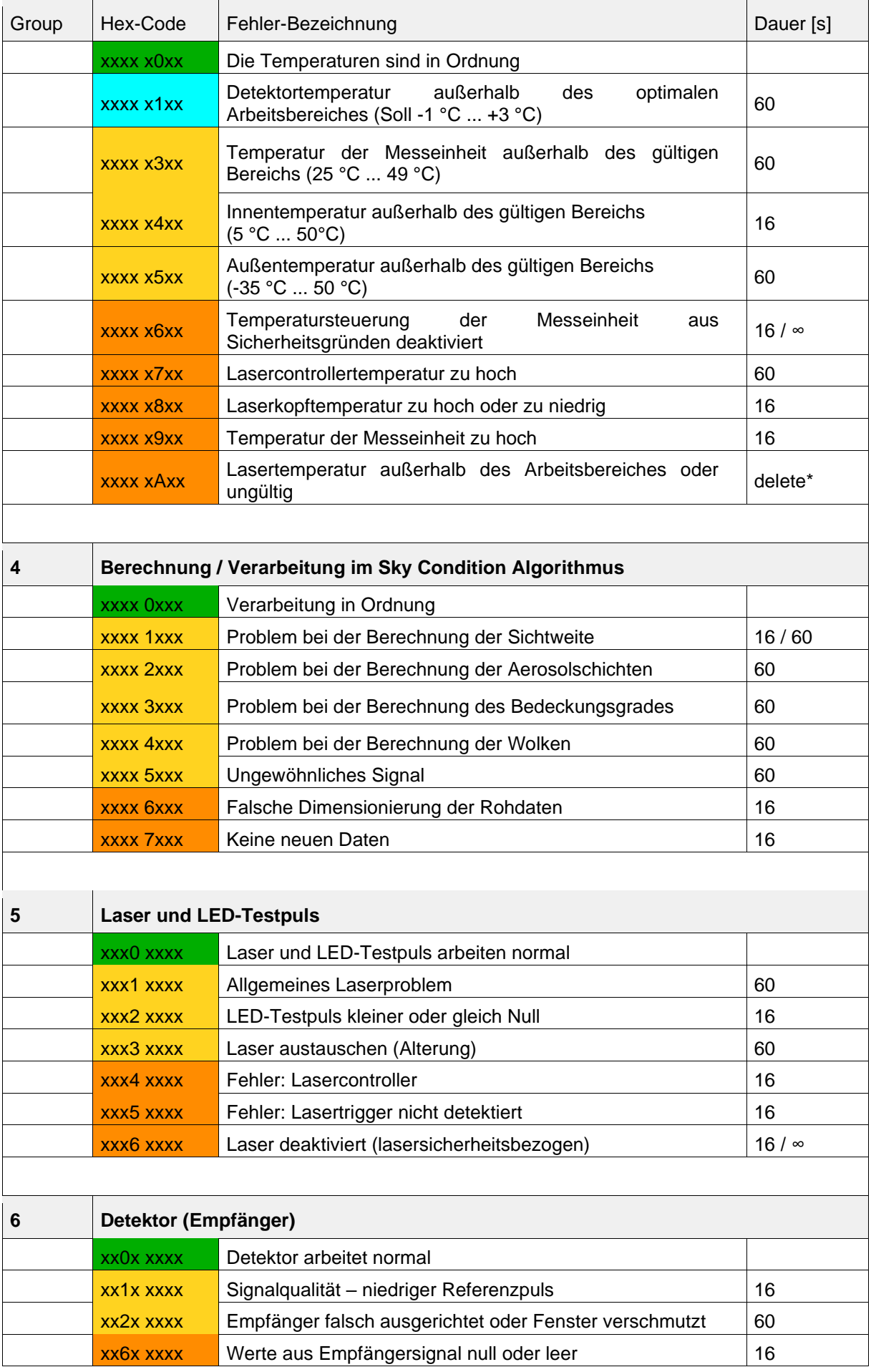

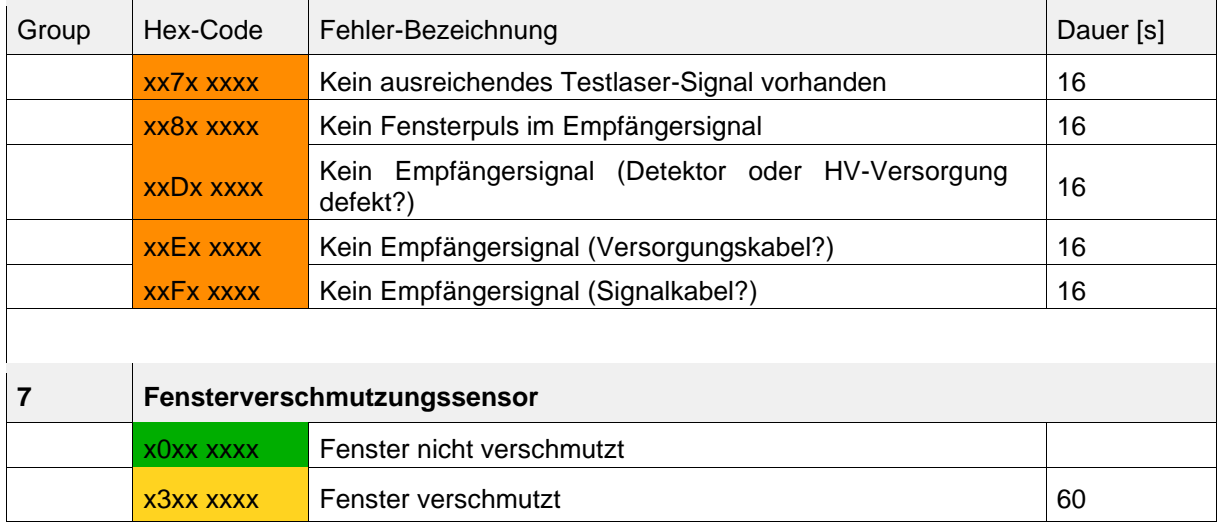

*Tabelle 19 Eskalierende Statuscodes (HW: Hardware, SW: Software, FW: Firmware); \*delete: Fehler wird angezeigt bis die Fehlerbedingung beseitigt ist.*

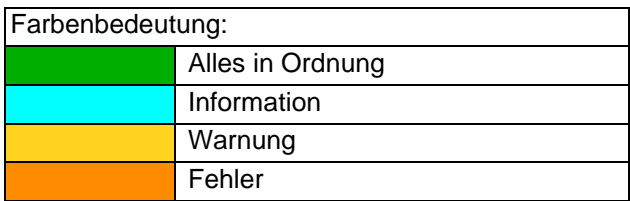

### **8.6 Firmware Update**

Die Systemsoftware des CHM 15k kann über eine Ethernet-Schnittstelle (WAN / LAN-Verbindung) aktualisiert werden. Bitte beachten Sie den nachfolgenden Abschnitt *[8.7](#page-50-0) [Kommunikation via Ethernet-](#page-50-0)[Web-Interface](#page-50-0)* für Details. Ein Software-Update erfordert ein Superuser-Passwort.

# <span id="page-50-0"></span>**8.7 Kommunikation via Ethernet-Web-Interface**

### **8.7.1 Geräteüberblick und Zugriffsrechte (Device Reiter)**

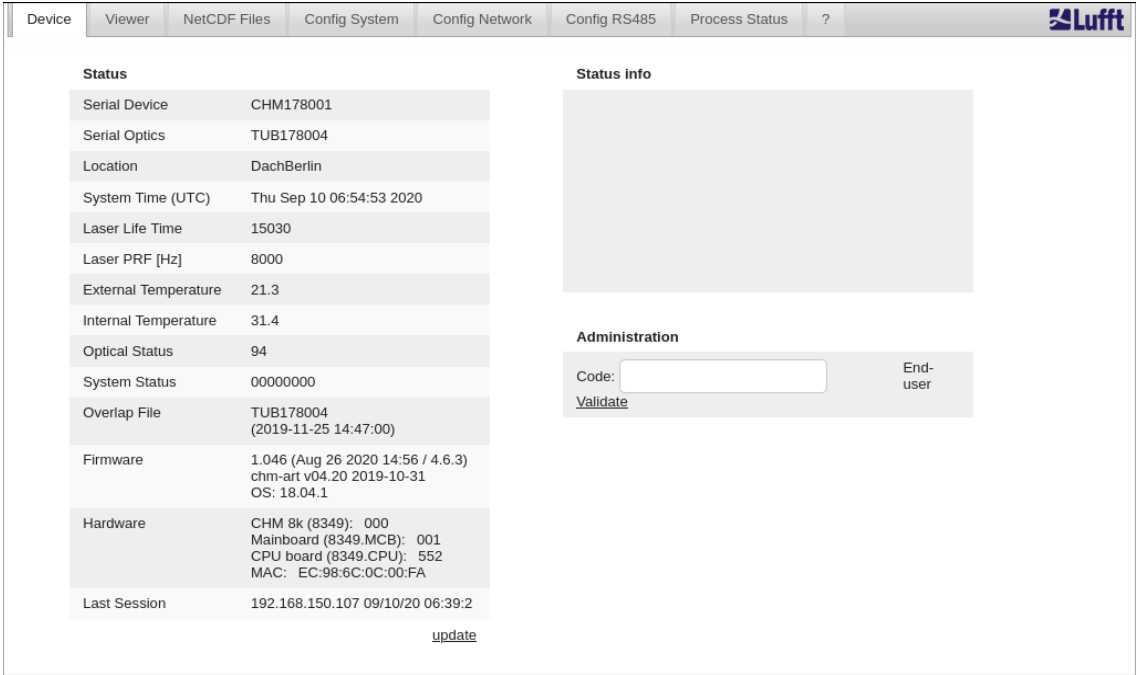

<span id="page-50-1"></span>*Abbildung 16 Webinterface*

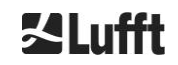

[Abbildung 16](#page-50-1) zeigt den Startbildschirm (Reiter "Device") nach erfolgreicher Verbindung mit dem Gerät (Inbetriebnahme siehe Abschnitt [7.2\)](#page-22-0). Dieser zeigt Informationen zum aktuellen Status des Gerätes. Das Anmelden als Superuser oder Serviceuser ist möglich.

Die Kommunikation mit dem CHM 15k über eine Ethernet-Verbindung ist schnell, komfortabel sicher und systemunabhängig. Im Inneren des Gerätes läuft ein Apache Web-Server. Dieser ermöglicht eine Kommunikation- und Konfigurationsplattform via das Web-Interface zur Verarbeitung von Firmware-Updates, Schnellansichten der Messergebnisse oder dem Herunterladen von Ganztages-NetCDF-Rohdaten.

Im Allgemeinen beinhaltet das Web-Interface folgende Zugriffsrechte:

- Endanwender können den Zustand des Instruments überprüfen.
- Superuser können zusätzlich NetCDF-Dateien herunterladen, das Gerät konfigurieren, die aktuelle Betriebsanleitung und weitere Konfigurationsdateien herunterladen, die Firmware aktualisieren und das CHM herunterfahren oder neustarten.
- Serviceuser können weitere Geräteeinstellungen, zum Beispiel die Seriennummer, modifizieren, siehe [Tabelle 4,](#page-28-0) Konfigurationsdateien hochladen und das Superuser-Passwort rücksetzen.

Die Statusinformationen auf der Device-Seite und der Prozessstatusseite werden minütlich aktualisiert. Die gelisteten Codes der Statusinformationen entsprechen den Statuscodes in [Tabelle 18](#page-47-0) und dem Statusfeld in RS485 Datentelegrammen. Die Prozessstatusseite [\(Abbildung 24\)](#page-56-0) enthält weitere Informationen für Servicepersonal.

Im Superuser- oder Servicemodus enthält die Startseite Schaltflächen zum Abschalten oder Reset des Geräts.

# **8.7.2 Zugriff auf die Messdaten (NetCDF Files, Viewer)**

[Abbildung 17](#page-51-0) zeigt das Verzeichnis der NetCDF-Dateien, die für alle Anwender sichtbar sind. Im Superuser- oder Servicemodus können diese NetCDF-Dateien durch Klicken auf den Dateinamen heruntergeladen werden.

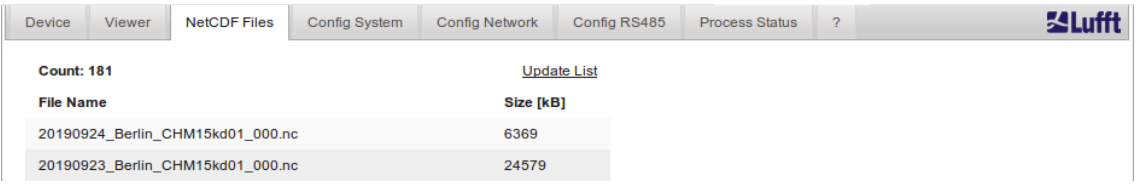

<span id="page-51-0"></span>*Abbildung 17 Webinterface: NetCDF Dateien*

[Abbildung 18](#page-52-1) zeigt den Inhalt des Reiters "Viewer" mit der Darstellung der vorhandenen Daten aus den letzten 24 Stunden. Durch Klicken der Schaltfläche "Update" wird die Bilddatei aktualisiert. Jedoch wird nur im Abstand von 5 Minuten eine neue Bilddatei generiert. Der Parameter "BackscatterMax" im Reiter "Config System" (siehe [Abbildung 21\)](#page-54-0) kann zur leichten Anpassung der Farbskala geändert werden. Die aktuell erkannten Wolken werden im Intervall dt(s) aktualisiert und zusammen mit Aerosolschichten und Bedeckungsgrad in der Tabell oberhalb der Bilddaten dargestellt.

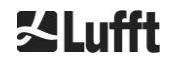

#### Betriebsanleitung CHM 15k R18 / 02-2021

| Viewer<br>Device                              | NetCDF Files | Config System | Config Network | Config RS485   | Process Status | $\overline{?}$ |        | ख |
|-----------------------------------------------|--------------|---------------|----------------|----------------|----------------|----------------|--------|---|
| current values (06:44:33)                     |              |               |                |                |                |                | update |   |
|                                               |              |               |                | Layer 1        | Layer 2        | Layer 3        |        |   |
| cloud base height [m]                         |              |               |                | 131            |                |                |        |   |
| cloud penetration depth [m]                   |              |               |                | 77             |                |                |        |   |
| aerosol layer [m]                             |              |               |                | $\overline{a}$ |                |                |        |   |
| cloud cover                                   |              |               |                | 8              |                |                |        |   |
| range corrected back scatter / 24h (06:41:37) |              |               |                |                |                |                | update |   |
| 12000m                                        |              |               |                |                |                |                |        |   |
|                                               |              |               |                |                |                |                |        |   |
| 10000m                                        |              |               |                |                |                |                |        |   |
|                                               |              |               |                |                |                |                |        |   |
| 8000m                                         |              |               |                |                |                |                |        |   |
|                                               |              |               |                |                |                |                |        |   |
|                                               |              |               |                |                |                |                |        |   |
|                                               |              |               |                |                |                |                |        |   |
| 6000m                                         |              |               |                |                |                |                |        |   |
|                                               |              |               |                |                |                |                |        |   |
|                                               |              |               |                |                |                |                |        |   |
| 4000m                                         |              |               |                |                |                |                |        |   |
|                                               |              |               |                |                |                |                |        |   |
| 2000m                                         |              |               |                |                |                |                |        |   |
|                                               |              |               |                |                |                |                |        |   |
|                                               |              |               |                |                |                |                |        |   |
| 0m                                            | $-20h$       | $-15h$        |                | $-10h$         | $-5h$          | Oh             |        |   |

<span id="page-52-1"></span><span id="page-52-0"></span>*Abbildung 18 Webinterface: Viewer.*

# **8.7.3 Konfiguration des CHM 15k (Config Reiter)**

Die Inhalte der Konfigurationsseiten ("Config System", "Config Network" und "Config RS485") sind nur für Superuser und Serviceuser zugänglich. Die Parameter können auch über RS485-Kommunikation gesetzt werden und werden in [8.1](#page-25-0) [Liste der konfigurierbaren Parameter](#page-25-0) beschrieben.

| <b>Device</b>   | Viewer<br><b>NetCDF Files</b> | Config System | <b>Config Network</b> | Config RS485 | <b>Process Status</b> | ? |        |
|-----------------|-------------------------------|---------------|-----------------------|--------------|-----------------------|---|--------|
|                 | <b>Network Information</b>    |               |                       |              |                       |   |        |
| <b>Name</b>     |                               |               | <b>Address</b>        |              | <b>Netmask</b>        |   |        |
| eth0:2 (dhcp)   |                               |               |                       |              |                       |   |        |
| eth0:1 (custom) |                               |               | 10.130.65.120         |              | 255.255.255.0         |   |        |
| eth0(fix)       |                               |               | 192.168.100.101       |              | 255.255.255.0         |   |        |
|                 |                               |               |                       |              |                       |   |        |
| gateways        |                               |               | 10.130.65.2           |              |                       |   |        |
| ntp server      |                               |               | 192.53.103.104        |              |                       |   |        |
|                 |                               |               |                       |              |                       |   | update |

<span id="page-52-2"></span>*Abbildung 19 Webinterface: Netzwerkkonfiguration (read-only mode) für ein Gerät mit konfigurierter statischer IP (eth0:1).*

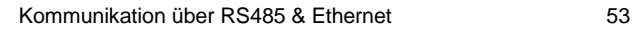

#### Betriebsanleitung CHM 15k R18 / 02-2021

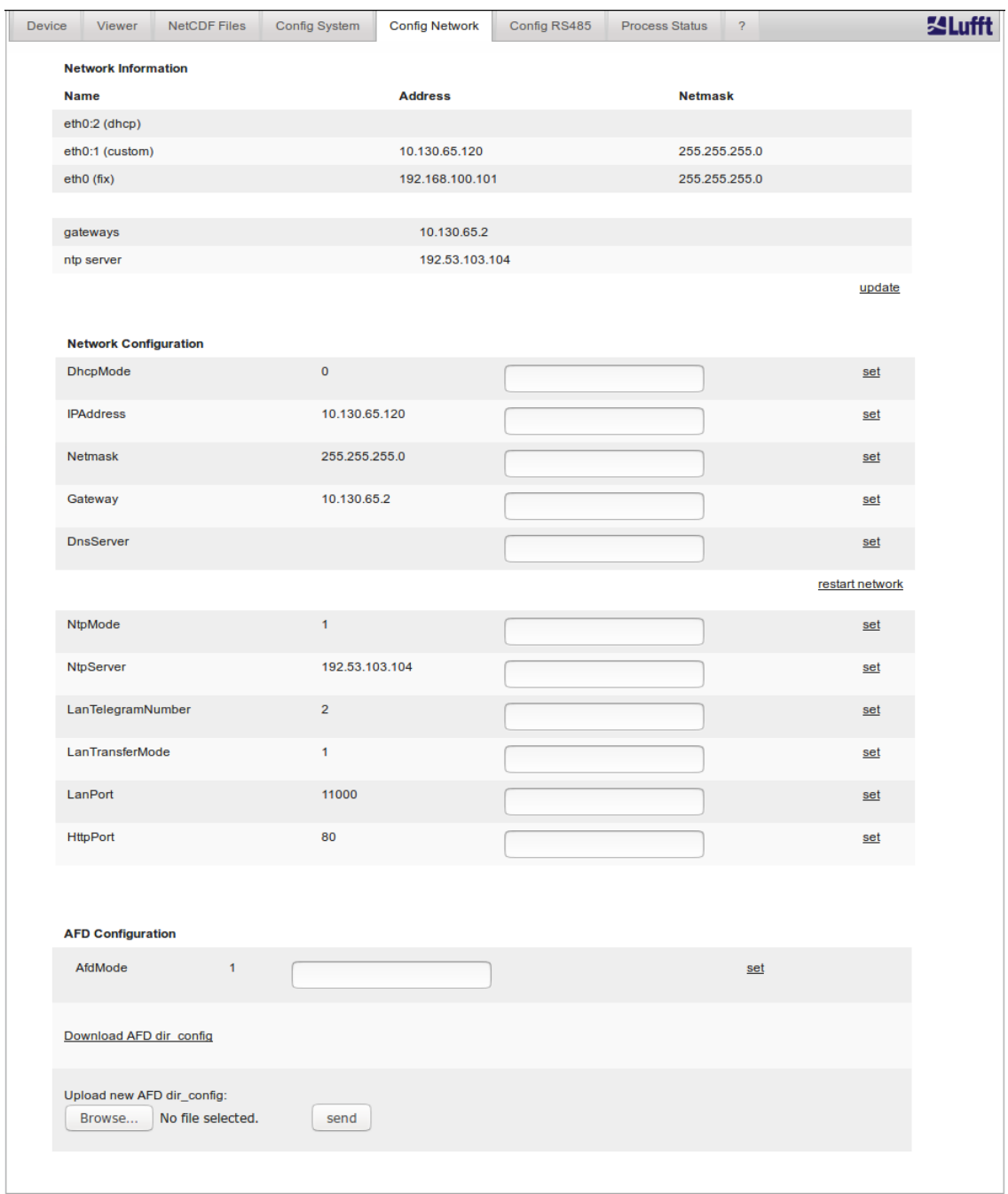

<span id="page-53-0"></span>*Abbildung 20 Webinterface: Netzwerkkonfiguration (Superuser).*

[Abbildung 19](#page-52-2) zeigt die Registerkarte "Config Network" eines Geräts mit statischer IP in der Standard-Benutzeransicht. In der Superuser-/Servicenutzeransicht im "Config Network"-Reiter [\(Abbildung 20\)](#page-53-0) können die statische IP-Adresse (eth0: 1 benutzerdefiniert), Netzmaske und Gateway an die lokalen Netzwerkbedingungen angepasst werden. Um die Einstellungen in den Netzwerkkonfigurationsdateien zu speichern und die neuen Einstellungen zu verwenden, muss das Netzwerk neu gestartet werden. Der Neustart kann durch Anklicken der Schaltfläche "Restart network " eingeleitet werden.

Bevor Sie den AFD (ftp)-Modus einschalten, sollten Sie die AFD-Konfigurationsdatei sorgfältig installieren. Siehe Abschnitt [8.8](#page-57-0) [AFD](#page-57-0) für weitere Informationen.

[Abbildung 21](#page-54-0) zeigt den Inhalt der Registerkarte "Config System", auf der die Einstellung von Teilen der System- und Messparameter ermöglicht wird.

#### Betriebsanleitung CHM 15k R18 / 02-2021

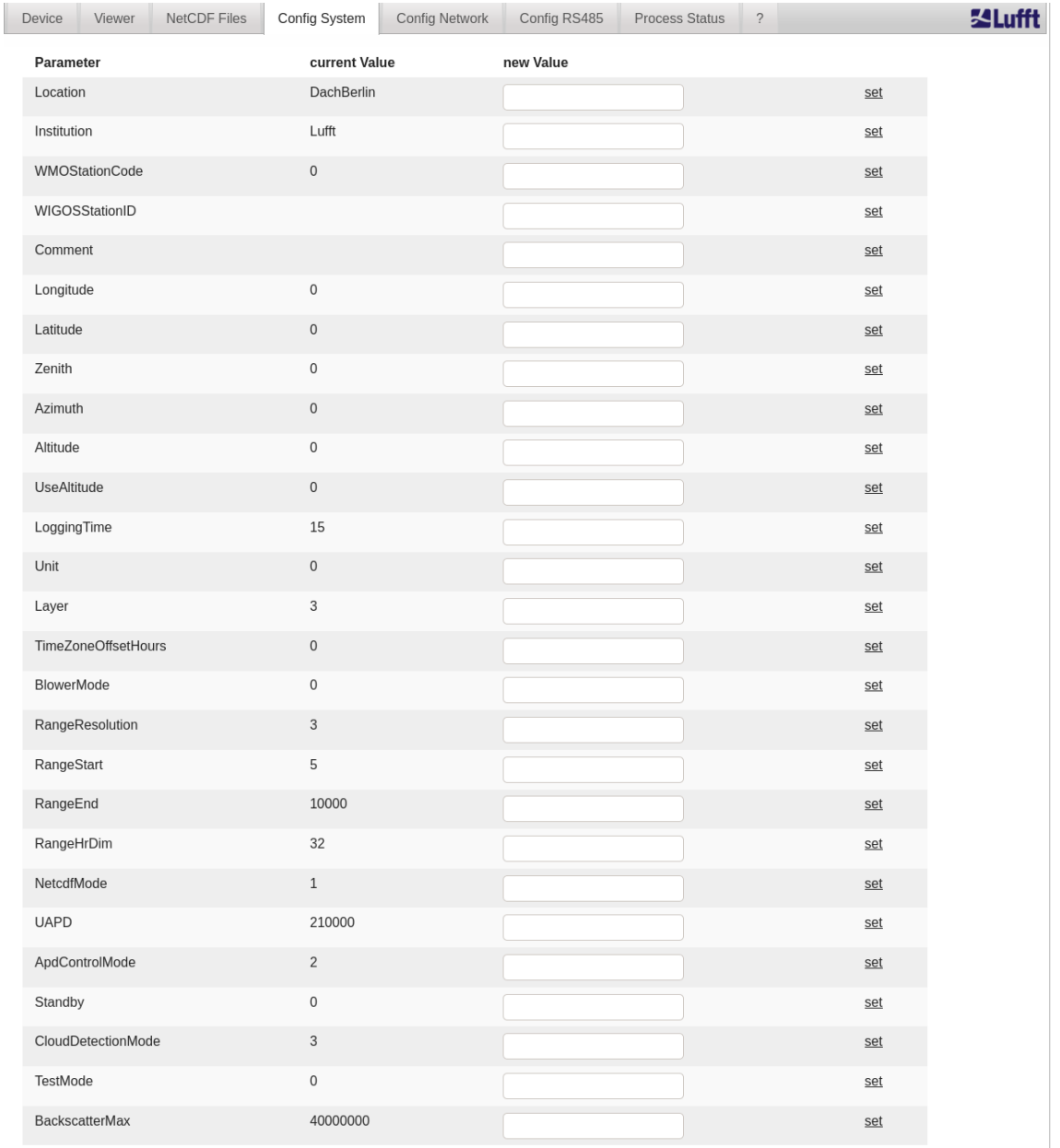

<span id="page-54-0"></span>*Abbildung 21 Webinterface: Systemkonfiguration oberer Teil (Superuser).*

Es wird empfohlen die Parameter Standort, Institution, Längen- und Breitengrad auszufüllen, da diese Information hilfreich ist, wenn Daten zu einem späteren Zeitpunkt mit anderen Instrumenten verglichen werden. Die Information ist auch hilfreich, wenn der Lufft-Service zur Identifizierung von Problemen benötigt wird.

Um die korrekte Funktionsfähigkeit des CHM 15k zu gewährleisten, sind einige Parameter im Superuser-Modus nicht verfügbar. Weiter unten auf der gleichen Seite können Firmware-Updates im Superuser-Modus in das Gerät geladen werden [\(Abbildung 22\)](#page-55-0). Neue Firmware-Dateien werden als Backup-Zip-Dateien gepackt und müssen in dieser Form hochgeladen werden. Neue Firmware-Versionen werden auf der Lufft-Website veröffentlicht. Eine Liste der zuvor freigegebenen Versionen ist diesem Handbuch in Abschnitt [11.2](#page-71-0) beigefügt.

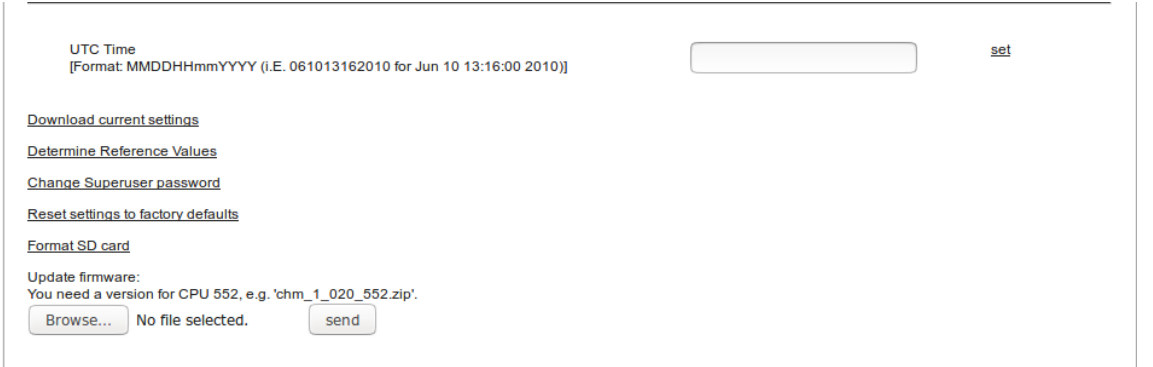

<span id="page-55-0"></span>*Abbildung 22 Webinterface: Systemkonfiguration unterer Teil (Superuser).*

[Abbildung 23](#page-55-1) zeigt die Seite "Config RS485". Aus Sicherheitsgründen fehlt die Upload-Funktion für neue Telegrammformate. Bitte kontaktieren Sie die Firma Lufft, wenn Sie eigene Telegramme installieren möchten.

| <b>Device</b><br><b>Viewer</b> | <b>NetCDF Files</b>                         | Config System  | <b>Config Network</b> | Config RS485 | <b>Process Status</b> | $\overline{?}$ |     | <b>Muff</b> |
|--------------------------------|---------------------------------------------|----------------|-----------------------|--------------|-----------------------|----------------|-----|-------------|
| <b>Parameter</b>               |                                             | current Value  |                       | new Value    |                       |                |     |             |
| RS485Number                    |                                             | 16             |                       |              |                       |                | set |             |
| Baud                           |                                             | 3              |                       |              |                       |                | set |             |
| <b>BaudAfterError</b>          |                                             | 3              |                       |              |                       |                | set |             |
| Transfermode                   |                                             | $\mathbf 0$    |                       |              |                       |                | set |             |
| TransfermodeAfterError         |                                             | $\mathbf 0$    |                       |              |                       |                | set |             |
| IgnorChars                     |                                             | 06             |                       |              |                       |                | set |             |
| <b>MaxCrossTalkChars</b>       |                                             | $\overline{5}$ |                       |              |                       |                | set |             |
| TimeOutRS485(s)                |                                             | 30             |                       |              |                       |                | set |             |
| SystemStatusMode               |                                             | $\mathbf 0$    |                       |              |                       |                | set |             |
|                                | Download current telegramformat description |                |                       |              |                       |                |     |             |

<span id="page-55-1"></span>*Abbildung 23 Webinterface: RS485 Konfiguration (Superuser).*

# **8.7.4 Status- und Fehlermeldungen (Process Status)**

Der obere Teil des Registers "Process Status" der [Abbildung 24](#page-56-0) wird hauptsächlich vom Lufft-Service zur Identifizierung von Problemen und speziellen Fehlern verwendet. In den unteren Abschnitten werden gegebenenfalls Informationen zum NTP- und AFD-Service dargestellt.

Um die Arbeit des NTP-Daemons zur automatischen Zeitsynchronisation (siehe Abschnitt [8.7.5\)](#page-57-1) zu überprüfen, gibt es den NTP-Status. Die Informationen zum NTP-Service werden nur angezeigt und minütlich aktualisiert, wenn der NtpMode aktiv (gleich 1) ist.

In der Anzeige des NTP-Status (siehe [Abbildung 24\)](#page-56-0) werden die Informationen, die mit dem Kommando ntpq -pn abgefragt werden, angezeigt. Hier wird nur kurz auf die wichtigsten Werte eingegangen. Alles weitere kann der Dokumentation zu ntpq entnommen werden, zum Beispiel <http://doc.ntp.org/4.1.0/ntpq.htm.>

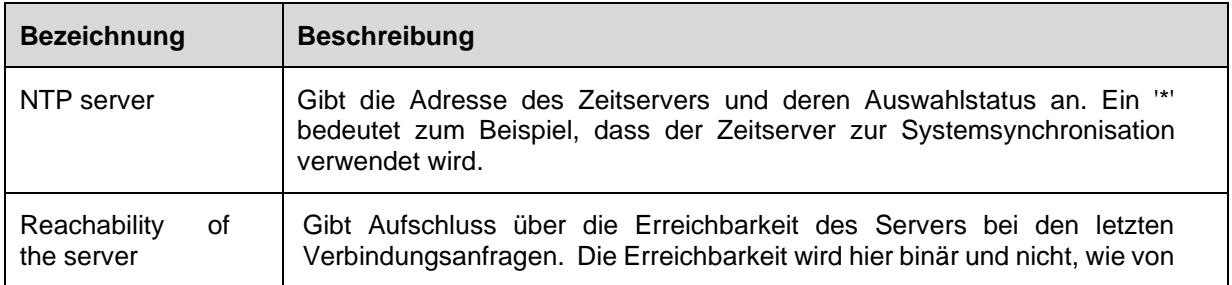

|                      | ntpq, oktal angegeben. Dabei steht jede 1 für eine erfolgreiche Verbindung<br>und 0 entsprechend für nicht erfolgreich.                                                                                                    |
|----------------------|----------------------------------------------------------------------------------------------------|
| Polling interval [s] | Gibt an, in welchem Intervall der Zeitserver gefragt wird.                                                                                                    |
| Last response [s]    | Gibt an, vor wieviel Sekunden der Zeitserver zuletzt gefragt wurde.                                                                                                    |
| Status error         | Enthält einen Fehlercode, der auf Probleme während der Erzeugung des<br>NTP-Status schließen lässt. Wie zum Beispiel, der NTP-Daemon ist nicht<br>aktiv oder wurde ohne Ethernetverbindung gestartet. Im Normalfall wird ein<br>0 ausgegeben. |

*Tabelle 20: NTP Status.*

Auch die Informationen zur automatischen Dateiverteilung (automatic file distribution, AFD) werden nur angezeigt, wenn der AfdMode aktiviert wurde. Es wird unter anderem der Status der übertragenen Dateien angezeigt. Die korrekte Einrichtung oder Fehler, die bei der Konfiguration mit der AFD-Konfigurationsdatei aufgetreten sind, können erkannt werden.

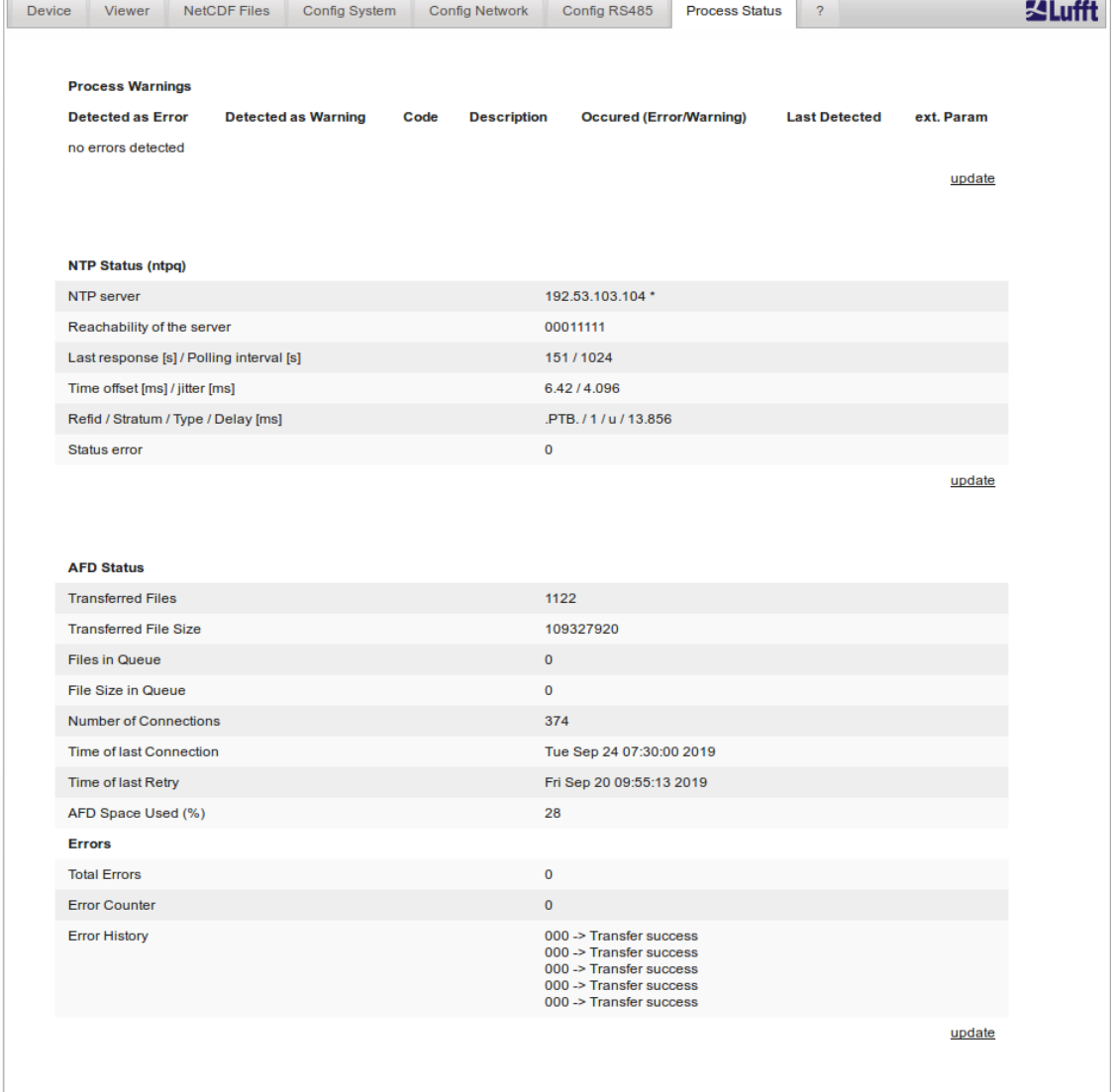

<span id="page-56-0"></span>*Abbildung 24 Webinterface: Prozesswarnungen / Fehlerlog sowie NTP- und AFD-Status. Letztere sind nur sichtbar, wenn der NtpMode beziehungsweise AfdMode aktiviert (1 gesetzt) wurden.*

#### <span id="page-57-1"></span>**8.7.5 Time server**

Der automatische Zeitabgleich mit einem Zeit-Server (NTP-Server) wird nur dann durchgeführt, wenn der Parameter *NtpMode* auf 1 gesetzt und ein gültiger Zeit-Server (*NtpServer*) gesetzt ist. Der vorkonfigurierte Server ist: 0.0.0.0 (kein Zeitserver) und der Zeitserver-Modus NTP ist ausgeschaltet.

Beispiel der IP-Adresse des Zeitservers ptbtime1ptb.de: 192.53.103.108.

Das Verwenden von IP-Adresse wird empfohlen. Da anderenfalls eine gültige DNS-Server-Adresse festgelegt werden muss, bevor die Server-Adresse verwendet werden kann.

Wird der *NtpMode* im laufenden Betrieb aktiviert und der Zeitunterschied zwischen Server und CHM 15k ist größer als 1000 s wird keine Zeitsynchronisation durchgeführt. In diesem Fall ist ein Firmware-Neustart oder einmaliges manuelles Zeitsetzen mit erneuter Aktivierung des *NtpMode*s notwendig um die Zeit des Zeitservers trotzdem zu übernehmen.

Statusinformationen können im Web-Interface im Reiter "Process Status" abgefragt werden.

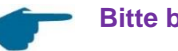

**Bitte beachten:**

Der Anwender sollte automatische Zeiteinstellungen über den Datum-Zeit-Befehl (RS485) mit gleichzeitiger Ausführung des ntpd über TCP/IP vermeiden.

# <span id="page-57-0"></span>**8.8 AFD Modus**

Der AFD-Modus ("automatic file distribution" – erweiterter Dateiverteilungsmodus) wird seit der Firmware 0.52 unterstützt.

Er wird zum automatischen Versenden von im NetCDF-Format gemessenen Daten an einen ftp-Server verwendet und erfordert eine Ethernet-Schnittstelle.

Der AFD-Modus kann über die Weboberfläche [\(Abbildung 20\)](#page-53-0) im Superuser-Modus aktiviert werden. Die Konfigurationsdatei "afdsettings" muss heruntergeladen, konfiguriert und wieder hochgeladen werden, um den lokalen Anforderungen gerecht zu werden.

AFD ist so voreingestellt, dass alle 15 Minuten drei 5-minütige NetCDF-Dateien übertragen werden. Der Benutzer kann die NetCDF-Dateien in 24-Stunden-Dateien zusammenführen.

Die Konfigurationsdatei "afdsettings.txt" wird unten angezeigt. Der offizielle Dateiname lautet: "DIR\_CONFIG". Weitere Informationen zu den hier aufgeführten Befehlen finden Sie auf der DWD-AFD [Webseite.](http://www.dwd.de/AFD/html-en/dir_config.html) Hashes (#) werden verwendet, um Befehle auszukommentieren.

#### **Konfigurationsdatei "afdsettings.txt":**

[directory] /tmp/afd/netcdf/afd-src

[dir options] delete unknown files 0 delete queued files 6

[files] \*

[destination]

**[**recipient] ftp://user:password@host\_ip/path/%h/%tY/%tm

```
[options]
      priority 9
      create target dir
     time */15 * * *
      lock DOT
      age-limit 3600
# exec -d bzip2 %s
```
Kommunikation über RS485 & Ethernet 58

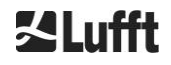

#### **Wichtig beim Bearbeiten der Konfigurationsdatei:**

Das vollständige Format (Leerzeilen und Einrücktiefe) der afdsettings-Datei ist wichtig. Wenn die Beispiel-Datei vom Ceilometer heruntergeladen wird, sind die einzelnen Einstellungen vorsichtig Schritt für Schritt zu ersetzen. # wird benutzt um einen Kommentar zu markieren

Beispiel für eine "afdsetting.txt" Datei: Ftp server 192.168.1.51 Unterverzeichnis auf dem Server (von der Wurzel aus): /home/chm\_data Nutzername: afd Passwort: eXample

**[recipient]** ftp://afd:eXample@192.168.1.51//home/chm\_data/%h/%tY/%tm

**[options]**  priority 9 create target dir time \*/15 \* \* \* \* lock DOT age-limit 3600 exec -d bzip2 %s

Alle 15 Minuten werden bzip-komprimierte Dateien auf den ftp in das durch /home/chm\_data /hostname/year/month spezifizierte Verzeichnis übertragen. Hostname "%h" ist der Gerätename, wie z. B. CHM060001, year "%tY" und Monat "%tm" sind die vom Gerät spezifizierten Zeiteinstellungen.

Ein Doppelslash // nach der IP-Adresse zeigt an, dass der Pfad im Ursprungsverzeichnis beginnt, ein einfacher Slash / zeigt den Beginn aus dem ftp-Home-Verzeichnis an

Ein ftp-Pfad im Windows-Verzeichnis kann folgendermaßen aussehen:

ftp://afd:eXample@162.168.1.51/%h/%tY/%tm.

Die Datei wird im Unterverzeichnis %h/%tY/%tm des Haupt-Verzeichnisses auf dem ftp-Server gespeichert.

Der Befehl "time \* \* \* \* \*" sendet unmittelbar nach dem Erstellen eine 5-Minuten-NetCDFDatei.

# **8.9 Telegram via Ethernet**

Über die Ethernet-Schnittstelle gibt es zusätzlich zur RS485-Schnittstelle die Möglichkeit Datentelegramme zu empfangen. Es gibt zwei verschiedene Sendemodi. Die Telegramme können einzeln abgefragt werden (Polling-Modus) oder automatisch vom Ceilometer gesendet werden.

Zur Konfiguration des Verhaltens der Telegrammausgabe über Ethernet stehen die drei Parameter "LanPort", "LanTelegramNumber" und "LanTransferMode" zur Verfügung, die über RS485 oder das Web-Interface im "Config Network"-Reiter gesetzt werden können, siehe [Tabelle 4.](#page-28-0)

Alle in Abschnitt [8.3](#page-33-0) beschriebenen Benutzer-Datentelegramme können abgerufen werden. Das Rohdatentelegramm ist weiterhin uuenkodiert wie im RS485-Übertragungsmodus und muss uudekodiert werden, bevor es gelesen werden kann.

Das Ceilometer (Server) wartet auf dem Port "LanPort" bis von außen (vom Client) eine Verbindungsanfrage stattfindet. Erst danach kann es Telegramme an den Client senden. So eine Anfrage kann zum Beispiel mit ncat oder telnet durchgeführt werden. Die Anfrage eines Clients an ein CHM mit der IP 192.168.100.101 und einem LanPort von 11000 könnte wie folgt aussehen:

ncat 192.168.100.101 11000

oder

telnet 192.168.100.101 11000

Auf Windows-Betriebssystemen können von dem Server <https://nmap.org/download.html> Binärdateien heruntergeladen und installiert werden. Diese Web-Seite bietet ebenfalls Binär- und Quellcodes für andere Betriebssysteme an.

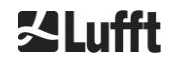

Nach einer Verbindungsanfrage des Clients wird im **Polling-Modus** nur ein einziges Telegramm (im angegebenen Format "LanTelegramNumber") gesendet und dann die Verbindung vom CHM beendet. Im **automatischen Übertragungsmodus** sendet das CHM kontinuierlich (im Aufzeichnungsintervall) Telegramme an alle angeschlossenen Clients.

# **8.10 NetCDF-Datei-Tools**

Für die Verarbeitung, Änderung oder Zusammenführung von NetCDF-Dateien stehen mehrere Werkzeuge zur Verfügung. Insbesondere im AFD-Modus ist das Programm ncrca.exe sehr leistungsfähig für das Zusammenführen von Dateien, um aus einzelnen 5-Minuten-Dateien 24-Stunden-Dateien zu erstellen.

Mit dem gleichen Befehl können auch einzelne NetCDF-Dateien aus Rohdatentelegrammen zu Tagesdateien zusammengeführt werden.

ncrca ist Teil des nco-Tool-Sets und kann von der folgenden Webseite heruntergeladen werden:

[http://nco.sourceforge.net](http://nco.sourceforge.net/)

#### **Für Benutzer des Windows-Betriebssystems:**

Die direkte Anwendung des Befehls ncrca.exe in der Windows-Befehlszeile ist durch die Verwendung von Wildcards und die Gesamtlänge der Befehlszeile eingeschränkt. Wir empfehlen z. B. die Verwendung von Git-bash, um dieses Problem zu umgehen.

Beispiel:

Die folgende Kommandozeile ermöglicht das Zusammenführen aller NetCDF-Dateien, die sich im Datenverzeichnis des Gerätes CHM123456 und vom 06. April 2015 befinden. Die Ausgabedatei des Beispiels ist out.nc.

#### **ncrca.exe -Y ncrcat -h data/20150406\_Berlin\_CHM123456\*.nc out.nc**

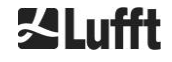

# <span id="page-60-0"></span>**9 Datenauswertung / Sky Condition Algorithm (SCA)**

Das CHM 15k Ceilometer ist ein Laserfernerkundungsgerät mit eingebettetem Algorithmus zur Bestimmung von Partikel- und Tropfenschichten in der Atmosphäre. Der eingebettete Algorithmus wird zusammenfassend als Sky Condition Algorithm (SCA) bezeichnet. Wolkenhöhenmessgeräte bestimmen die Wolkenunterkante und liefern Informationen über die Eindringtiefe in die Wolke. Falls eine weitere Wolken- oder Aerosolschicht oberhalb der unteren Wolke gemessen werden kann, kann die Eindringtiefe als Wolkendicke interpretiert werden. Darüber hinaus wird der Grad der Wolkenbedeckung in Form von Achteln des Himmels bestimmt. Für Sichtweiten unter 2 km wird die vertikale Sicht (VOR) berechnet und zusätzlich ausgegeben. Ein Aerosolalgorithmus, der auf einem Wavelet-Algorithmus basiert, erkennt verschiedene Aerosolschichten und überträgt die innerhalb der atmosphärischen Grenzschicht erfassten Schichten. Nebel / Dunst und Niederschlag werden im Parameter Sky Condition Index (SCI) erfasst und übertragen.

# **9.1 Laserfernerkundung**

Ein gepulster Nahinfrarot-Laser tastet den Himmel vertikal von der Oberseite des Instruments bis zu einer Höhe von 15 km ab. Ziele wie Aerosolschichten und Wolken erscheinen als Echos mit einer bestimmten Rückstreuungsintensität und Signalabschwächung. Sowohl die molekulare Absorption als auch die Rayleigh-Streuung durch Luftmoleküle ist bei einer Laserwellenlänge von 1064 nm vernachlässigbar. Der Abstand der streuenden Partikel zum Gerät wird aus der Laufzeit der Laserpulse berechnet.

# <span id="page-60-2"></span>**9.2 Aufbereitung der Messdaten**

Die Datenaufbereitung ist eine wichtige Aufgabe, bevor die verschiedenen Schritte des SCA-Algorithmus beginnen. Der Hauptgrund dafür ist die Harmonisierung / Normalisierung der Datensätze zwischen verschiedenen CHM 15k-Systemen, um ähnliche Ergebnisse zu erzielen, z. B. für Wolkenunterkanten, auch wenn die Empfindlichkeit der verschiedenen Instrumente unterschiedlich ist.

Jede einzelne Messung wird durch Bestimmen der Detektionsempfindlichkeit mit einem Referenzlichtimpuls *pcalc* normiert. Unterschiede zwischen verschiedenen Geräten werden durch einen Skalierungsfaktor *c<sup>s</sup>* ausgeglichen, der durch eine Vergleichsmessung mit einem Referenzgerät bestimmt wird. [Abbildung 25](#page-60-1) zeigt die Profile von zwei verschiedenen Geräten nach der Normalisierung und Kalibrierung.

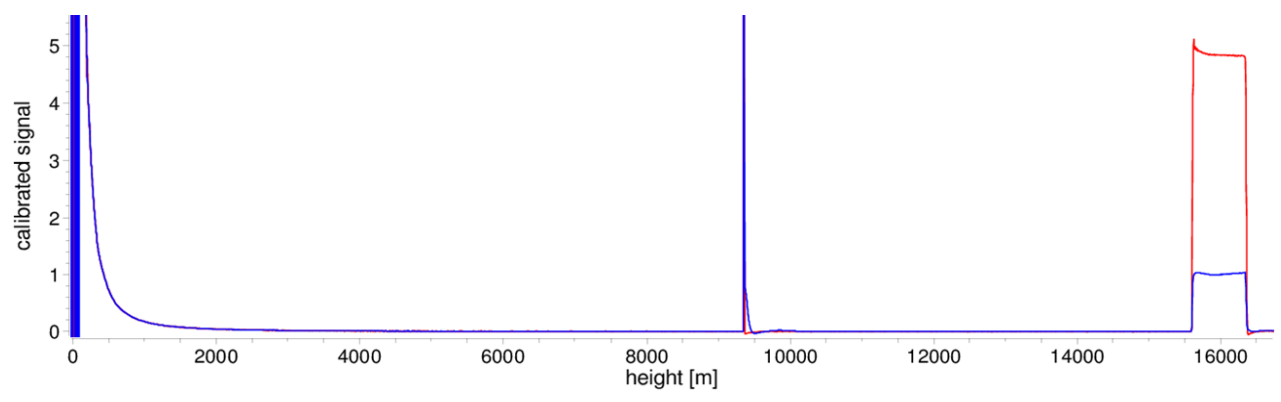

<span id="page-60-1"></span>*Abbildung 25 Normiertes Rückstreusignal P(r) für Referenzmesseinheit (blau) und Testmesseinheit (rot). Für die Normierung wird eine Horizontalmessung mit einem festen Ziel in 9,4 km Entfernung durchgeführt. Bei 16 km Entfernung ist ein Testpuls im Signal sichtbar.*

The folgende Formel wird benutzt, um die normalisierte Rückstreuleistung zu erhalten:

$$
P(r) = \frac{P_{raw}(r) - b}{c_s \cdot O(r)} \cdot \frac{1}{p_{calc}}
$$

Dabei entspricht *Praw* dem unverarbeiteten Rückstreusignal, *b* entspricht der Baseline und *O(r)* ist die Überlappungsfunktion. *pcalc* und *c<sup>s</sup>* sind die Normalisierungskonstante und der Kalibrierungsfaktor. Das normalisierte Rückstreusignal *P(r)* wird mit r<sup>2</sup> multipliziert und in der Variable beta\_raw im NetCDF abgespeichert.

In einem weiteren Verarbeitungsschritt werden Wolkenhöhen und Aerosolschichten bestimmt. Um das abnehmende Signal-Rausch-Verhältnis in größeren Höhen zu kompensieren, wird das Signal mit einer

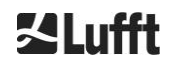

höhenabhängigen Mittelungszeit gemittelt, wie i[n Abbildung 26](#page-61-0) dargestellt. In verschiedenen Höhenlagen variiert die Zeitmittelung von 15 Sekunden unter 3 km bis 300 Sekunden über 6 km.

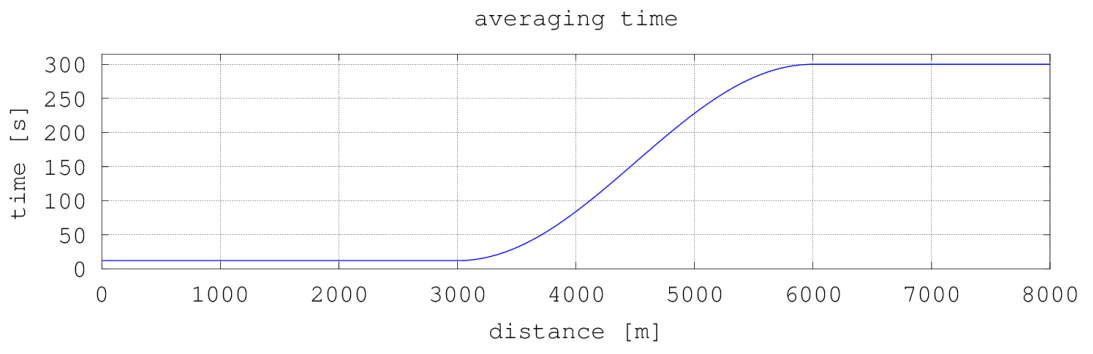

<span id="page-61-0"></span>*Abbildung 26 Beispiel für die Mittelung über verschiedene Zeiträume zur Bestimmung von Wolkenhöhen.*

# **9.3 Wolkenunterkante und Eindringtiefe**

Nach erfolgreicher Vorverarbeitung wird das gemittelte Rückstreuprofil verwendet, um Wolkenechos, Regen, Nebel und Aerosolschichten zu identifizieren und diese Ereignisse voneinander zu unterscheiden.

[Abbildung 27](#page-61-1) zeigt einen Tagesintensitätsplot in dem alle signifikanten Rückstreusignale gegenüber dem Hintergrund geschwärzt wurden.

Der SCA Algorithmus identifiziert nun Niederschlagsereignisse und Aerosolstrukturen und berechnet anschließend die Wolkenhöhen und die Eindringtiefen in die Wolken.

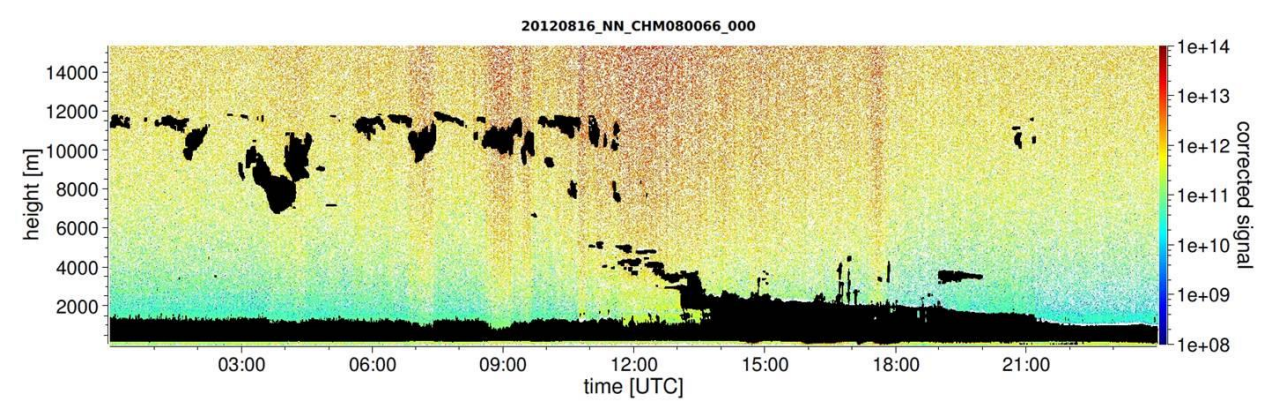

<span id="page-61-1"></span>*Abbildung 27 Wolkenerkennungsalgorithmus.*

# **9.4 Wolkeneindringtiefe**

Eine Wolkeneindringtiefe wird durch Erkennen einer Wolkenuntergrenze und danach einer oberen Wolkenhöhe unter Verwendung des Signalintensitätspegels bewiesen, der für die Wolkenbasis bestimmt wurde. Die Subtraktion dieser Werte ergibt die Wolkeneindringtiefe.

Eine Schwellen- und Gradientenmethode wird verwendet, um die Umgebung der identifizierten Werte zu überprüfen, um eine Unsicherheit der Eindringtiefe zu bestimmen. [Abbildung 28](#page-62-0) zeigt, wie der Auswertungsprozess für die Wolkenparameter durchgeführt wird.

Es ist zu beachten, dass die oben erwähnte obere Wolkenhöhe im Allgemeinen nicht der höchste Punkt der Wolke ist. Die Eindringtiefe und die Wolkendecke sind nur ähnlich, wenn das Ceilometer eine andere Wolkenschicht mit festem Ziel darüber erkennt. In den meisten Fällen wird das Laserlicht in der Wolke gestreut und stark abgeschwächt. Die Wolkenoberkante kann nicht mehr identifiziert werden.

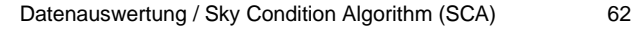

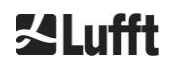

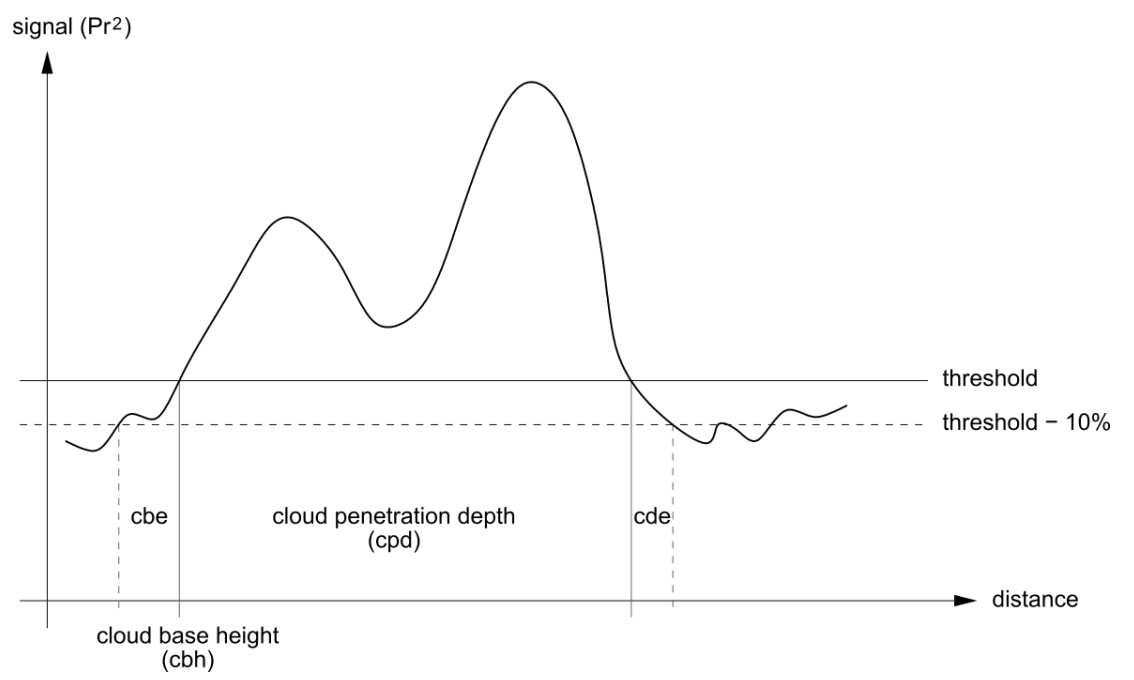

<span id="page-62-0"></span>*Abbildung 28 Diagramm zur Darstellung des Auswertungsprozesses für verschiedene Wolkenparameter.*

# **9.5 Parameter zur Datenauswertung**

Ein Satz von Parametern steuert die Datenauswertungsroutine. Systemabhängige Daten werden auf der Messeinheit (LOM) gespeichert. Die für die Benutzer zugänglichen Daten sind in [Tabelle 4](#page-28-0) und [Tabelle](#page-29-0)  [5](#page-29-0) aufgelistet.

Wenn das Instrument geneigt ist und der Zenitwinkel korrekt eingegeben wird, werden der Wolkenabstand und andere Abstände um diesen Winkel korrigiert.

# **9.6 Bestimmung des maximalen Detektionsbereichs (MXD)**

Der maximale Detektionsbereich entspricht der maximalen Entfernung, aus der noch signifikante Signale gemessen werden. Er ergibt sich aus dem Signal / Rauschverhältnis (S/N) in Abhängigkeit der Entfernung. In Höhen außerhalb der Grenzschicht werden signifikante Signale nur durch Wolken oder stärkere Aerosolschichten erzeugt. Der maximale Detektionsbereich wird unabhängig von dem Wolkenerfassungsalgorithmus berechnet und kann verwendet werden, um das Ergebnis, z. B. für den Fall, dass das Ceilometer weder eine Wolkenschicht noch eine vertikale Sicht erkennen kann zu überprüfen. Hier kann das MXD zur Überprüfung verwendet werden, ob das Ergebnis "klarer Himmel" korrekt ist.

# **9.7 Vertikale optische Sichtweite (VOR)**

Die Methode zur Bestimmung der vertikalen Sichtweite (VOR: Vertikal Optical Range) ist in der ISO-Norm 28902-1:2012 beschrieben. Nachstehend ist Schritt für Schritt beschrieben,

wie die VOR in dem Gerät bestimmt wird:

Zunächst werden alle Abschnitte im Rückstreusignal (siehe Abschnitt [9.2\)](#page-60-2) mit einem Signal-zu-Rauschverhältnis >5 ermittelt. Für diese relevanten Intervalle wird die Klett-Inversionsmethode verwendet, um die Extinktion α(r) zu bestimmen.

Die vertikale optische Sichtweite ist dort, wo das Integral der Extinktionen gleich 3 ist.

$$
\int_0^{VOR} a(r) dr = 3
$$

Der Bereich zur Berechnung von VOR ist auf 3 km Höhe begrenzt. Die Datenausgabe hängt vom gewählten Datentelegramm ab. In den Standardtelegrammen 1 – 3 wird die vertikale Sichtweite immer übertragen, während in den Anwendertelegrammen 8 und 9, die dem CT25k-Datentelegramm entsprechen, VOR oder die Wolkenuntergrenze übertragen wird.

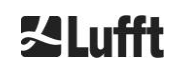

# **9.8 Niederschlag und Nebel**

Nebel und verschiedene Niederschlagsarten werden über die Mehrfachstreuung erkannt. Typischerweise werden nur Einfachstreuprozesse als Signalquelle betrachtet. Starke atmosphärische Trübungen und eine hohe Partikeldichte erzeugen entsprechend ein stärkeres Signal als üblich nah am Gerät. Ein Integral über dem Signal in bestimmten Bereichen wird verwendet, um Trübung und Niederschlag zu bewerten.

# **9.9 Mischungsschichthöhe**

Aerosole, die in Bodennähe ermittelt werden, breiten sich in der unteren Luftschicht aus, wobei die Obergrenze als planetare Grenzschicht (onshore) und maritime Grenzschicht (offshore) definiert werden kann. Die unterste Aerosolschicht, die innerhalb der Grenzschicht identifiziert werden kann, kann als Mischschichthöhe (MXL) interpretiert werden. Wie alle Aerosolschichtstrukturen in der Grenzschicht hängt der MXL von den Witterungsbedingungen und an sonnigen Tagen meist von der Tageszeit ab. Diese Aerosolschichthöhen können identifiziert werden, um Gradientensignaturen im Rückstreusignal zu finden. Die Qualität der erkannten Aerosolschichten hängt sehr stark von den lokalen Bedingungen und der Zeit ab. [Tabelle 21](#page-63-0) zeigt einen Index, der die Qualität der identifizierten Aerosolschichten in Bezug auf eine hohe Genauigkeit und eine niedrige Unsicherheit beschreibt.

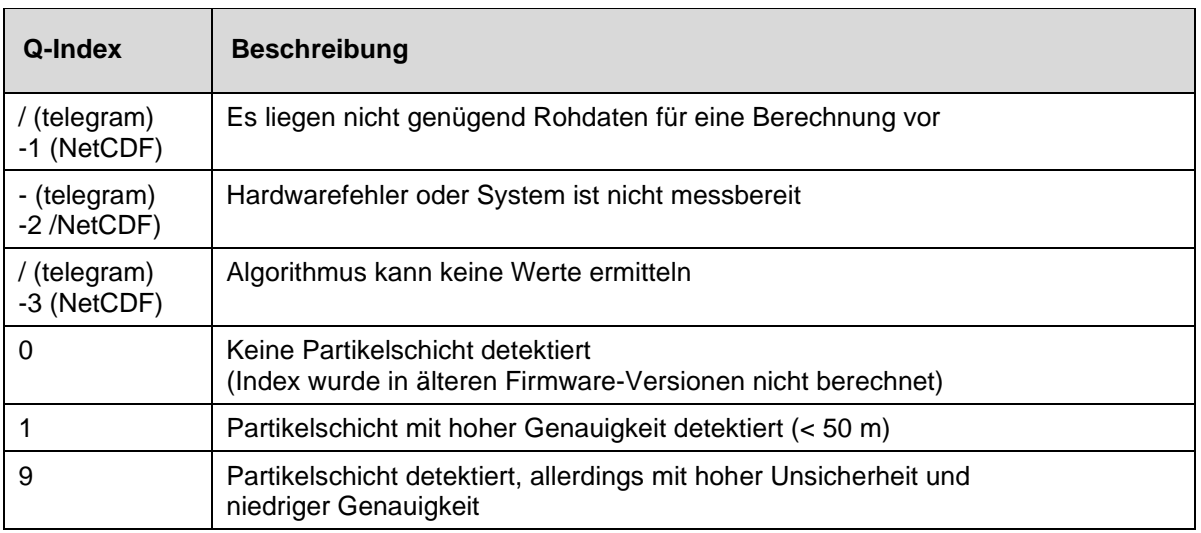

<span id="page-63-0"></span>*Tabelle 21 Q-Index Beschreibung der Aerosolschichthöhe.*

# **9.10 Bedeckungsgrad (BCC / TCC)**

Der Wolkenbedeckungsgrad wird statistisch aus dem Verhalten der unteren Wolkenbasen im Zeitverlauf bestimmt. Dabei wird zwischen der Bedeckung der untersten Wolkenschicht (BCC: Base Cloud Cover) und der Summe aller Wolkenschichten (TCC: Total Cloud Cover) unterschieden. Die Werte für diese Parameter werden ebenfalls in den NetCDF-Dateien gespeichert.

Das betrachtete Zeitintervall ist höhenabhängig [\(Abbildung 29\)](#page-65-0). Für jedes Höhenintervall wird die Häufigkeit der auftretenden Wolkenschichten bestimmt. Dieses Histogramm wird mit einer höhenabhängigen Gewichtungsfunktion geglättet. Innerhalb dieser geglätteten Häufigkeitsverteilung werden die Peaks getrennt. Alle Wolkenuntergrenzen innerhalb eines Peaks werden zu einer Wolkenschicht zusammengefasst.

Abschnitte, die Wolkenuntergrenzen enthalten, werden mit der Gesamtzahl der Kegelabschnitte verrechnet. Die Wolkenbedeckungswerte werden aus diesem Vergleich in Prozent ausgedrückt. Der endgültige Bedeckungsgrad wird in Achtel angegeben. [Tabelle 22](#page-64-0) listet den WMO-Code 2700 für den Wolkenbedeckungsindex auf.

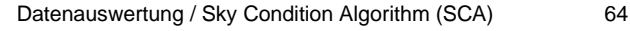

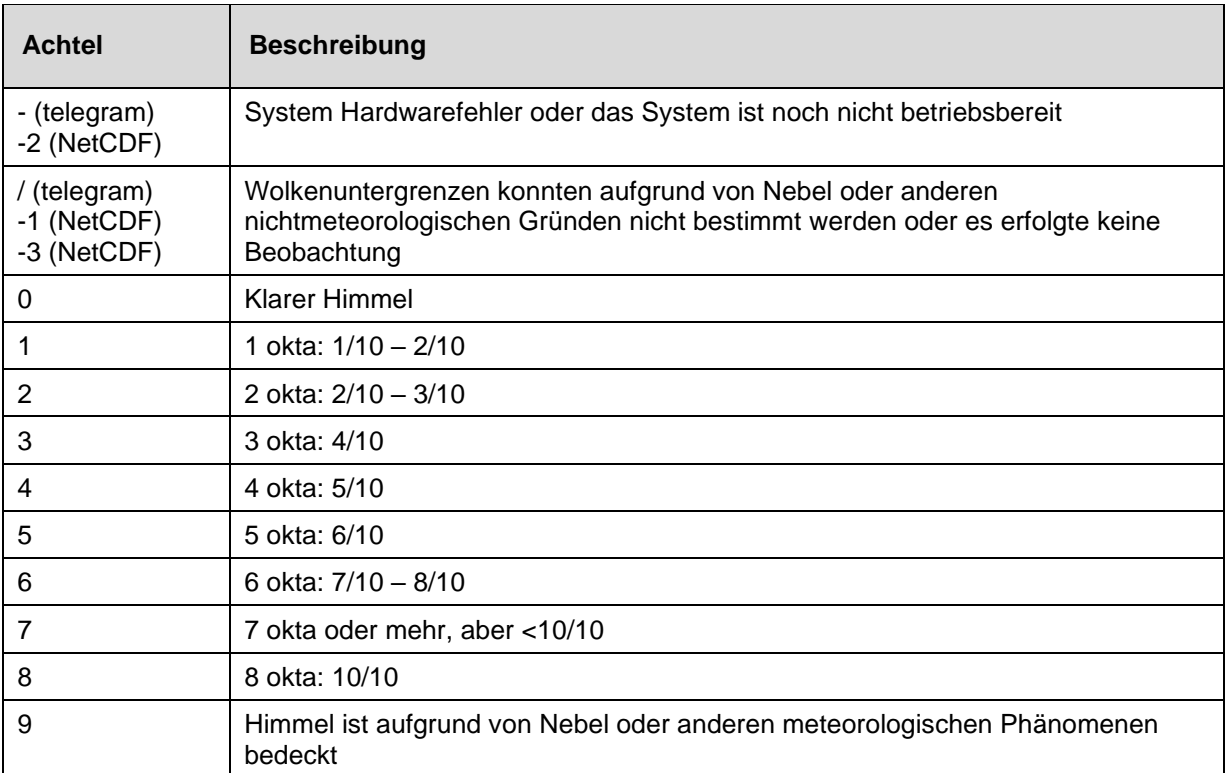

<span id="page-64-0"></span>*Tabelle 22 Bedeckungsgrad, WMO Code 2700 und Definitionen in Zehnteln.*

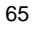

**SLufft** 

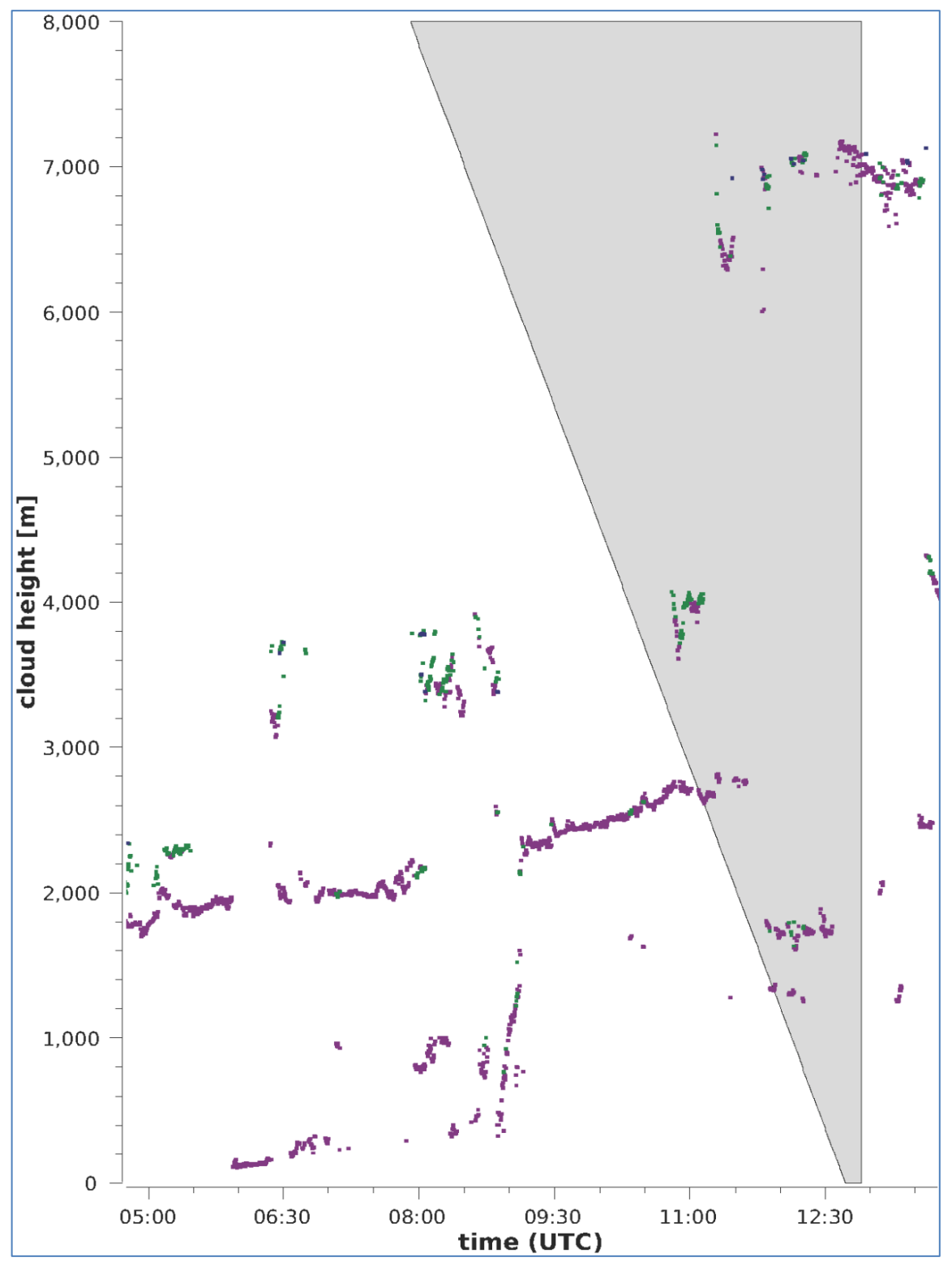

<span id="page-65-0"></span>*Abbildung 29 Bedeckungsgradalgorithmus.*

Hinweis: Das gewählte Zeitintervall für die Berechnung der Wolkenbedeckung hängt davon ab, in welchem Bereich eine Kegelstumpffunktion für die Berechnung verwendet wird.

# **9.11 Sky Condition Index (SCI)**

Um bestimmte Ereignisse besser zu verstehen, wird der Sky Condition Index in das erweiterte Datentelegramm und die NetCDF-Dateien geschrieben. In älteren CHM-Systemen wurde die Variable als Niederschlagsindex behandelt.

[Tabelle 23](#page-66-0) zeigt, wie der Index definiert ist.

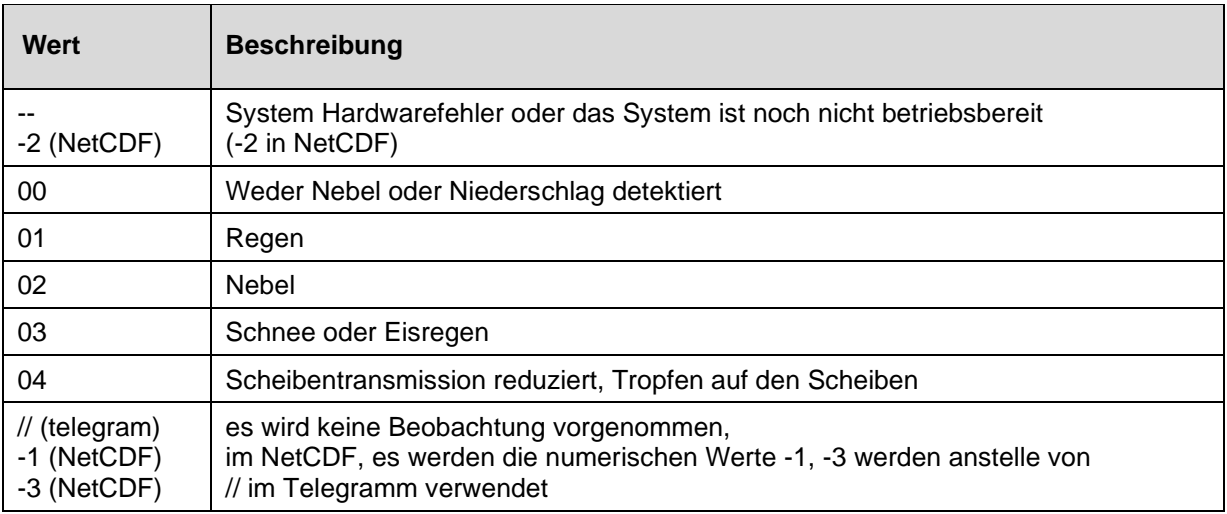

<span id="page-66-0"></span>*Tabelle 23 Sky Condition Index (SCI).*

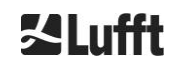

**人Lufft** 

# **10 Reinigung, Wartung und Service-Instruktionen**

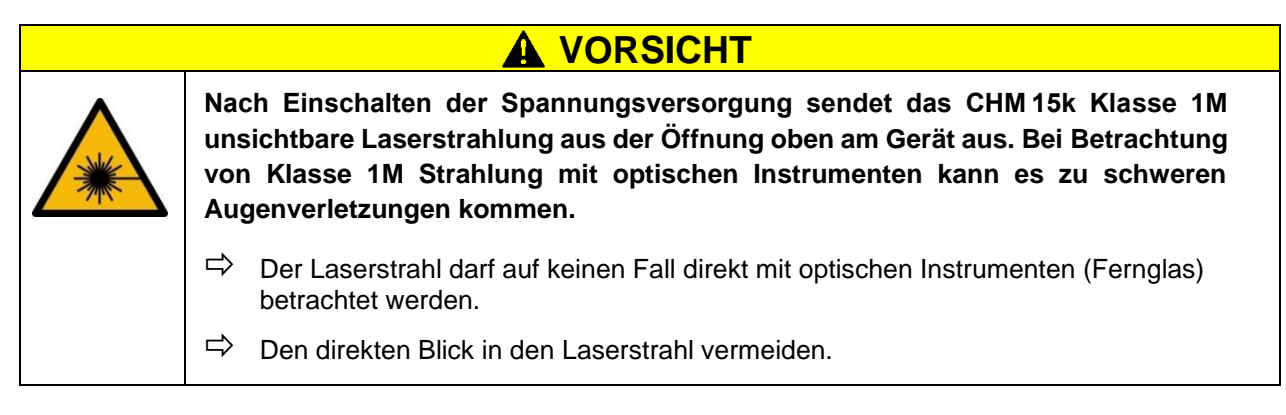

Im Normalbetrieb kann die korrekte Funktion des Gerätes mit zwei LEDs überprüft werden (siehe [Abbildung 30\)](#page-68-0). Eine rote LED in der rechten unteren Ecke der Fensterflächen ist ein Indikator für einen Geräteausfall. Die LED leuchtet auf, wenn ein Hard- oder Softwarefehler vorliegt, der von der Hauptsteuerung erkannt wird. Für detaillierte Informationen über den übertragenen Fehler kann der Statuscode der Webschnittstelle (siehe [Abbildung 16\)](#page-50-1) oder der Statuscode über RS485 (siehe [8.5](#page-46-0) [Statuscodes\)](#page-46-0) herangezogen werden.

Eine grüne LED in der linken unteren Ecke der Fenster zeigt an, dass die Netzspannung eingeschaltet ist. Wenn das Gerät eingeschaltet ist, muss diese LED leuchten. Ist dies nicht der Fall, deutet dies auf ein nicht angeschlossenes Kabel, einen abgeschalteten Leistungsschalter oder defekte Sicherungen hin.

# **10.1 Reinigung**

Die Abschlussscheiben des inneren CHM 15k-Gehäuses sind mit einer Schlagenergie von 1 Joule getestet (IEC/EN 61010-1: IK06).

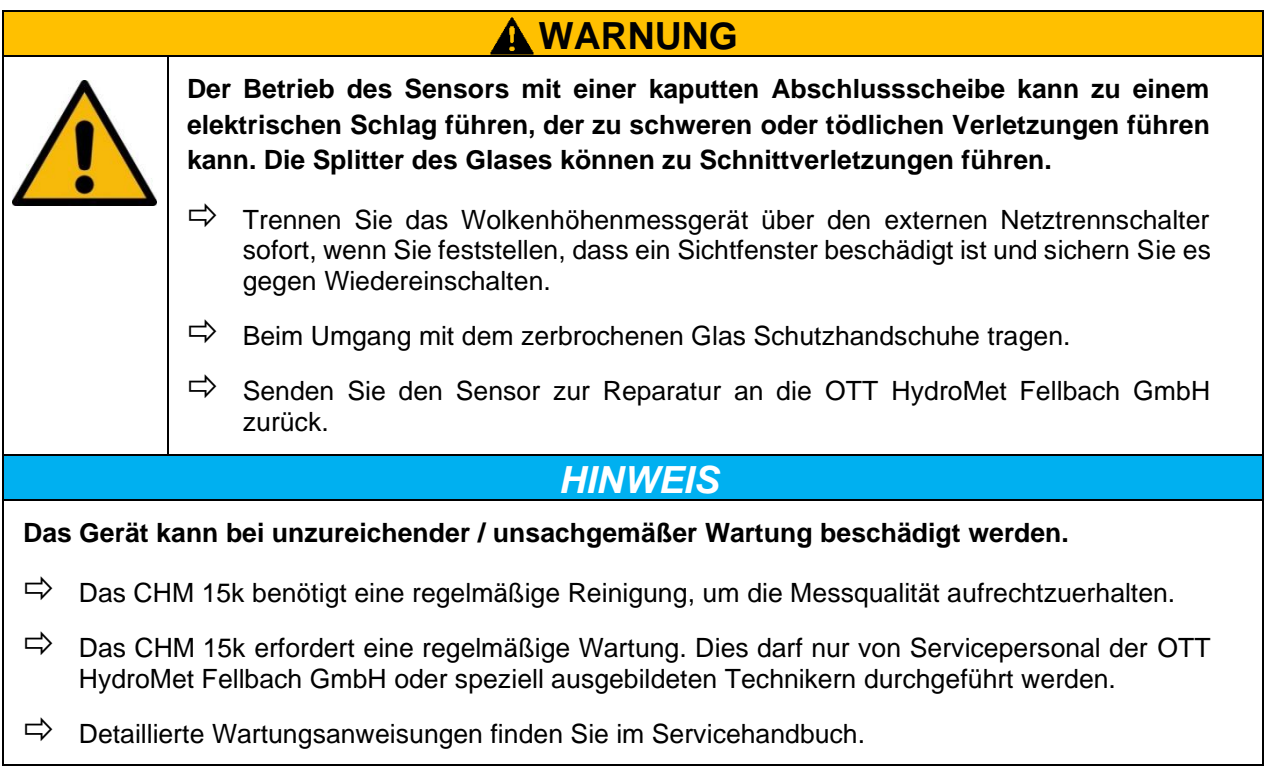

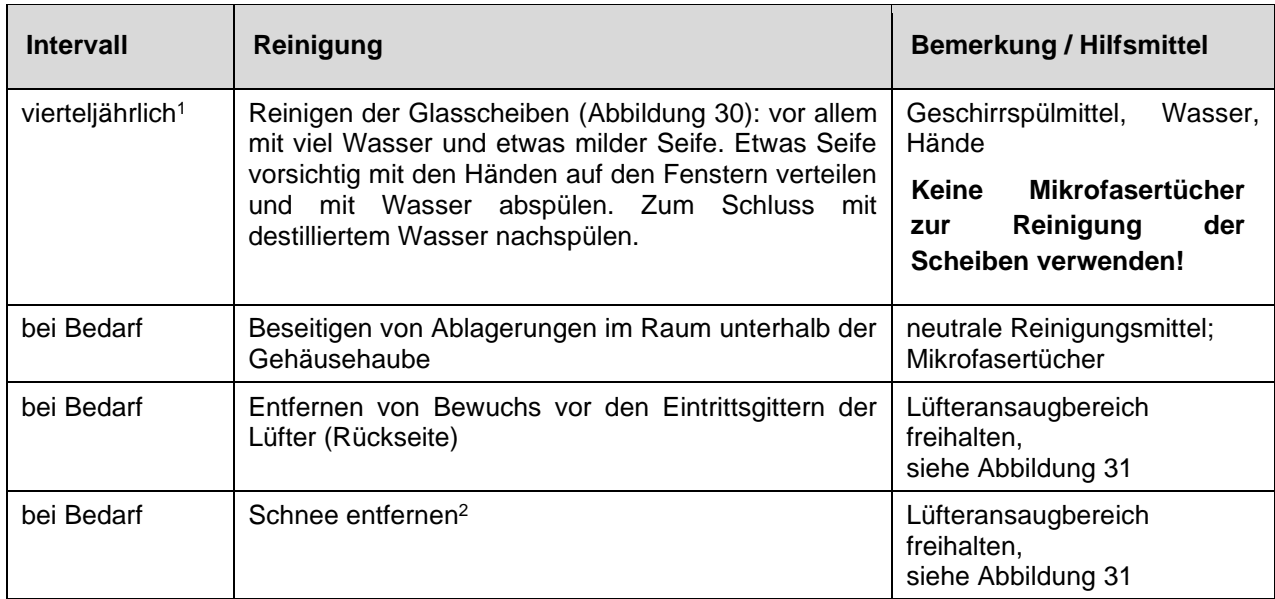

*Tabelle 24 Reinigungsintervalle / -maßnahmen.*

 $1$  bei durchschnittlicher Staubbelastung von 25 – 35  $\mu$ g/m<sup>3</sup> in der Luft.

<sup>2</sup> wenn Schnee den Lufteintritt der Lüfter erreicht.

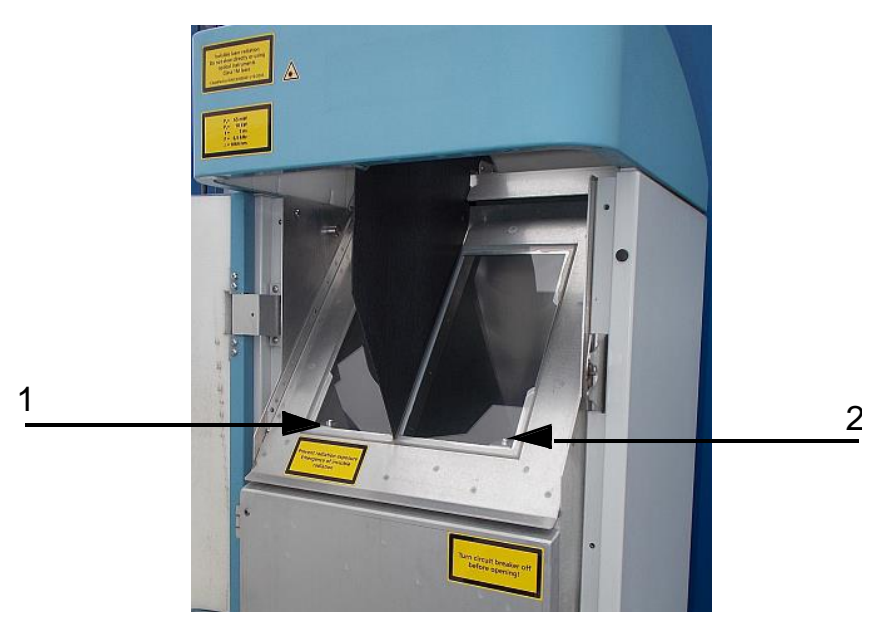

<span id="page-68-0"></span>*Abbildung 30 Zu reinigende Fenster.*

In der unteren rechten Ecke der Empfangsscheibe befindet sich die rote "Fehler-LED".

1: Laserausgang auf der linken Seite mit grüner Kontrollleuchte in der linken unteren Ecke

2: Empfängerausgang auf der rechten Seite mit roter LED

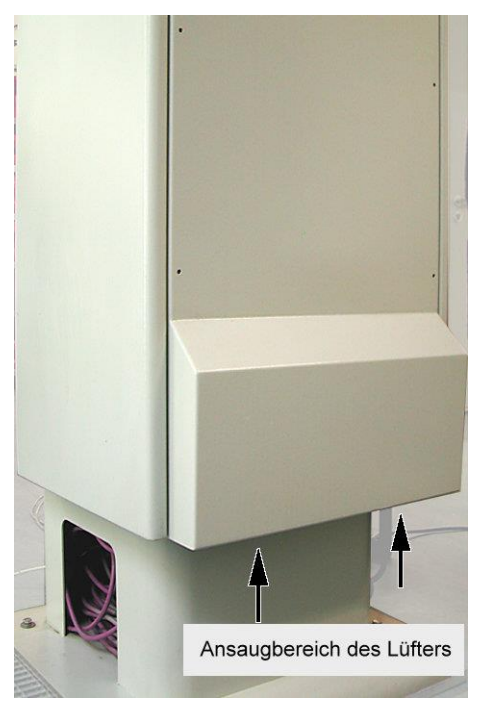

*Abbildung 31 Lüfteröffnung.*

<span id="page-69-0"></span>Der Bereich unterhalb der Lüfter ist von Schnee und Ablagerungen zu befreien.

# **10.2 Wartungsintervalle und Maßnahmen**

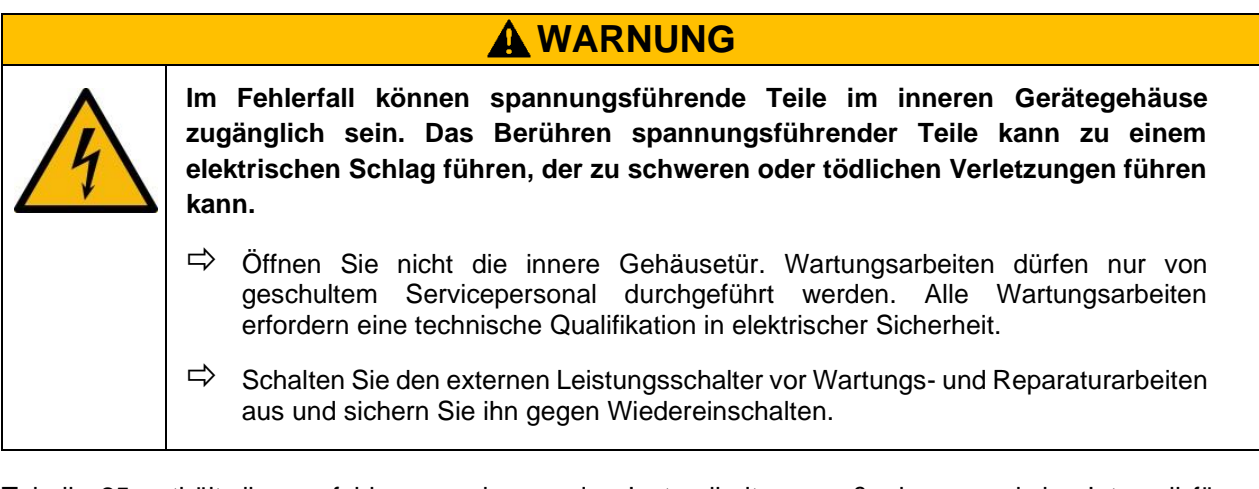

[Tabelle 25](#page-70-0) enthält die empfohlenen vorbeugenden Instandhaltungsmaßnahmen und das Intervall für regelmäßige Kontrollen. Zur Durchführung der Wartungsmaßnahme muss die innere Gehäusetür geöffnet werden und die Arbeiten müssen daher vom Servicepersonal der OTT HydroMet Fellbach GmbH oder vom autorisierten und geschulten Personal des Kunden durchgeführt werden.

Weitere detaillierte Informationen, die über den Umfang dieser Anleitung hinausgehen (Wartung, Austausch, Gerätedetails), finden Sie im Servicehandbuch. Dieses steht nur Mitarbeitern der OTT HydroMet Fellbach GmbH oder speziell geschultem Personal zur Verfügung, die über ein schriftliches Befähigungszeugnis (gültiges Zertifikat) für die entsprechenden Wartungs- und Instandhaltungsarbeiten verfügen.

Wenn Sie Fragen haben oder eine in dieser Betriebsanleitung genannte Vorgehensweise nicht zur Behebung eines bestehenden Problems beiträgt, empfehlen wir Ihnen, sich an den Servicetechniker vor Ort oder an die OTT HydroMet Fellbach GmbH zu wenden.

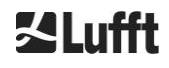

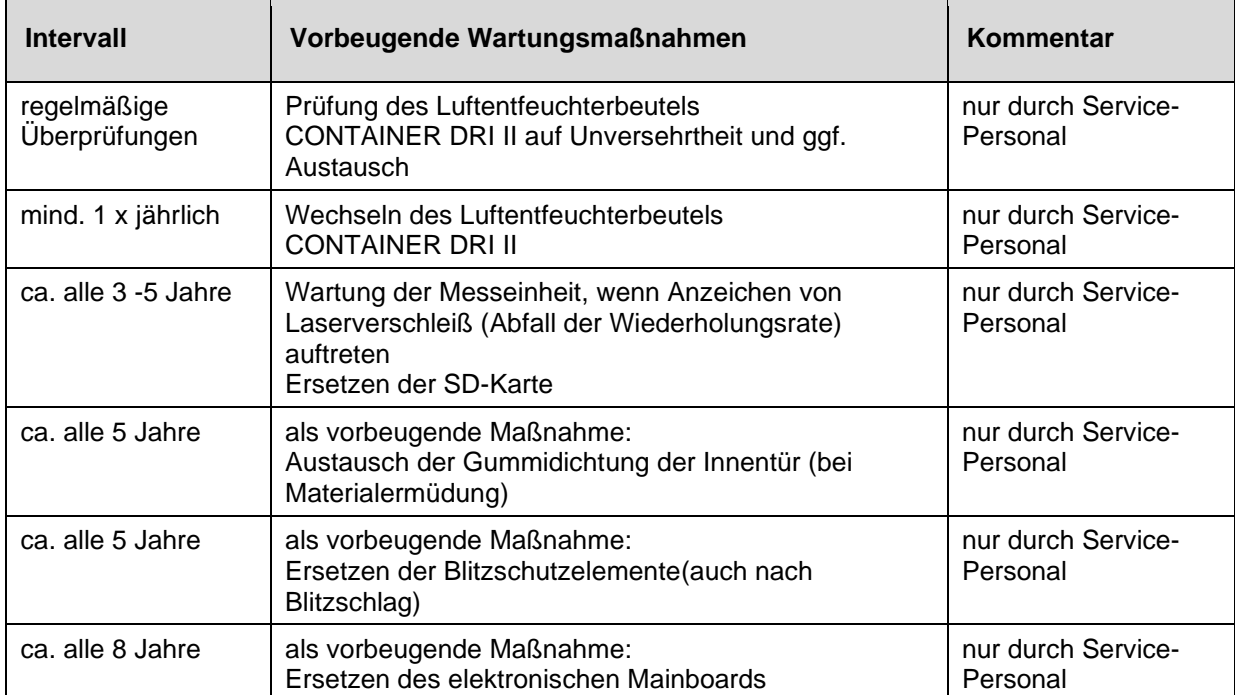

<span id="page-70-0"></span>*Tabelle 25 Vorbeugende Wartungsintervalle und -maßnahmen.*

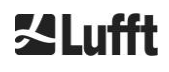

# **11 Anhang**

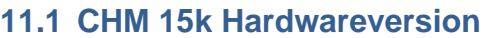

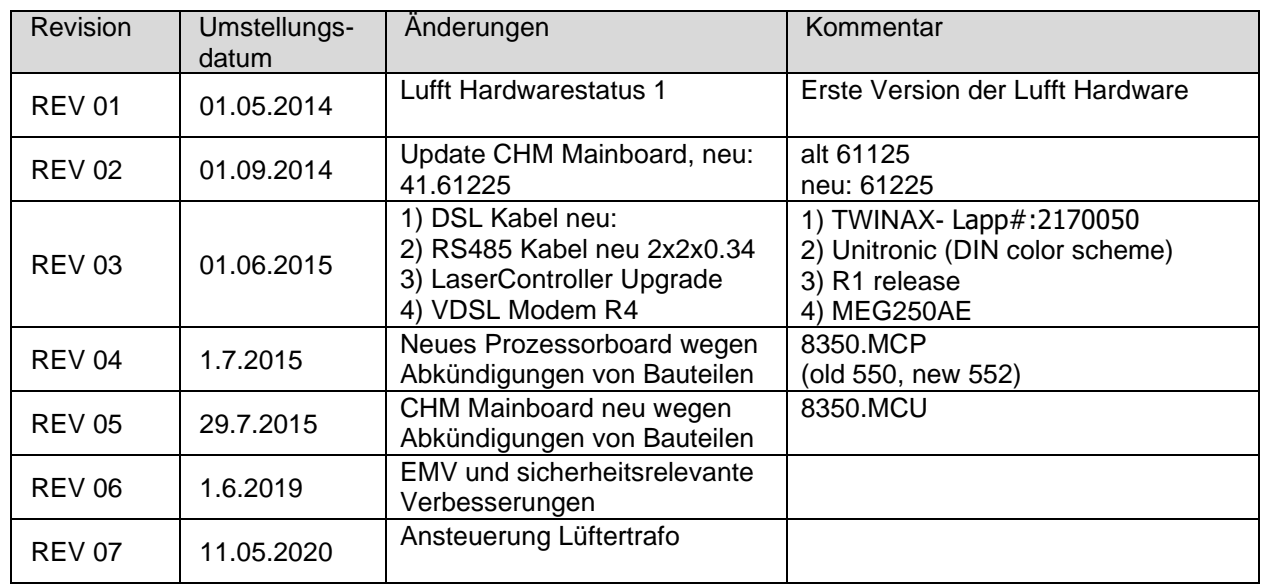

*Tabelle 26 Hardwareversionen (Hardwareversion 0 heißt, dass der Wert nicht gesetzt ist).*

# <span id="page-71-0"></span>**11.2 CHM 15k Software-Version**

Dieses Handbuch bezieht sich auf Firmwareversion 1.050 vom September 2020 für das CHM 15k.

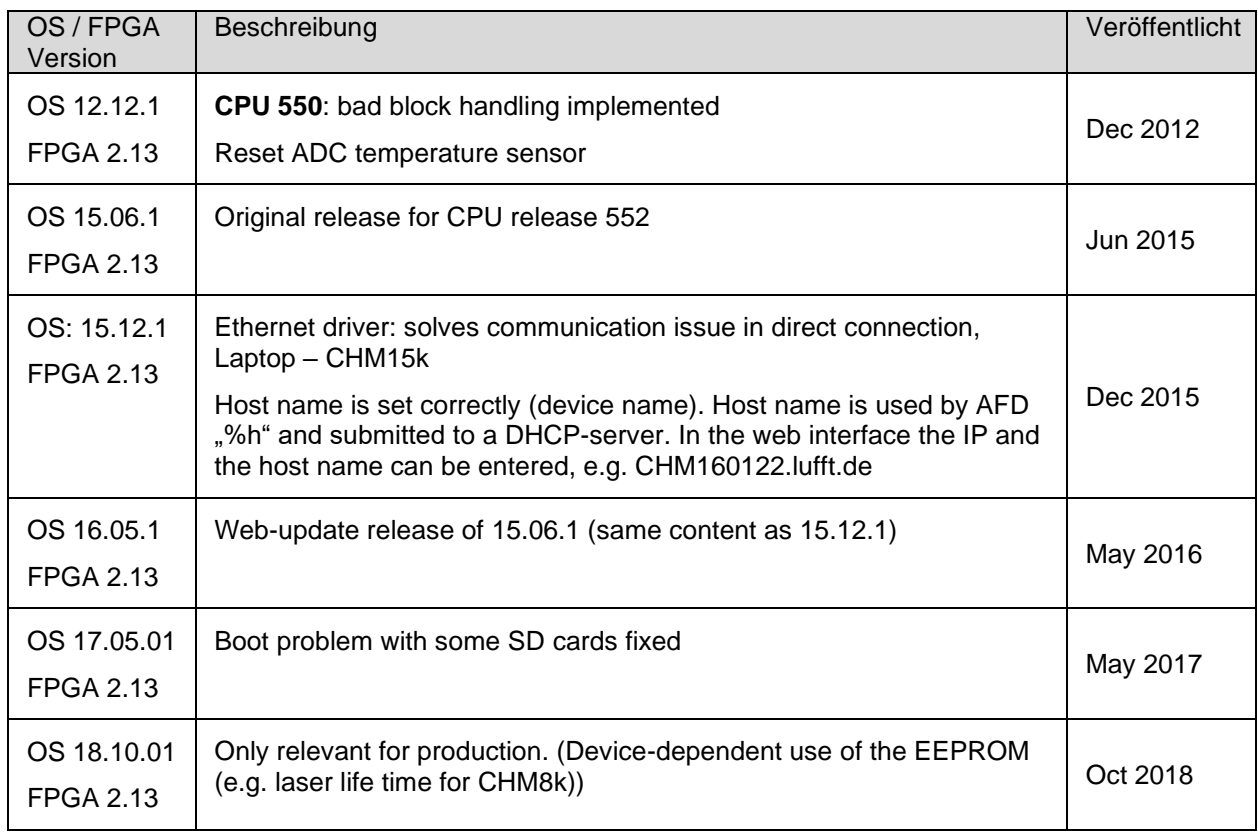

*Tabelle 27 Betriebssystem / FPGA Releases.*

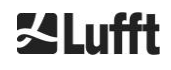
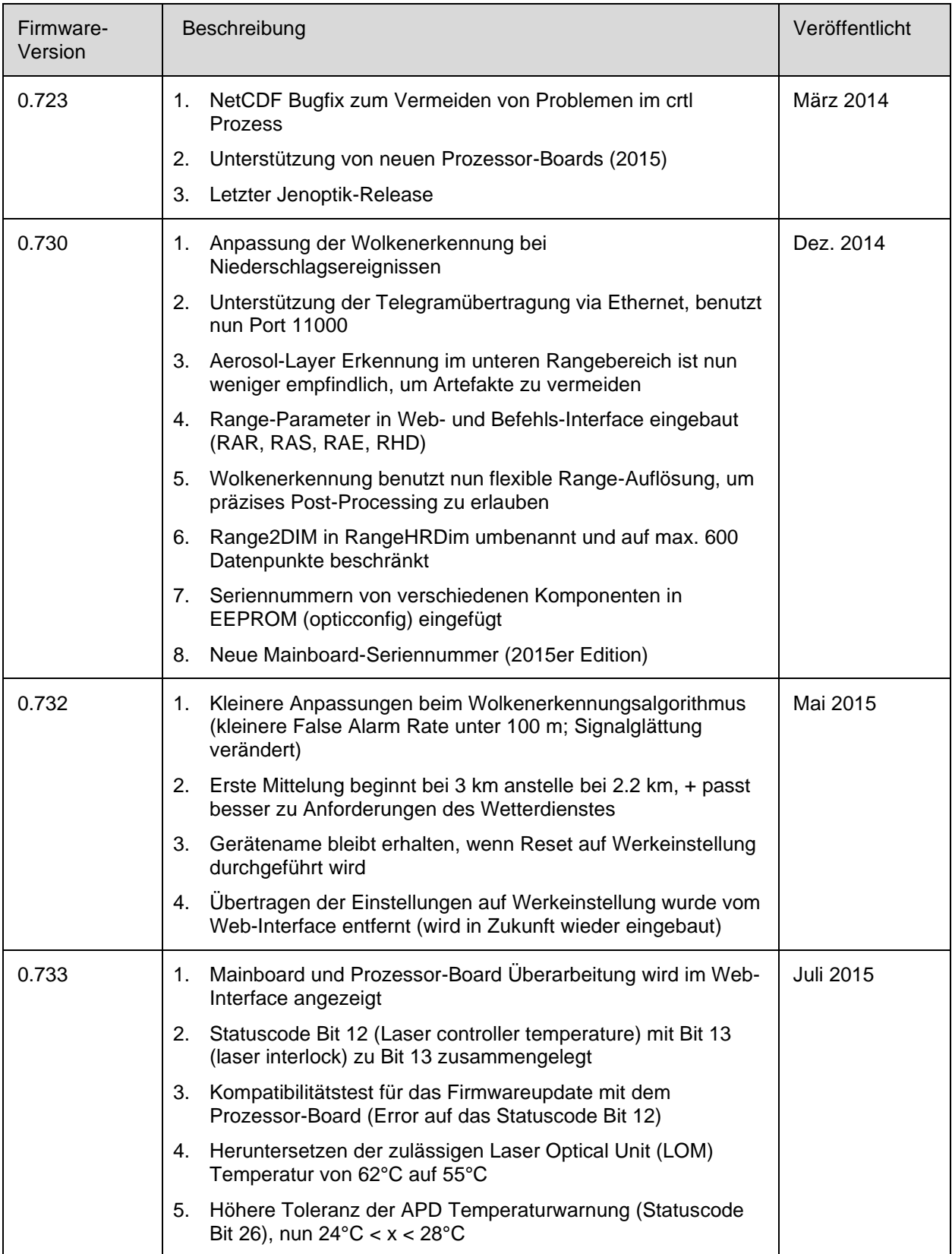

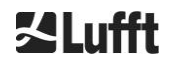

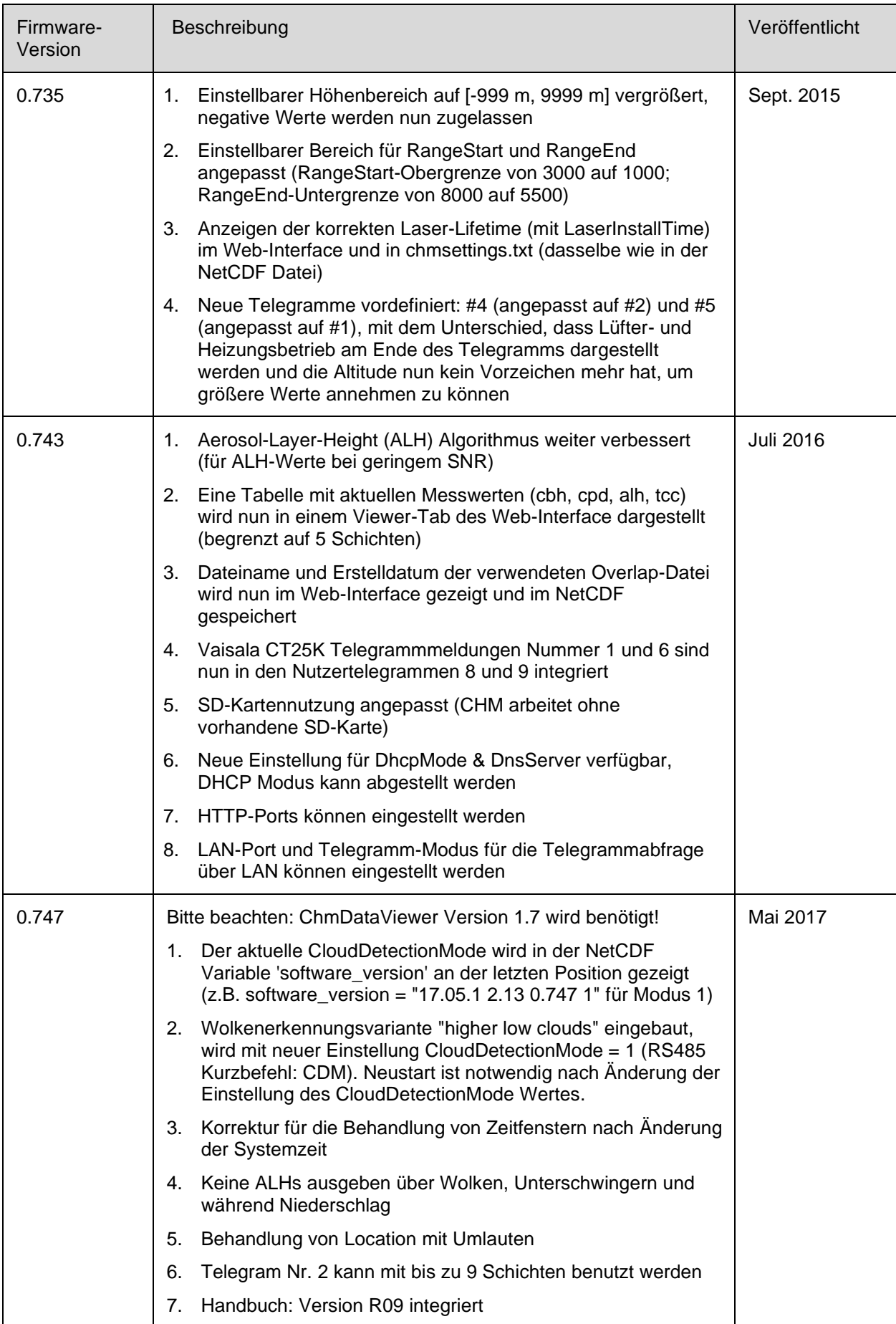

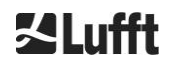

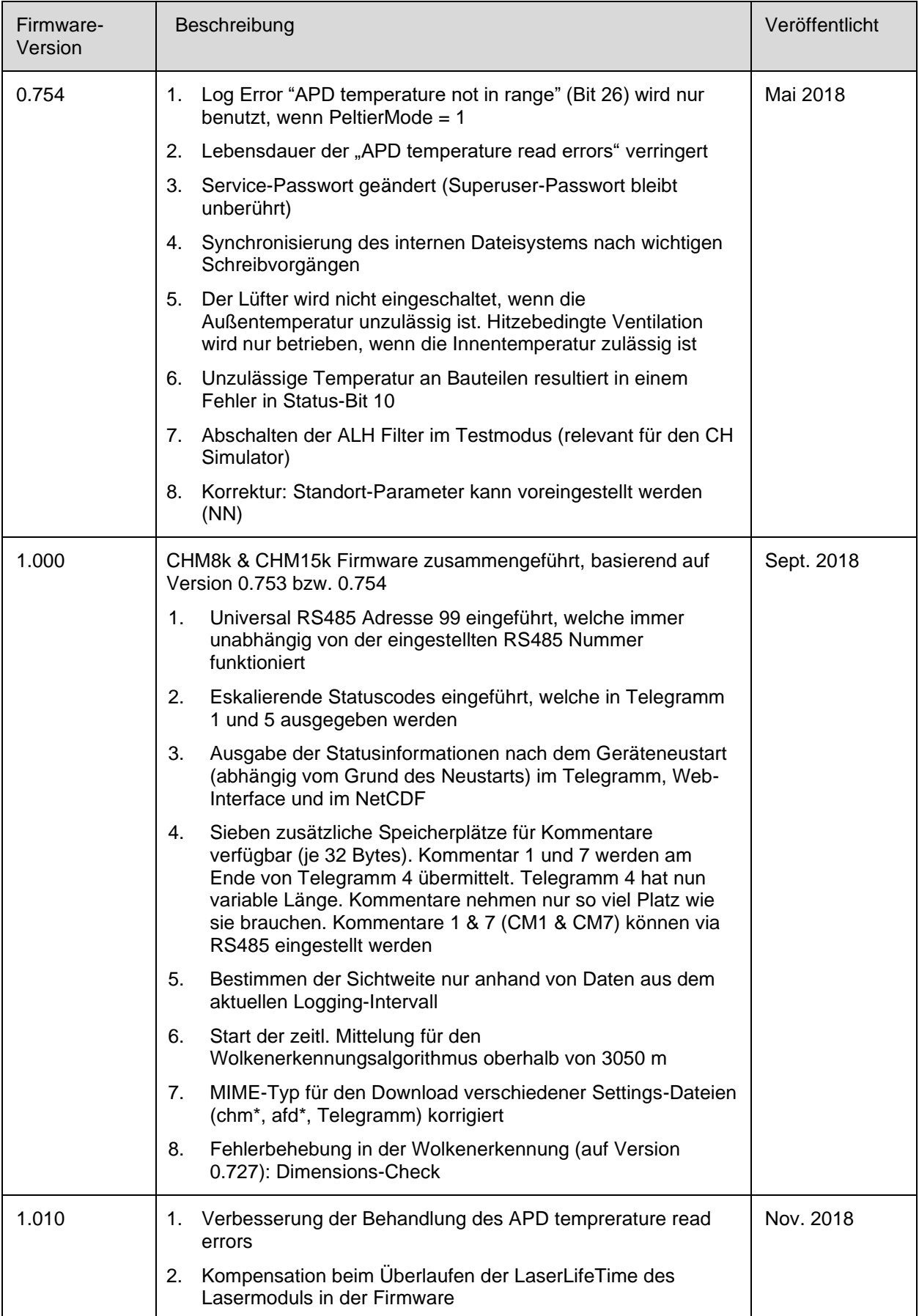

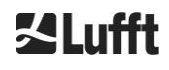

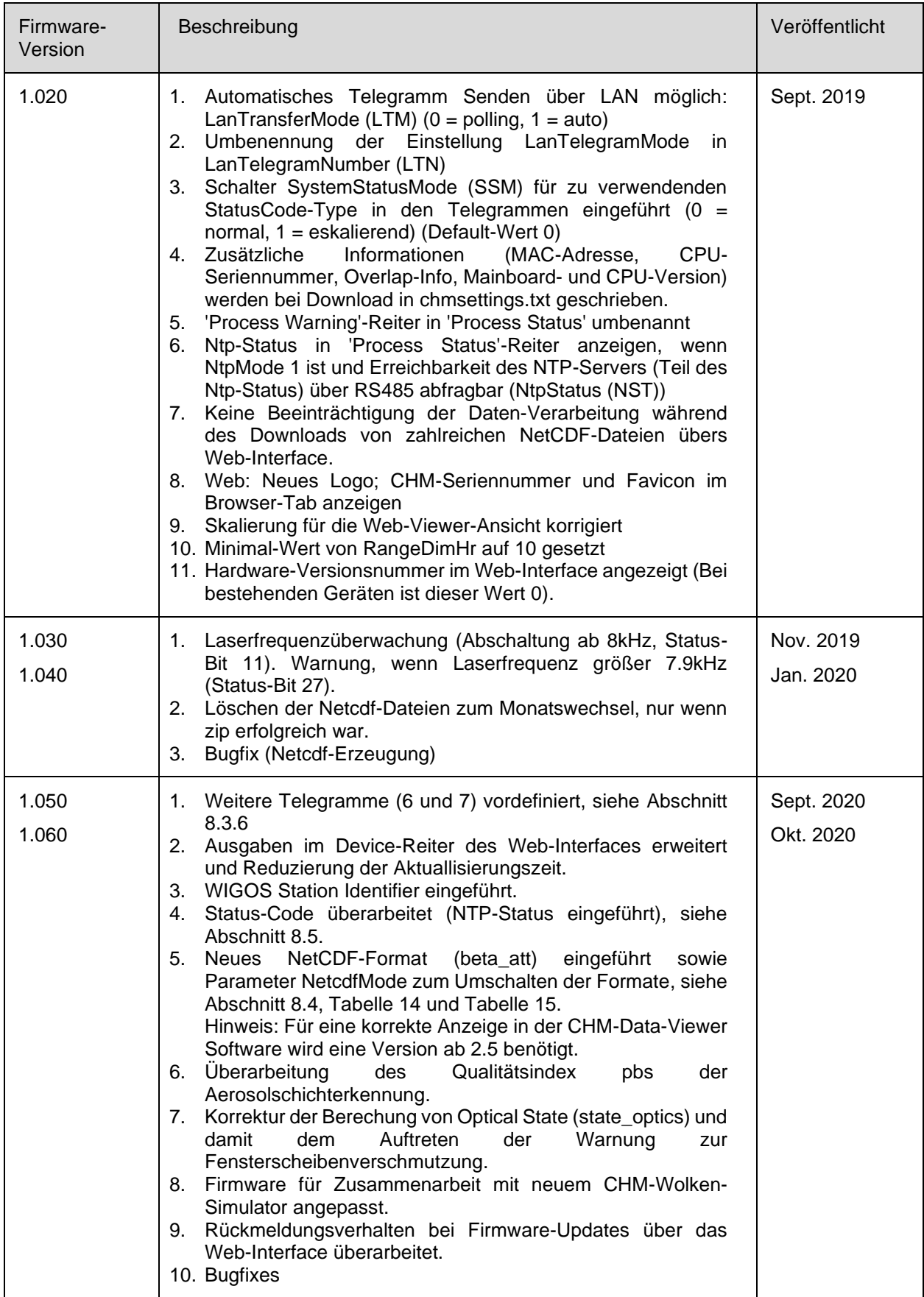

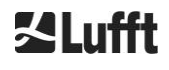

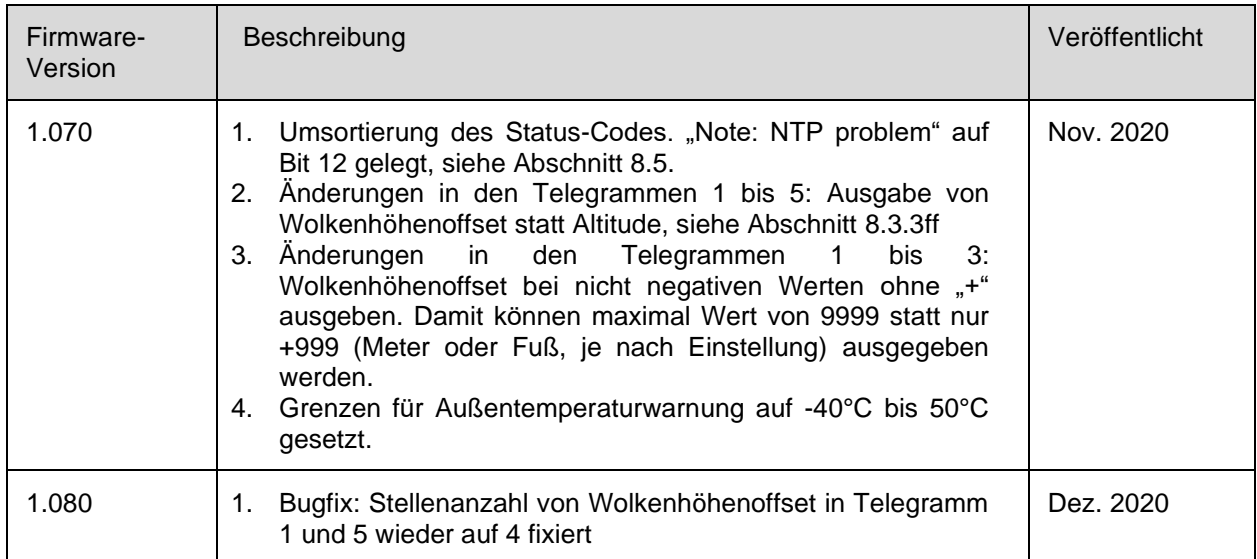

<span id="page-76-0"></span>*Tabelle 28 Firmwareversionen.*

## **12 Abbildungsverzeichnis**

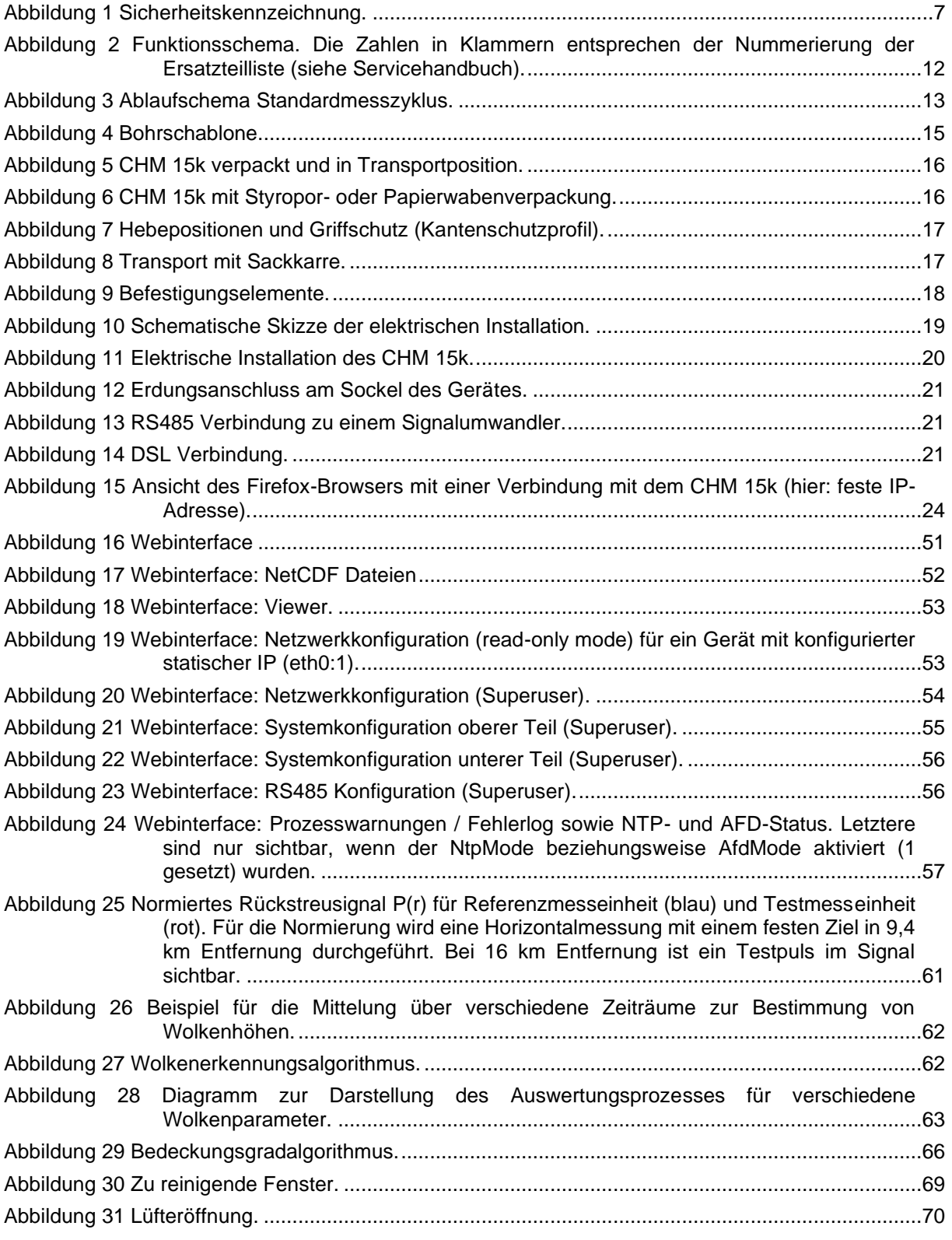

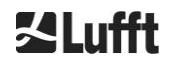

## **13 Tabellenverzeichnis**

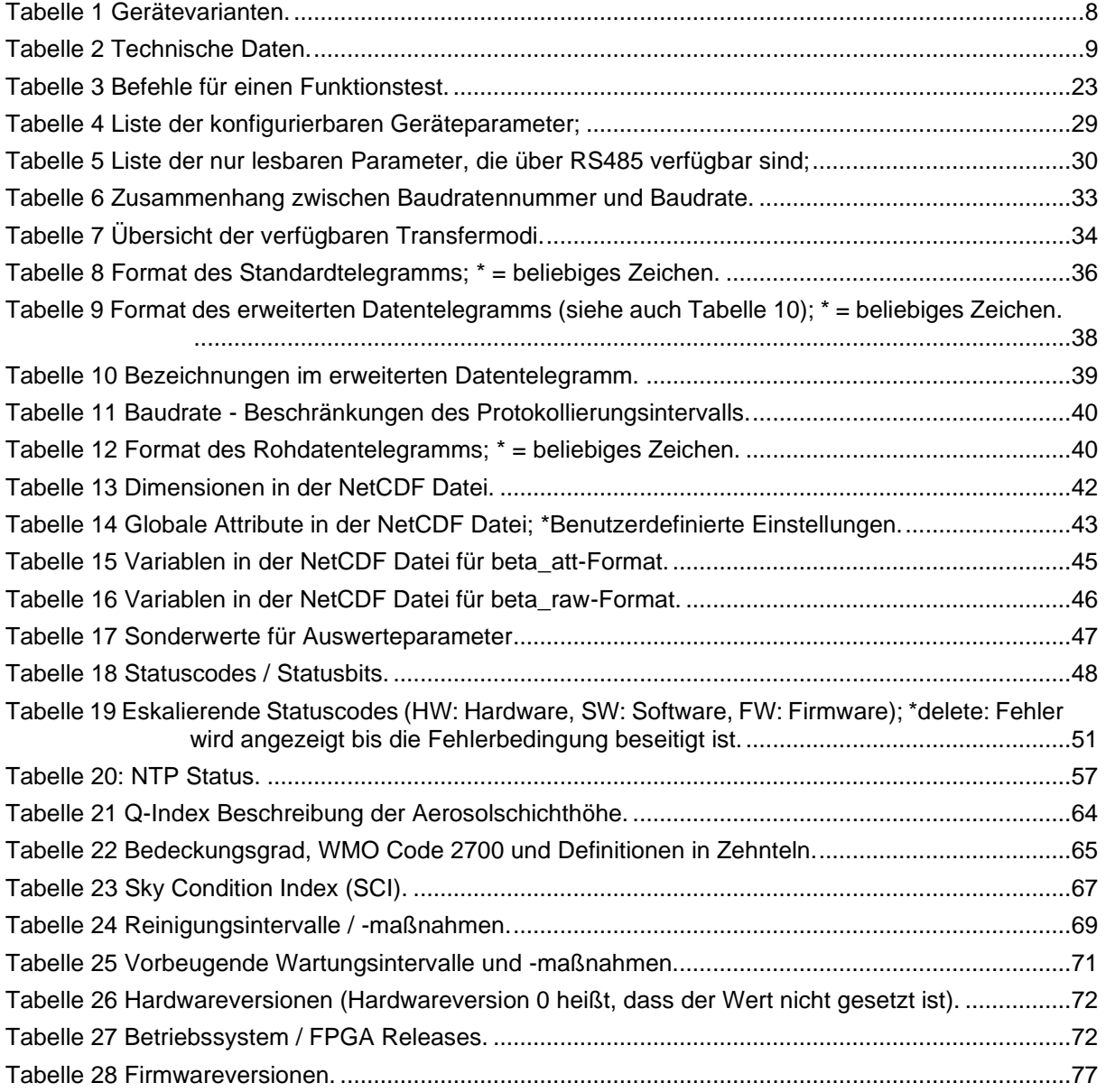

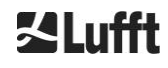

## Kalufft